# Podręcznik użytkownika

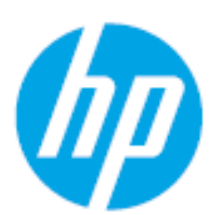

HP Laser 408dn

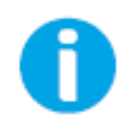

www.hp.com/support/laser408

# Prawa autorskie i licencja

© Copyright 2020 HP Development Company, L.P.

Zabrania się reprodukcji, adaptacji lub tłumaczenia bez uzyskania wcześniejszej zgody pisemnej, poza przypadkami dozwolonymi przez prawa autorskie.

Informacje zawarte w tym podręczniku mogą ulec zmianie bez powiadomienia.

Jedyne gwarancje na produkty i usługi HP zostały przedstawione w otwartych oświadczeniach dotyczących gwarancji, dołączonych do takich produktów i usług. Nic zawarte w poniższym podręczniku nie stanowi dodatkowej gwarancji ani nie może być tak rozumiane. Firma HP nie odpowiada za błędy techniczne ani korektorskie, lub pominięcia zawarte w niniejszym podręczniku.

- Adobe®, Adobe Photoshop®, Acrobat® oraz PostScript® są znakami towarowymi firmy Adobe Systems Incorporated.
- Microsoft® i Windows® to zastrzeżone znaki towarowe firmy Microsoft Corporation w Stanach Zjednoczonych.
- Wszystkie inne marki lub nazwy produktów są znakami towarowymi odpowiednich firm lub organizacji.

REV. 1.00

# PODSTAWOWY

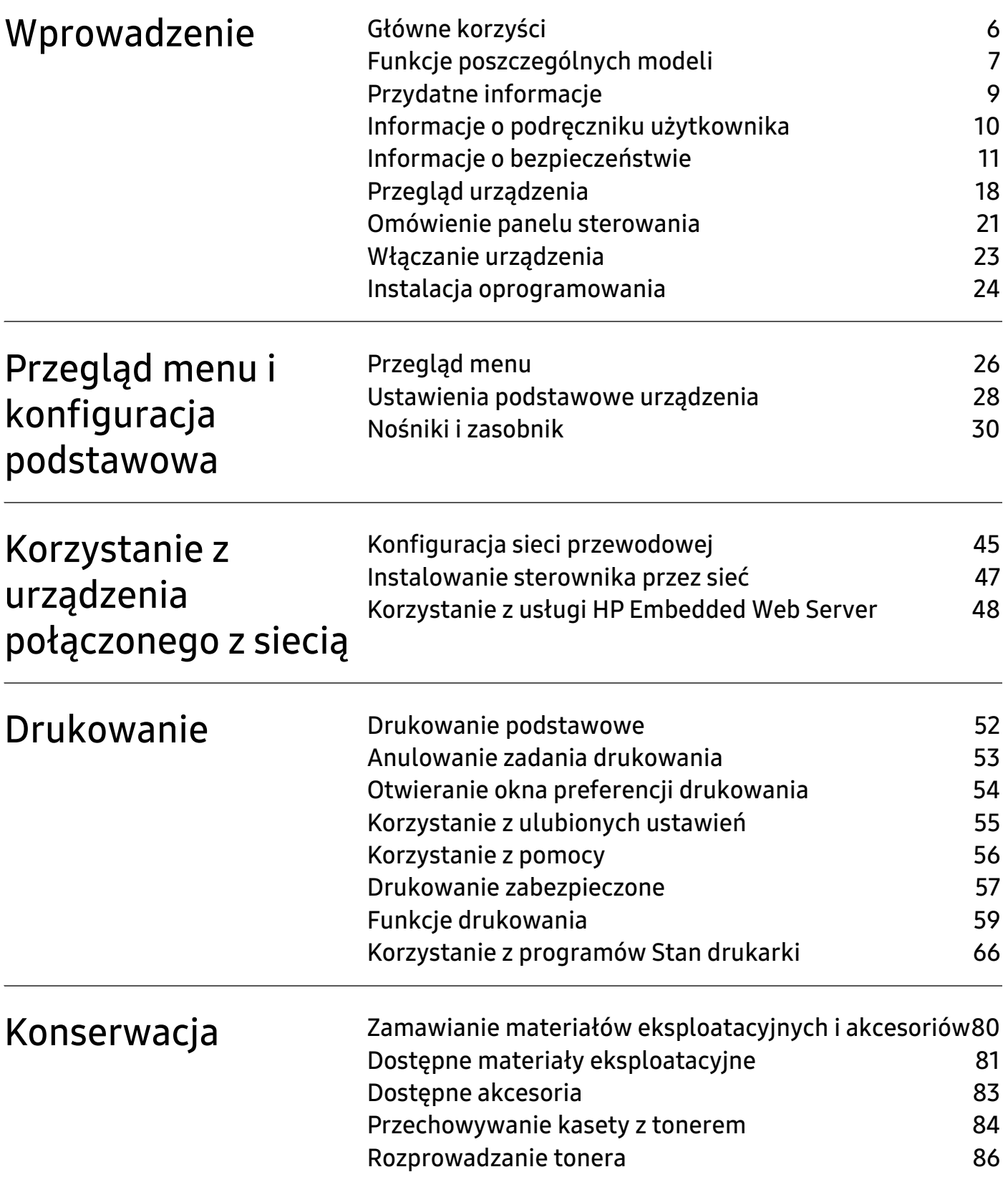

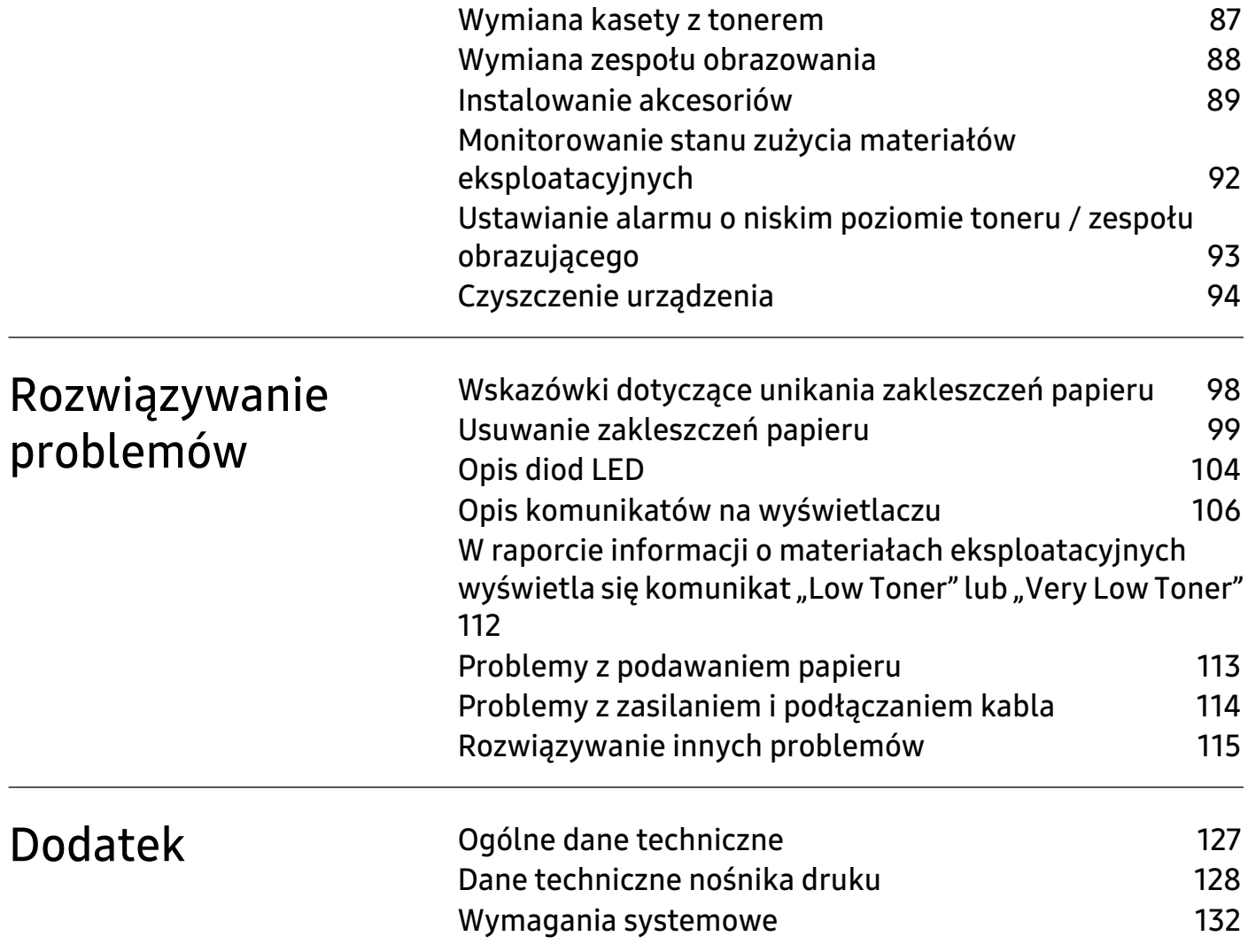

# <span id="page-4-0"></span>Wprowadzenie

Niniejszy rozdział zawiera informacje, z którymi należy zapoznać się przed rozpoczęciem użytkowania urządzenia.

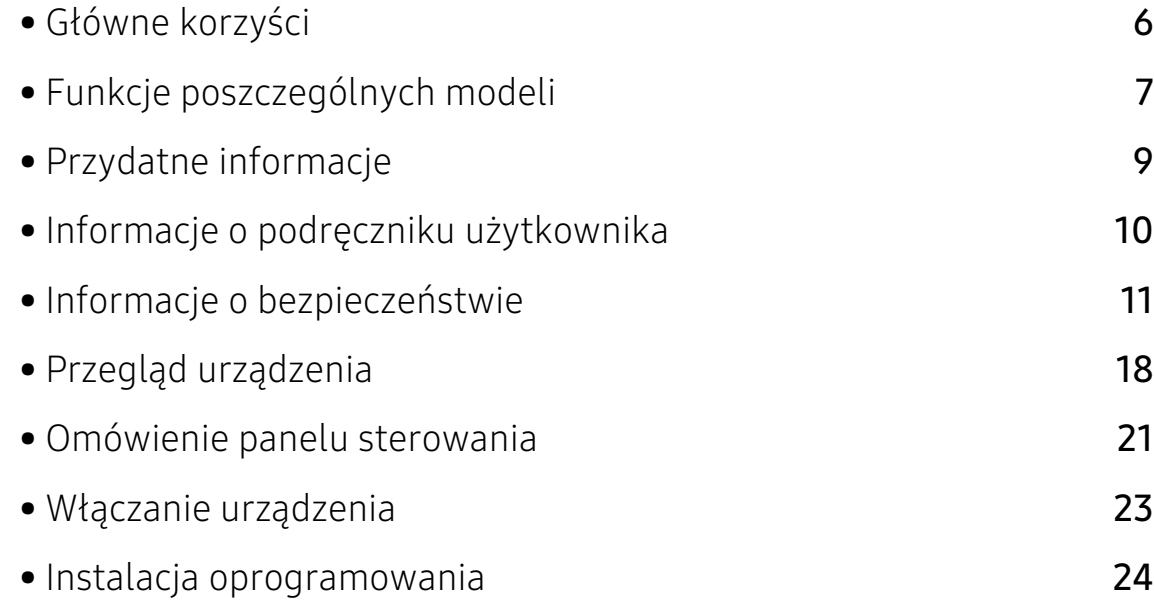

# <span id="page-5-1"></span><span id="page-5-0"></span>Główne korzyści

### Brak szkodliwości dla środowiska

- W celu zaoszczędzenia papieru można także drukować wiele stron na jednym arkuszu.
- Urządzenie umożliwia automatyczne oszczędzanie energii dzięki znacznemu zmniejszeniu poboru mocy, gdy nie jest używane.
- Zalecamy korzystanie z papieru makulaturowego w celu oszczędzania energii.

## Wygoda

• [Dostęp do Internetu umożliwia uzyskanie pomocy, aplikację wsparcia technicznego, pobranie](http://www.hp.com/support/laser407)  [sterowników urządzenia, podręczników i informacji na temat zamawiania w witrynie firmy HP](http://www.hp.com/support/laser407)  [\(](http://www.hp.com/support/laser407)www.hp.com/support/laser408).

## Szeroki zakres obsługiwanych funkcji i aplikacji

- Obsługa wielu rozmiarów papieru (patrz ["Ogólne dane techniczne" na stronie 127](#page-126-0)).
- Drukowanie znaków wodnych: Drukowane dokumenty można dostosować, nadrukowując na nich dodatkowe napisy, np. "Poufne".
- Drukowanie plakatów: Tekst i obrazy znajdujące się na każdej stronie dokumentu są powiększane i drukowane na wielu arkuszach papieru, które następnie można skleić w celu utworzenia plakatu.

# <span id="page-6-1"></span><span id="page-6-0"></span>Funkcje poszczególnych modeli

Niektóre funkcje oraz wyposażenie opcjonalne mogą nie być dostępne, w zależności od modelu lub kraju.

## <span id="page-6-2"></span>System operacyjny

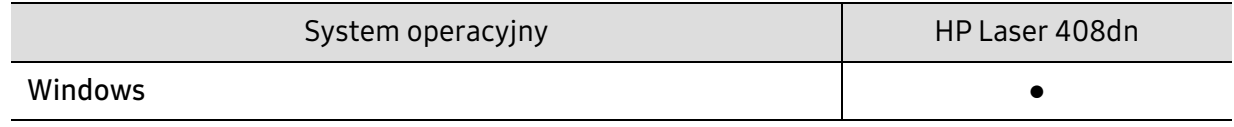

(●: funkcja obsługiwana)

#### Oprogramowanie

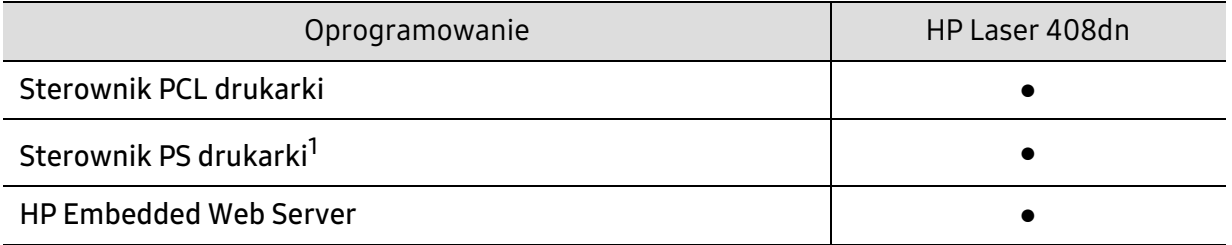

1.Pobierz sterownik drukarki HP UPD [z witryny HP i zainstaluj go:](http://www.samsung.com) www.hp.com/support/laser408. Przed instalacją sprawdź, czy system operacyjny komputera obsługuje oprogramowanie.

(●: funkcja obsługiwana)

## Funkcja Różne

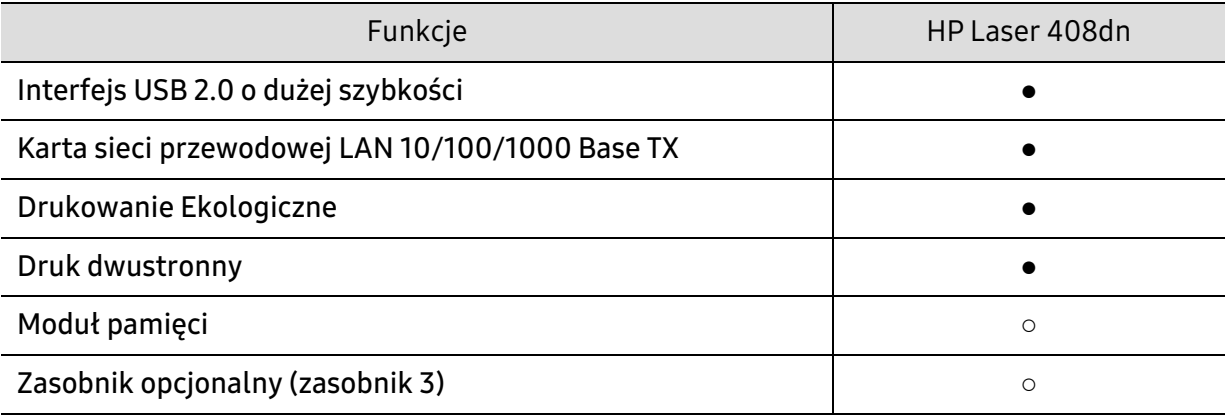

(●: funkcja obsługiwana, ○: funkcja opcjonalna)

## <span id="page-8-1"></span><span id="page-8-0"></span>Przydatne informacje

#### Urządzenie nie drukuje.

- Otwórz listę zadań drukowania oczekujących w kolejce i usuń dokument z listy (patrz ["Anulowanie zadania drukowania" na stronie 53](#page-52-0)).
- Usuń sterownik i zainstaluj go ponownie (patrz "Instalacja [oprogramowania" na stronie 24](#page-23-1)).
- Wybierz urządzenie jako urządzenie domyślne w systemie Windows.

#### Gdzie mogę kupić akcesoria lub materiały eksploatacyjne?

- Zwróć się z pytaniem do dystrybutora firmy HP lub sprzedawcy.
- [Odwiedź witrynę firmy HP \(](https://store.hp.com/)https://store.hp.com/). Możesz wyświetlić informacje o usługach i produktach.

#### Dioda LED stanu miga lub ciągle się świeci.

- Wyłącz i włącz ponownie produkt.
- Sprawdź znaczenie wskazań diody LED w niniejszym podręczniku i zastosuj odpowiednie rozwiązanie problemu (patrz ["Opis diod LED" na stronie 104](#page-103-0)).

#### Nastąpiło zakleszczenie papieru.

• Sprawdź instrukcje usuwania zakleszczonego papieru w niniejszym podręczniku i zastosuj odpowiednie rozwiązanie problemu (patrz ["Usuwanie zakleszczeń papieru" na stronie 99](#page-98-0)).

#### Wydruki są niewyraźne.

- Poziom toneru może być niski lub nierówny. Potrząśnij kasetą z tonerem (patrz ["Rozprowadzanie tonera" na stronie 86\)](#page-85-0).
- Wypróbuj inne ustawienie rozdzielczości drukowania (patrz "Otwieranie [okna preferencji drukowania" na stronie 54](#page-53-0)).
- Wymień kasetę z tonerem (patrz "Wymiana kasety z tonerem" na stronie [87\)](#page-86-0).

#### Skąd mogę pobrać sterownik urządzenia?

• Odwiedź stronę www.hp.com/support/laser408, aby pobrać najnowsze sterowniki urządzenia i zainstalować je na komputerze.

# <span id="page-9-1"></span><span id="page-9-0"></span>Informacje o podręczniku użytkownika

Niniejszy podręcznik użytkownika zawiera podstawowy opis urządzenia oraz szczegółowe objaśnienia jego użytkowania.

- Nie należy wyrzucać tego podręcznika, należy zachować do wykorzystania w przyszłości.
- Przed rozpoczęciem korzystania z urządzenia należy przeczytać informacje o bezpieczeństwie.
- W przypadku problemów związanych z użytkowaniem urządzenia, należy zapoznać się z rozdziałem dotyczącym rozwiązywania problemów.
- Pojęcia używane w niniejszym podręczniku użytkownika opisano w glosariuszu.
- Wszystkie ilustracje w tym podręczniku użytkownika mogą się różnić od zakupionego urządzenia w zależności od opcji i modelu.
- Zrzuty ekranu w niniejszym podręczniku mogą różnić się od urządzenia w zależności od wersji oprogramowania/sterownika urządzenia.
- Procedury znajdujące się w tym podręczniku użytkownika dotyczą przeważnie systemu Windows 7.

### Konwencje

Niektóre terminy zawarte w tym podręczniku używane są zamiennie, jak w przykładzie poniżej:

- Słowo "dokument" stosowane jest zamiennie ze słowem "orvginał".
- Słowo "papier" stosowane jest zamiennie z terminami "nośnik" lub "nośnik druku".
- Słowo "urządzenie" oznacza "drukarkę" lub "urządzenie wielofunkcyjne".

## Ogólne ikony

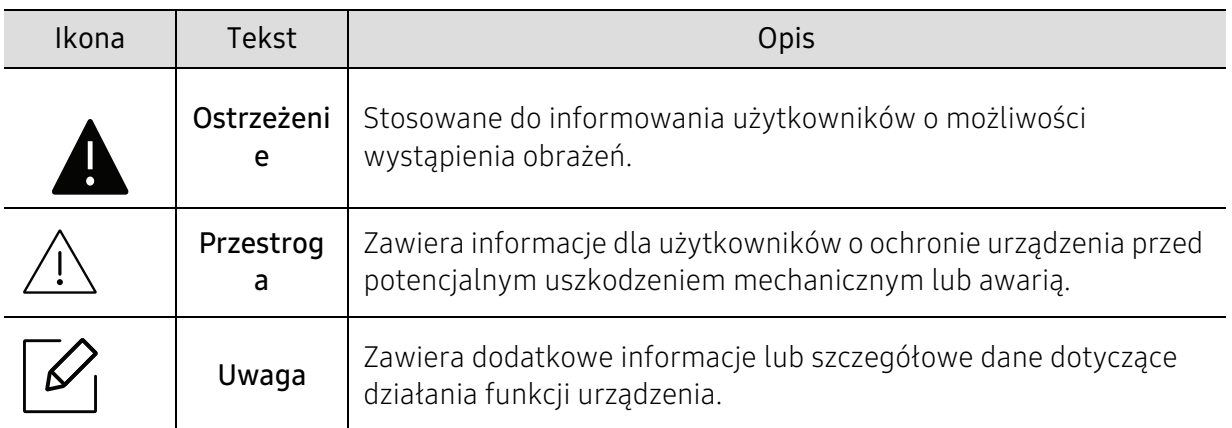

# <span id="page-10-1"></span><span id="page-10-0"></span>Informacje o bezpieczeństwie

Niniejsze ostrzeżenia i środki ostrożności zamieszczono, aby zapobiec obrażeniom ciała u osób, a także aby zapobiec możliwemu uszkodzeniu urządzenia. Przed rozpoczęciem używania urządzenia należy przeczytać ze zrozumieniem wszystkie znajdujące się w tym rozdziale instrukcje. Po przeczytaniu tej części należy ją zachować w celu wykorzystania w przyszłości.

## Ważne symbole bezpieczeństwa

#### Objaśnienie wszystkich ikon i oznaczeń użytych w niniejszym rozdziale

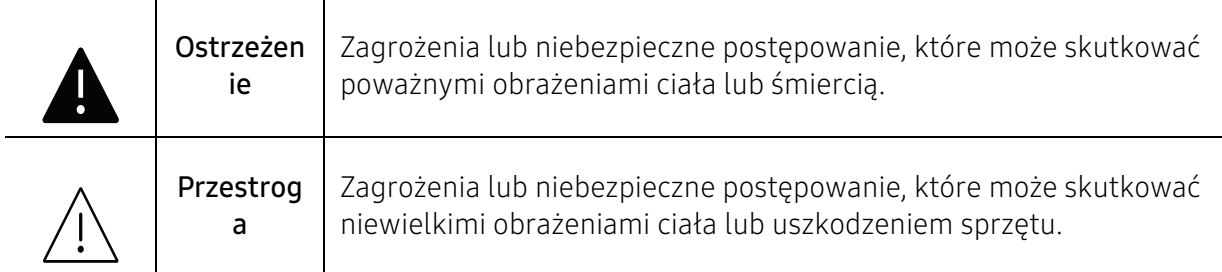

## Środowisko pracy

## **A** Ostrzeżenie

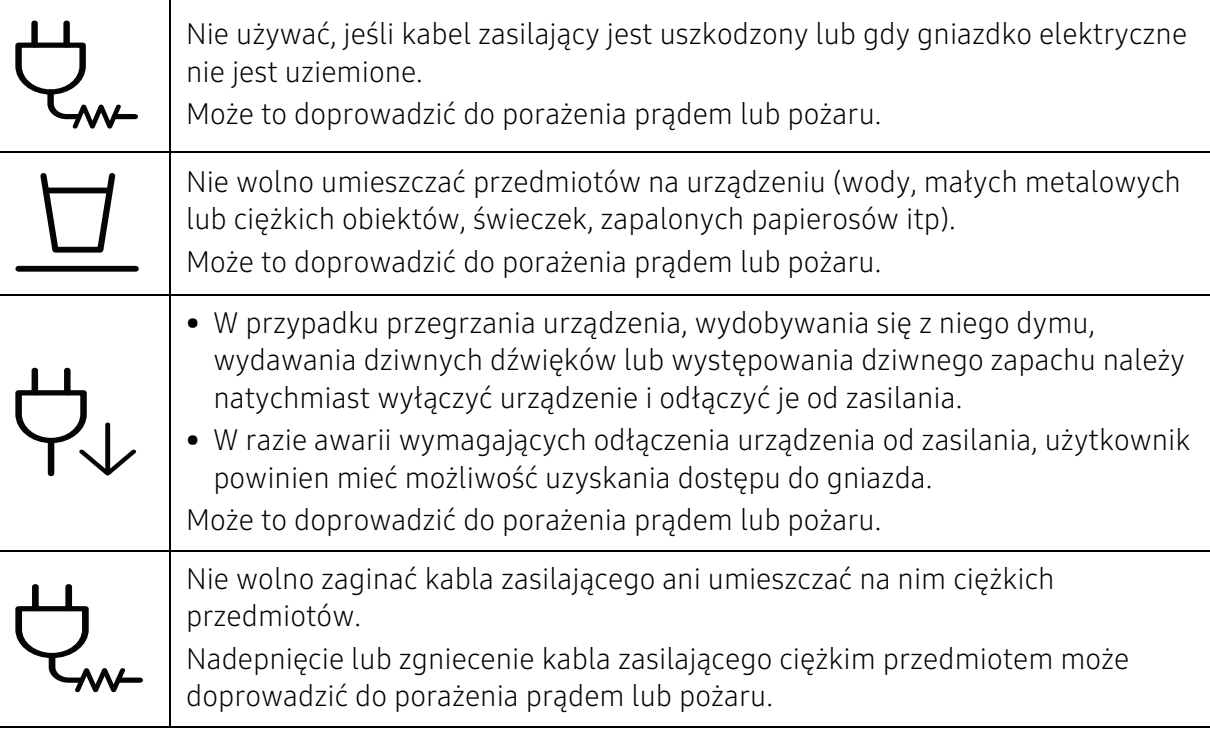

# **in**

Nie wolno wyjmować wtyczki z gniazdka pociągając za kabel. Nie wolno chwytać wtyczki mokrymi dłońmi.

Może to doprowadzić do porażenia prądem lub pożaru.

## $\bigwedge$  Przestroga

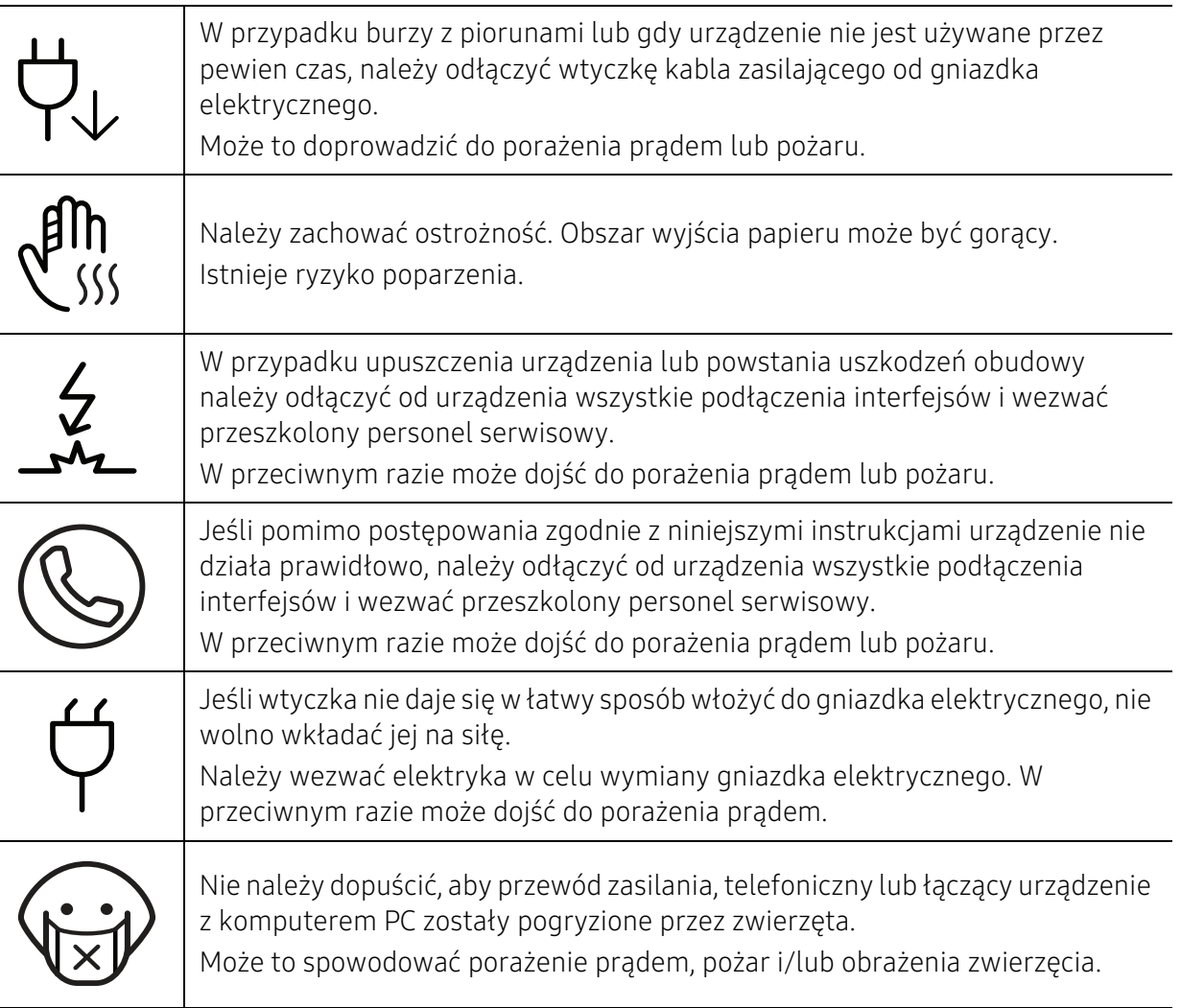

## Metoda obsługi

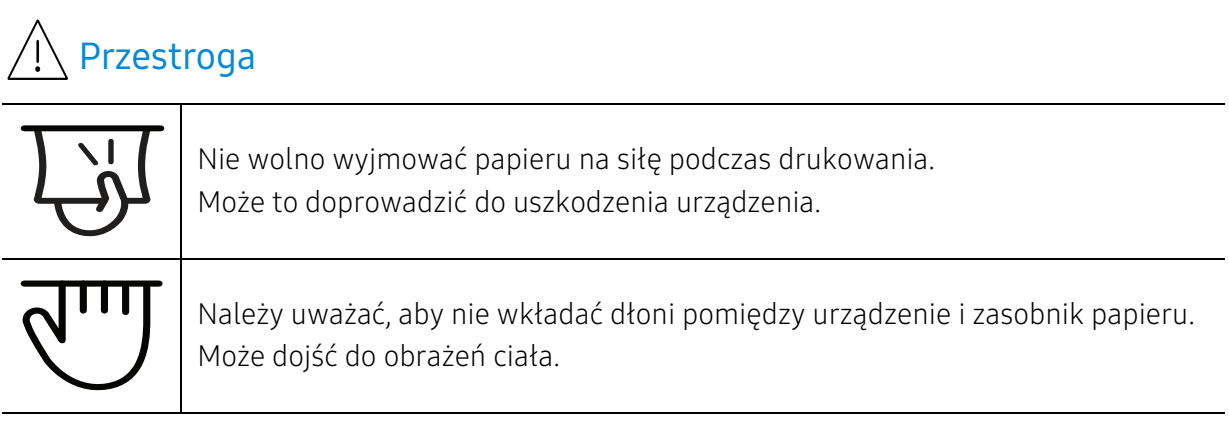

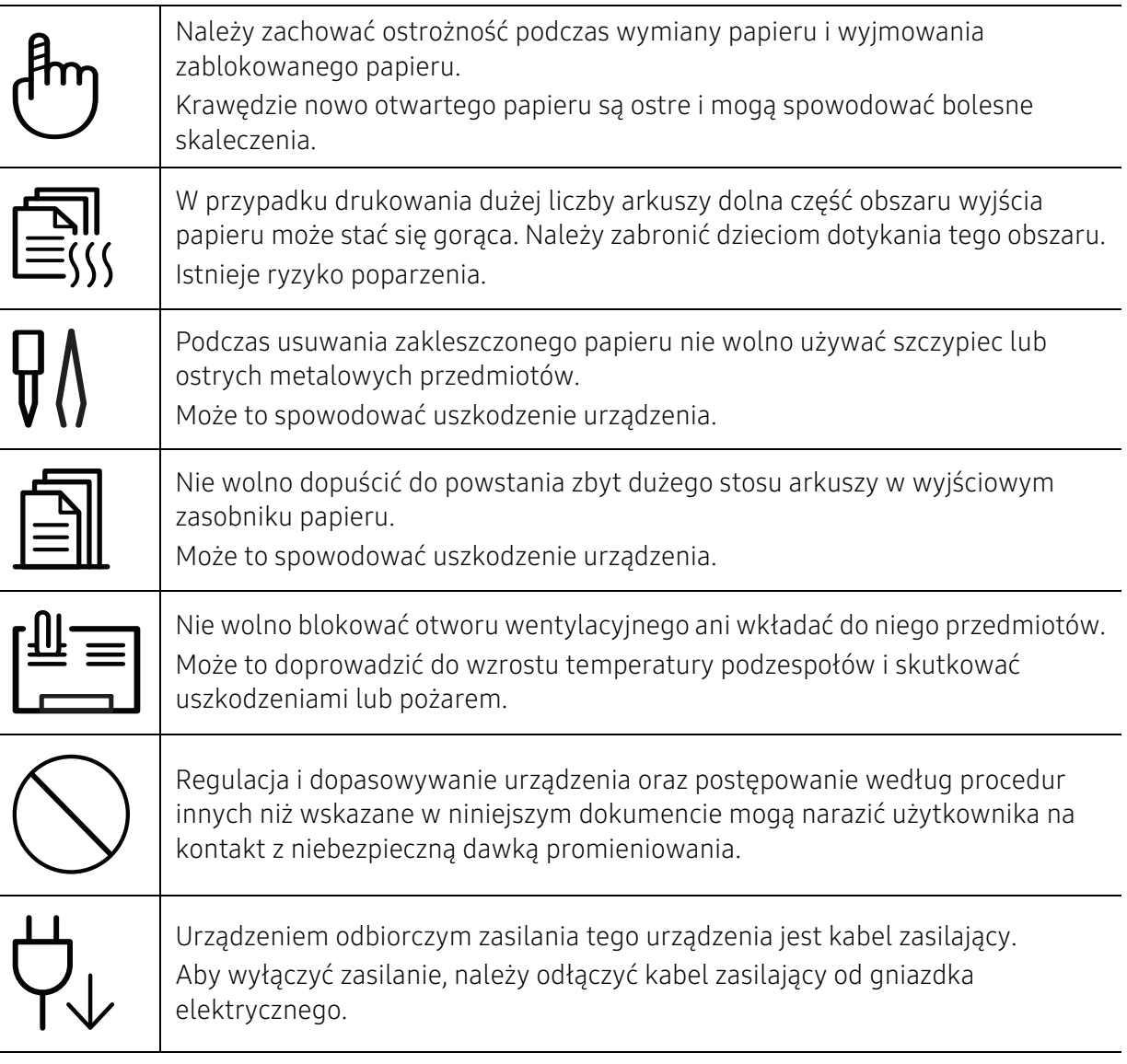

## Instalacja/przenoszenie

## **A** Ostrzeżenie

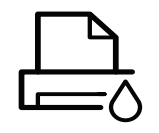

Nie wolno umieszczać urządzenia w miejscu narażonym na działanie kurzu, wilgoć lub wycieki wody.

Może to doprowadzić do porażenia prądem lub pożaru.

Urządzenie należy umieścić w środowisku zgodnym ze specyfikacją temperatury i wilgotności roboczej.

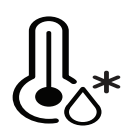

Nie należy używać urządzenia, jeśli jego temperatura spada poniżej temperatury zamarzania lub jeśli zostało ostatnio przemieszczone z miejsca o temperaturze poniżej temperatury zamarzania. Mogłoby to spowodować uszkodzenie urządzenia. Urządzenie należy używać tylko wtedy, gdy jego wewnętrzna temperatura jest zgodna ze specyfikacją temperatury i wilgotności roboczej.

W przeciwnym razie mogą wystąpić problemy jakości drukowania i doprowadzić do uszkodzenia urządzenia (patrz ["Ogólne dane techniczne" na stronie 127](#page-126-0)).

## Przestroga

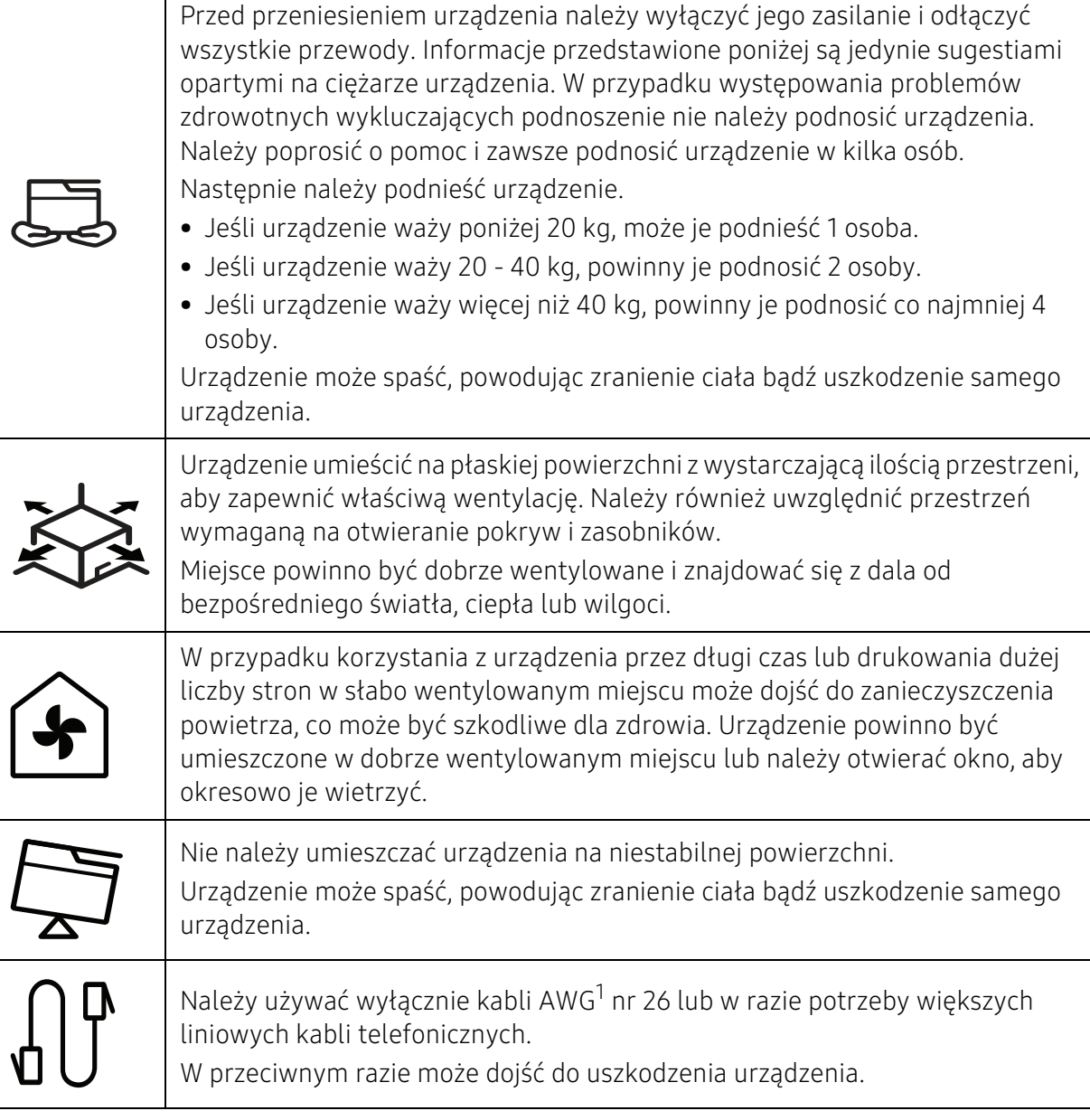

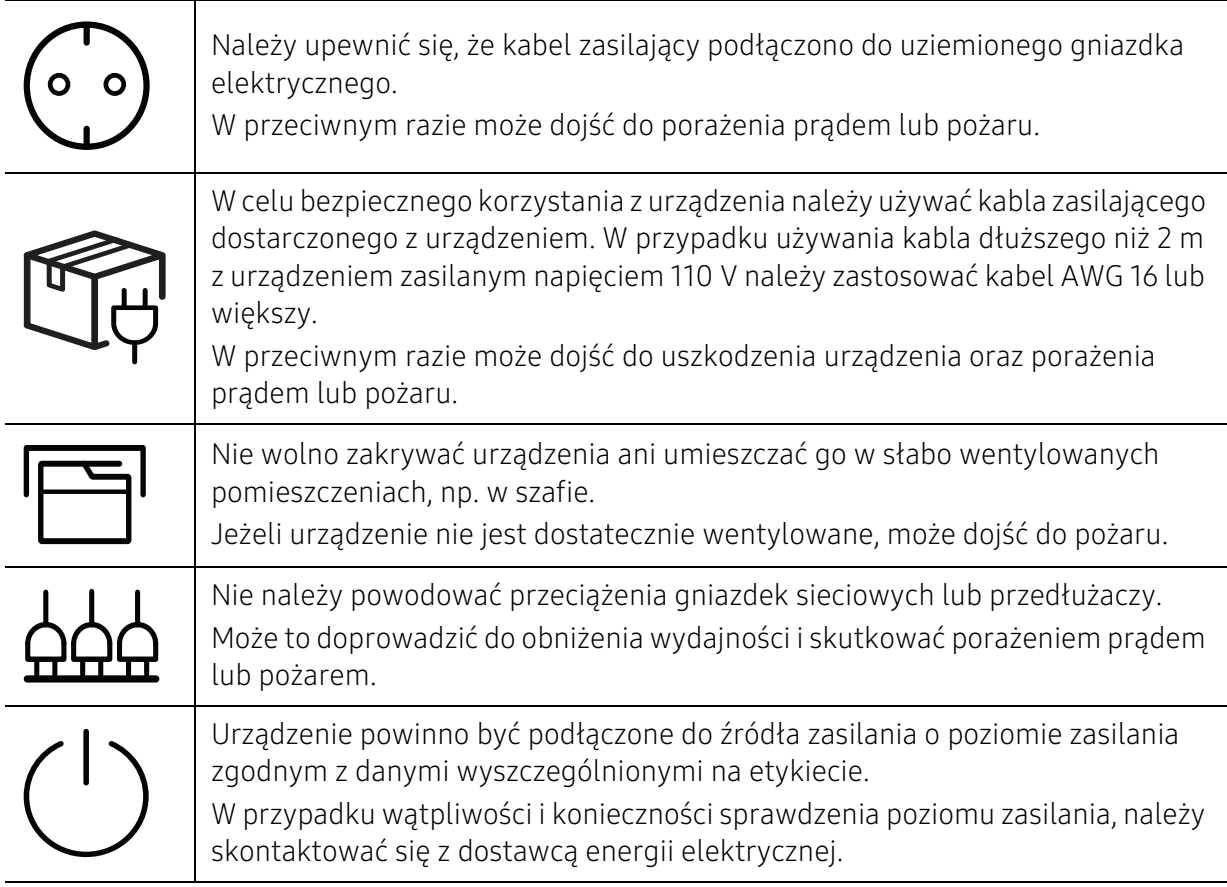

1.AWG: American Wire Gauge

## Konserwacja/sprawdzanie

## A Przestroga

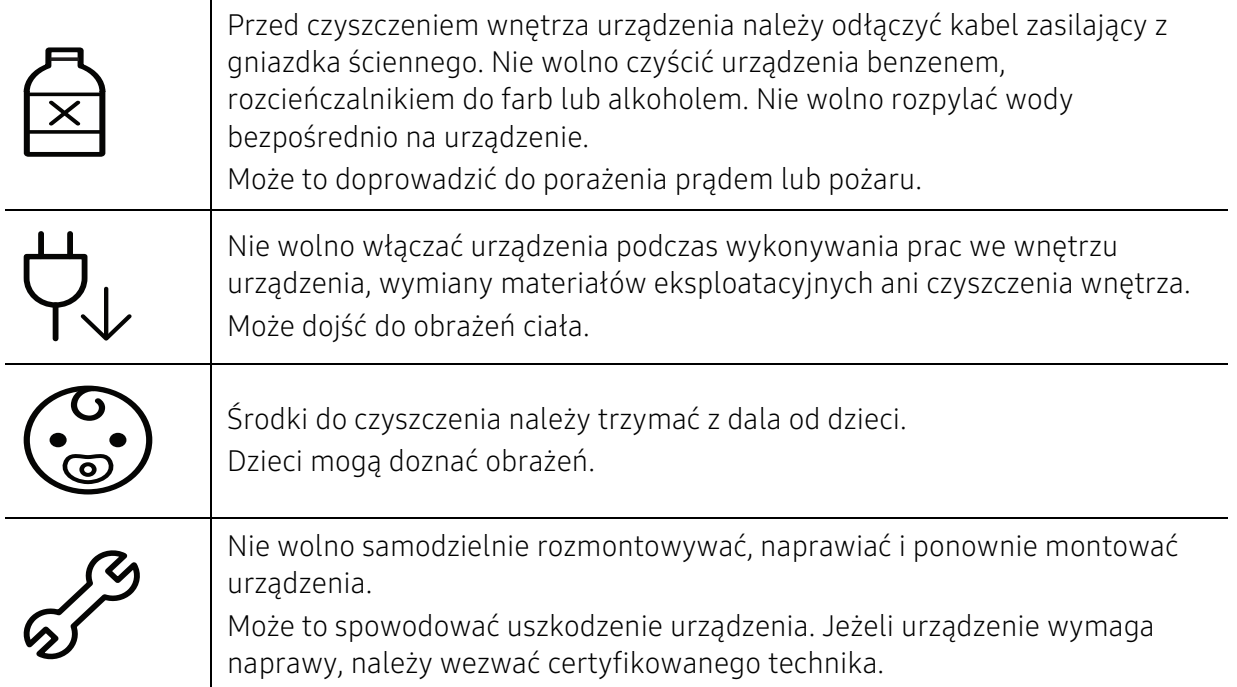

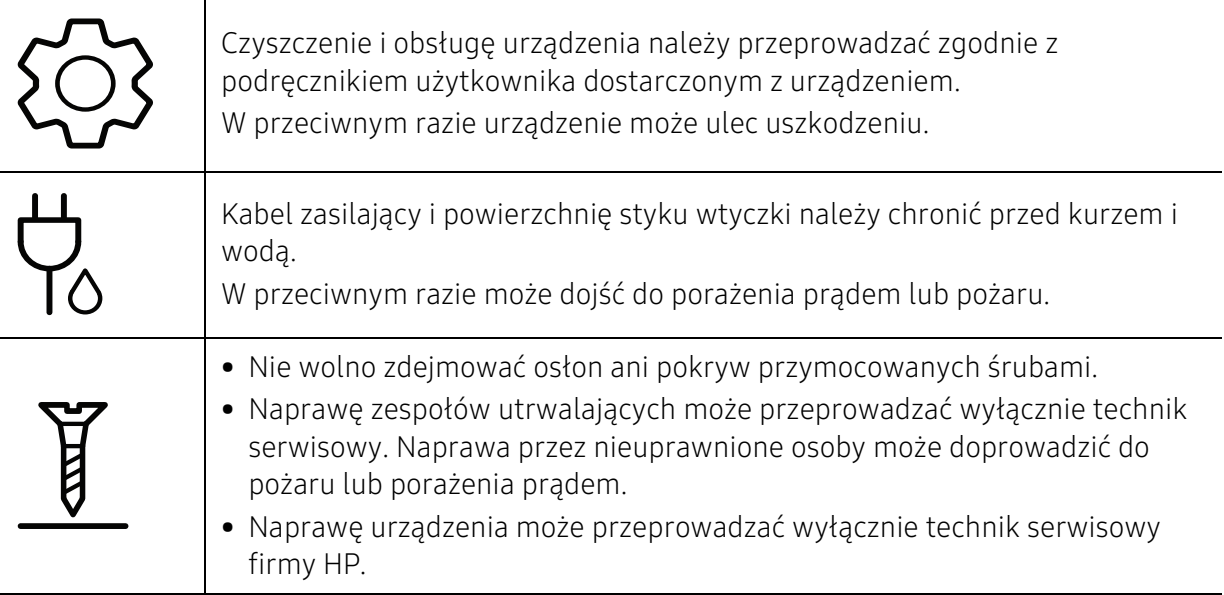

## Korzystanie z materiałów eksploatacyjnych

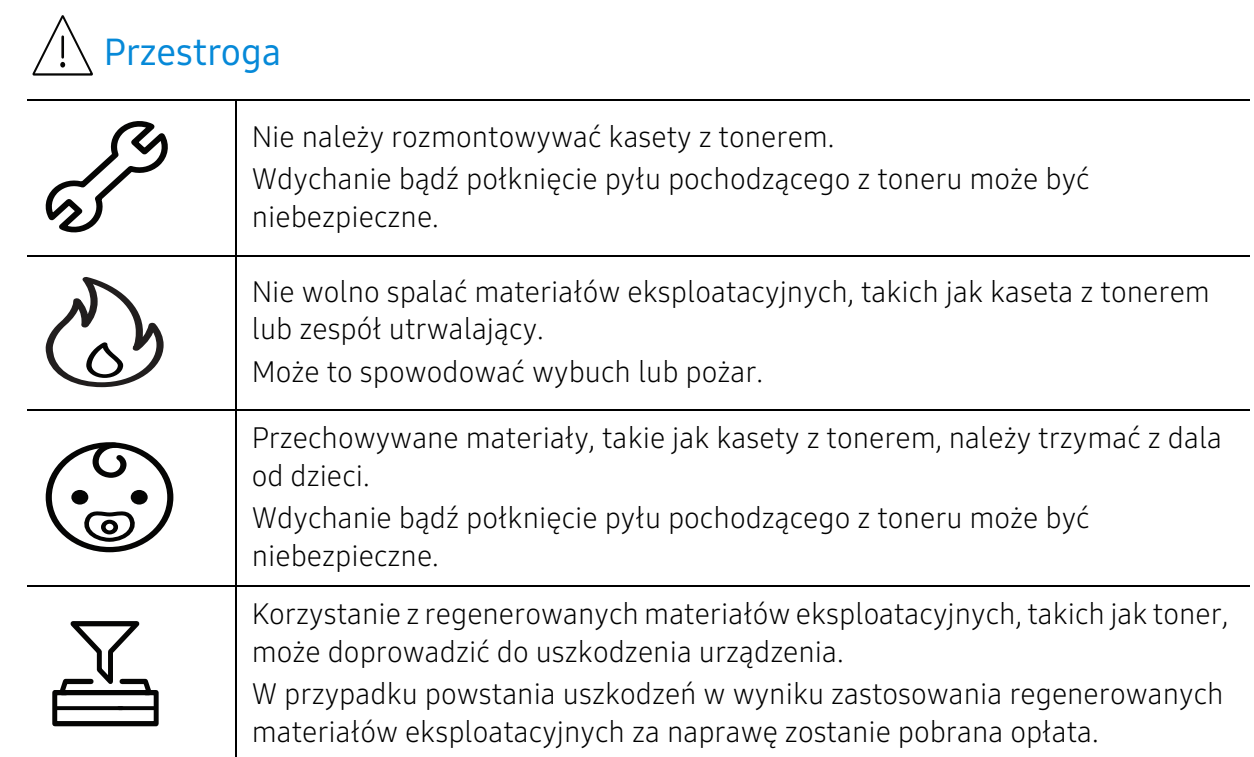

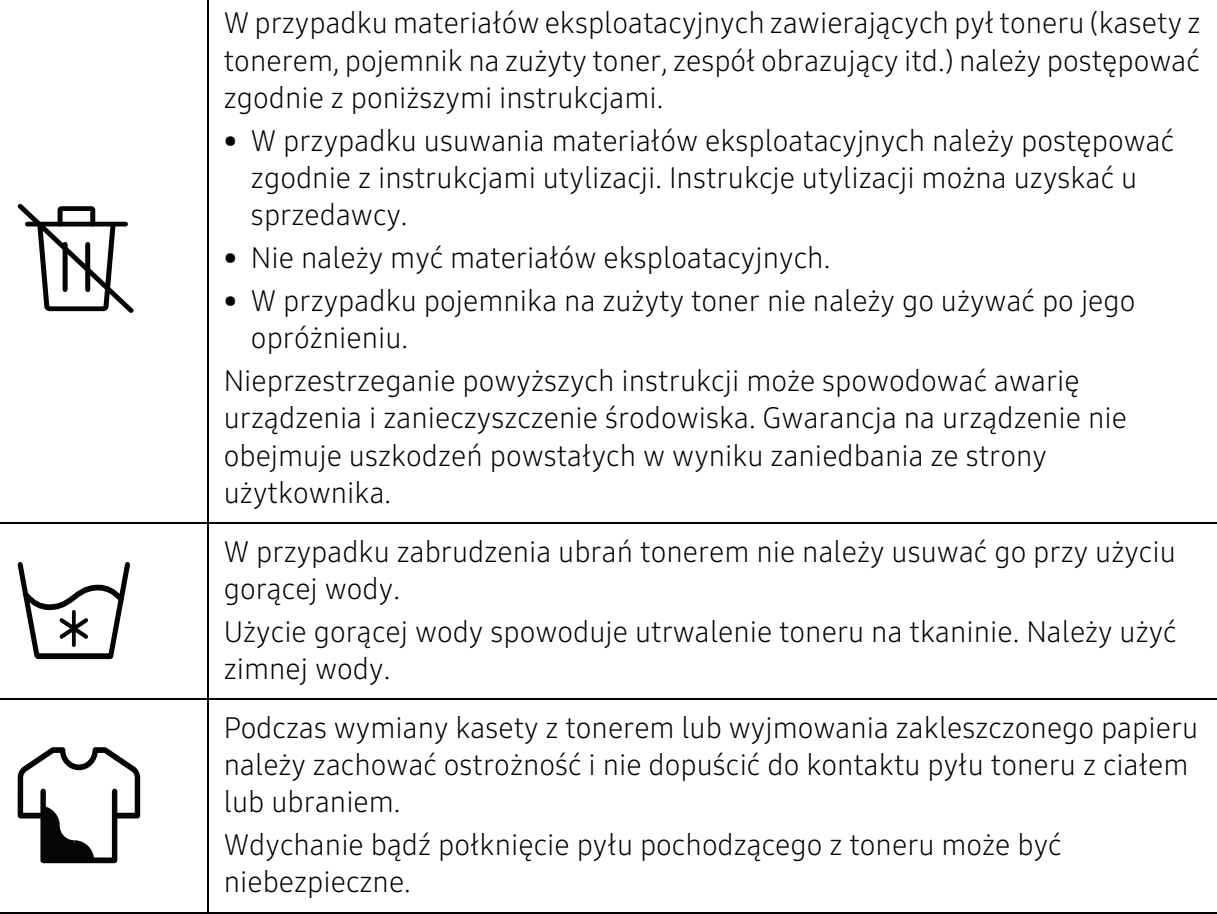

# <span id="page-17-1"></span><span id="page-17-0"></span>Przegląd urządzenia

#### Składniki

Rzeczywisty wygląd elementów może się różnić od poniższych ilustracji. Niektóre elementy mogą ulegać zmianom w zależności od okoliczności.

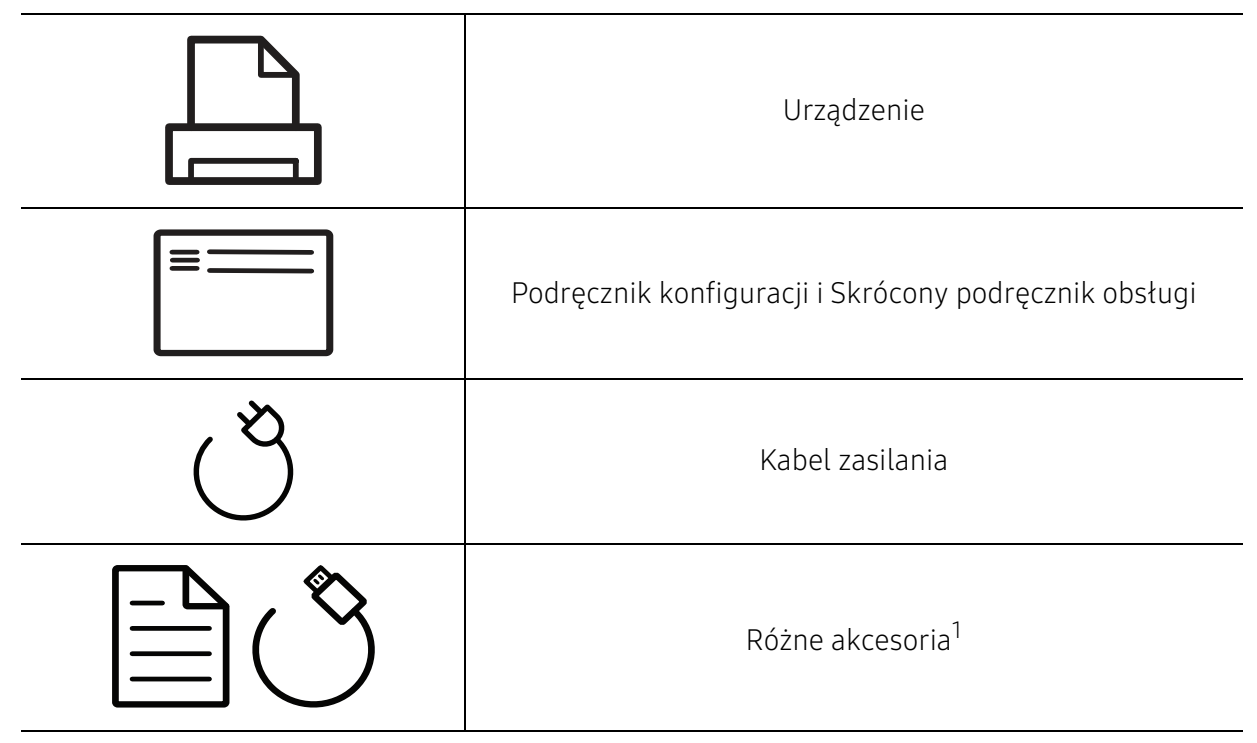

1.Akcesoria dostarczane z urządzeniem różnią się w zależności od kraju zakupu i modelu.

## Widok z przodu

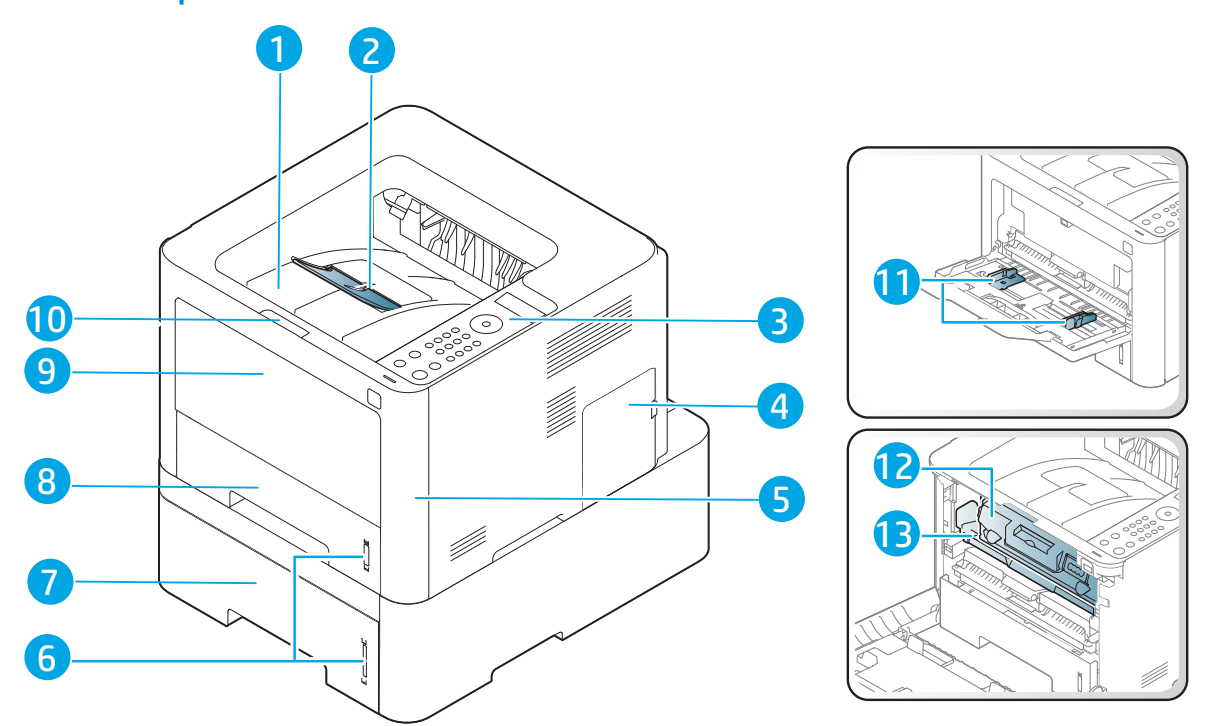

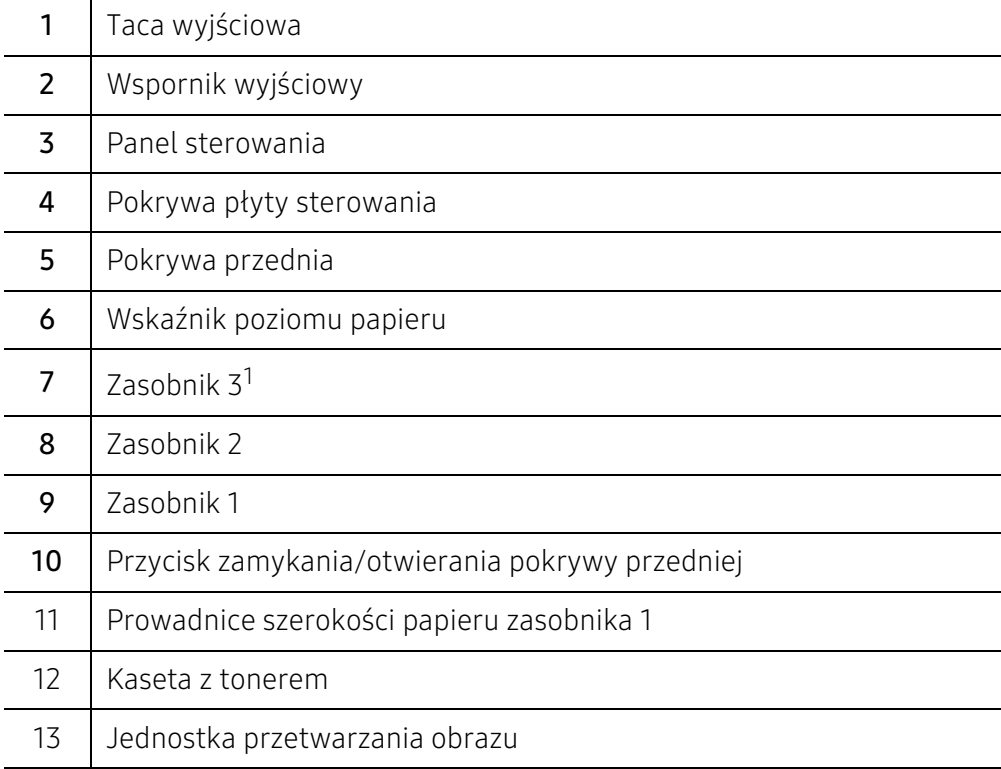

1.urządzenie opcjonalne.

## Widok z tyłu

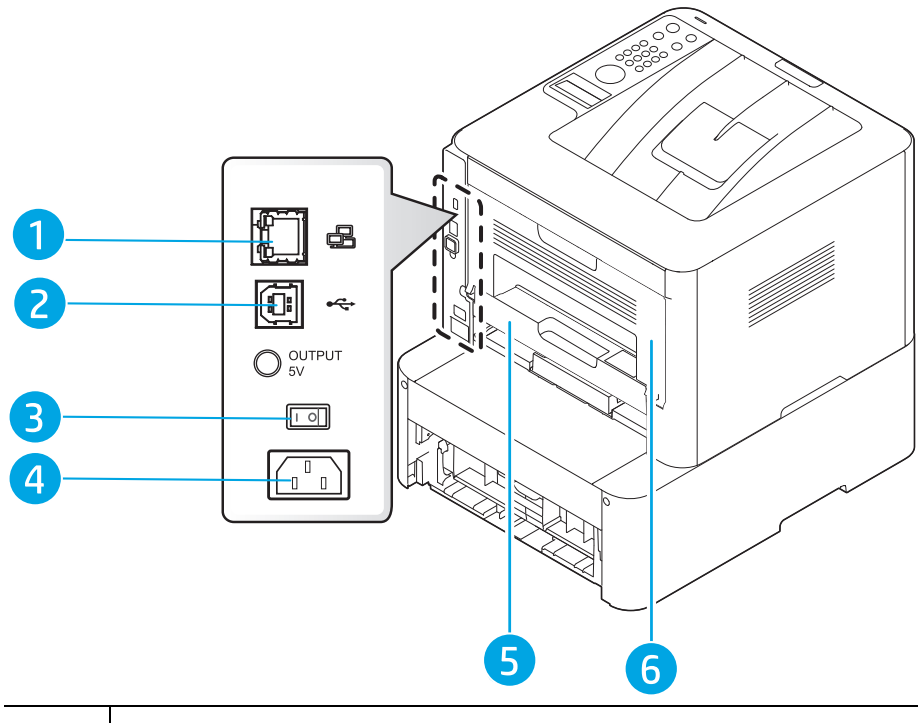

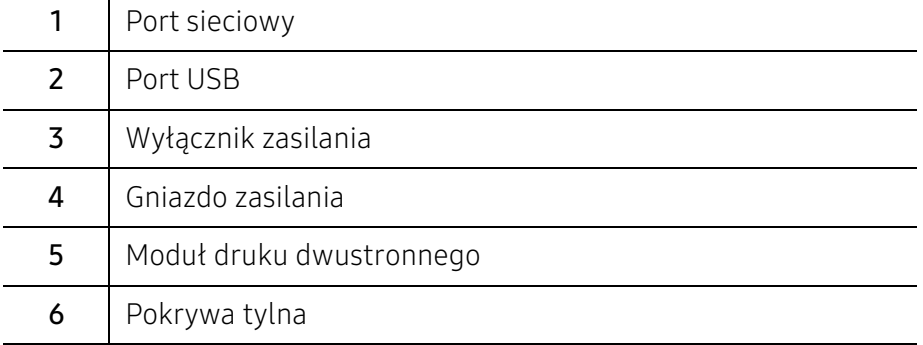

# <span id="page-20-1"></span><span id="page-20-0"></span>Omówienie panelu sterowania

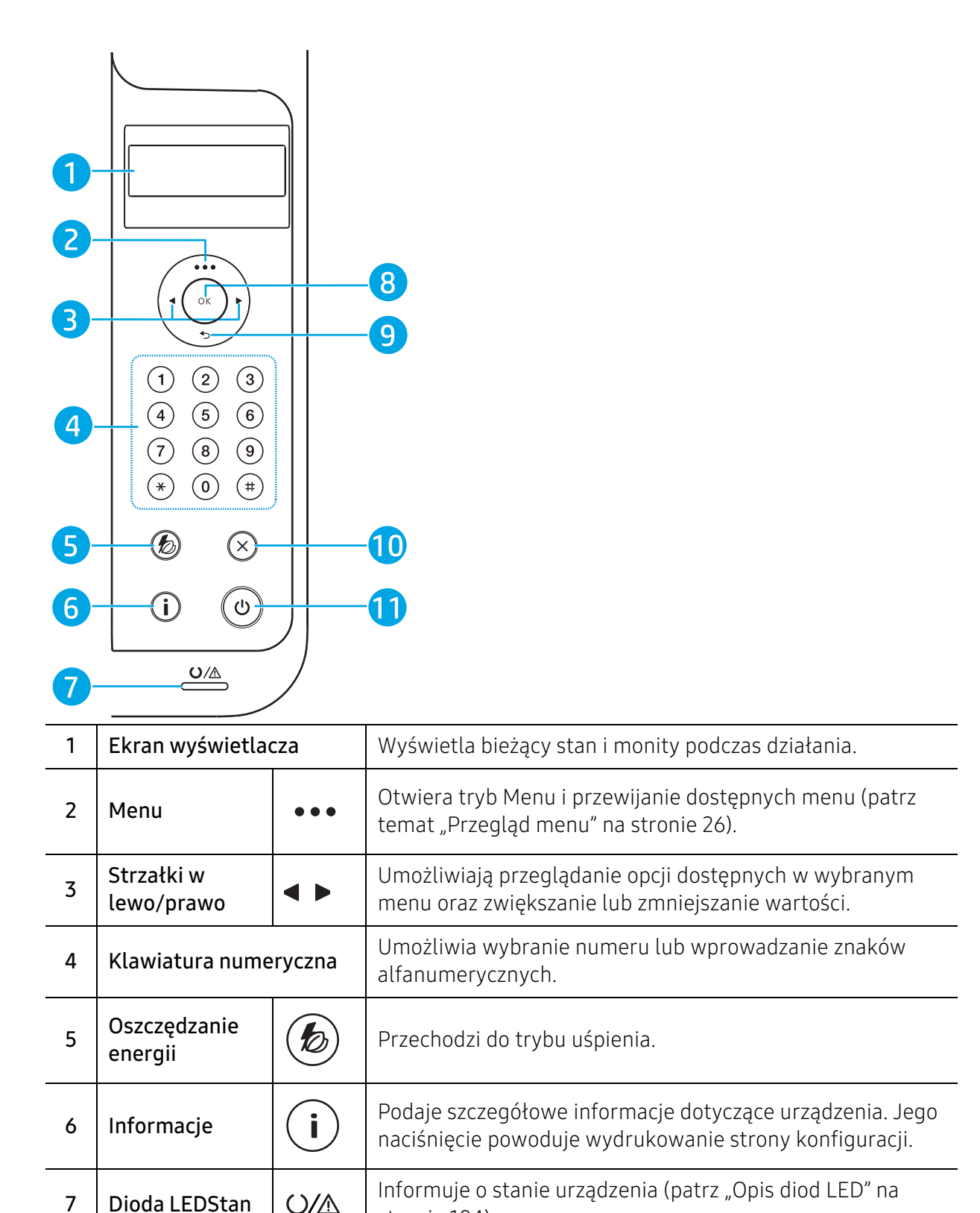

[stronie 104](#page-103-0)).

8 | OK | Umożliwia potwierdzenie wyboru na ekranie.

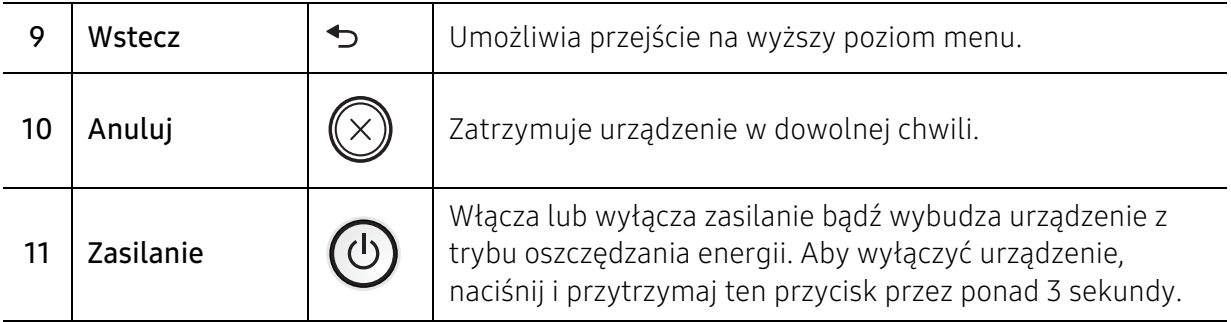

# <span id="page-22-1"></span><span id="page-22-0"></span>Włączanie urządzenia

- $\overline{2}$
- 1 Najpierw podłącz urządzenie do źródła zasilania.

2 Włącz urządzenie.

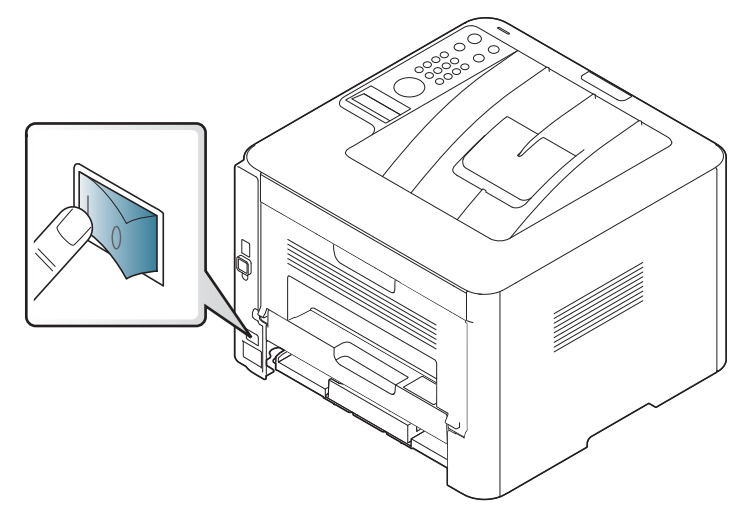

3 Zasilanie włączane jest automatycznie.

Lub naciśnij przycisk  $\circled{0}$  (Zasilanie) na panelu sterowania.

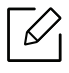

Aby wyłączyć zasilanie, naciśnij i przytrzymaj przycisk (b) (Zasilanie) przez mniej więcej 3 sekundy.

## <span id="page-23-1"></span><span id="page-23-0"></span>Instalacja oprogramowania

Po skonfigurowaniu urządzenia i podłączeniu go do komputera należy zainstalować oprogramowanie drukarki. W witrynie wsparcia drukarki dostępny jest do pobrania sterownik PCL 6 dedykowany drukarce. Pobierz sterownik i zainstaluj go przy użyciu narzędzia Microsoft Dodaj drukarkę.

Przed instalacją sprawdź, czy system operacyjny komputera obsługuje oprogramowanie (patrz ["System operacyjny" na stronie 7\)](#page-6-2).

[Aby uzyskać kompleksową pomoc dla drukarki firmy HP, przejdź do strony](http://www.hp.com/support/laser407)  www.hp.com/support/laser408.

Znajdź pomoc w następującym zakresie:

- Instalacja i konfiguracja
- Informacje i obsługa
- Rozwiązywanie problemów
- Pobieranie aktualizacji oprogramowania i oprogramowania układowego
- Dołączenie do for wsparcia
- Szukanie informacji o gwarancji i informacji prawnych
	- Urządzenie podłączone lokalnie to urządzenie podłączone do komputera bezpośrednio za pomocą kabla. Jeśli urządzenie jest podłączone do sieci, należy pominąć poniższe kroki i przejść do instalacji sterownika dla urządzenia podłączonego do sieci (patrz ["Instalowanie sterownika przez sieć" na stronie 47](#page-46-0)).
		- W przypadku korzystania ze sterownika HP UPD, firma HP zaleca połączenie sieciowe zamiast połączenia USB. Ze względu na ograniczenie dwukierunkowej komunikacji USB, sterownik w przypadku połączenia USB zapewnia jedynie ograniczoną funkcjonalność.

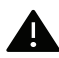

Nie należy używać kabli USB dłuższych niż 3 metry.

# <span id="page-24-0"></span>Przegląd menu i konfiguracja podstawowa

Niniejszy rozdział zawiera informacje o ogólnej strukturze menu i podstawowych opcjach konfiguracji.

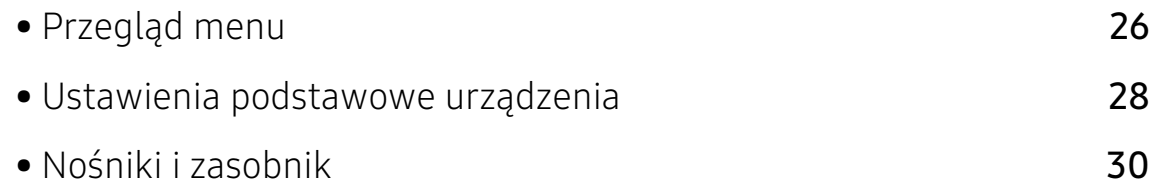

# <span id="page-25-1"></span><span id="page-25-0"></span>Przegląd menu

Panel sterowania udostępnia szereg menu umożliwiających konfigurację urządzenia i korzystanie z jego funkcji.

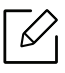

- W zależności od opcji lub modelu niektóre menu mogą nie być wyświetlane. Oznacza to, że opcja nie dotyczy danego urządzenia.
- Niektóre nazwy menu w danym urządzeniu mogą się różnić w zależności od ich opcji lub modeli.

## Uzyskiwanie dostępu do menu

- 1 Naciśnij przycisk ••• (Menu) na panelu sterowania.
- 2 Naciskaj strzałki do momentu wyświetlenia odpowiedniej pozycji menu, a następnie naciśnij przycisk OK.
- 3 Jeśli ustawienie zawiera podmenu, powtórz krok 2.
- 4 Naciśnii przycisk **OK**, aby zapisać wybór.

 $5$  Naciśnij przycisk  $\mathbb{R}$  (Anuluj), aby powrócić do trybu gotowości.

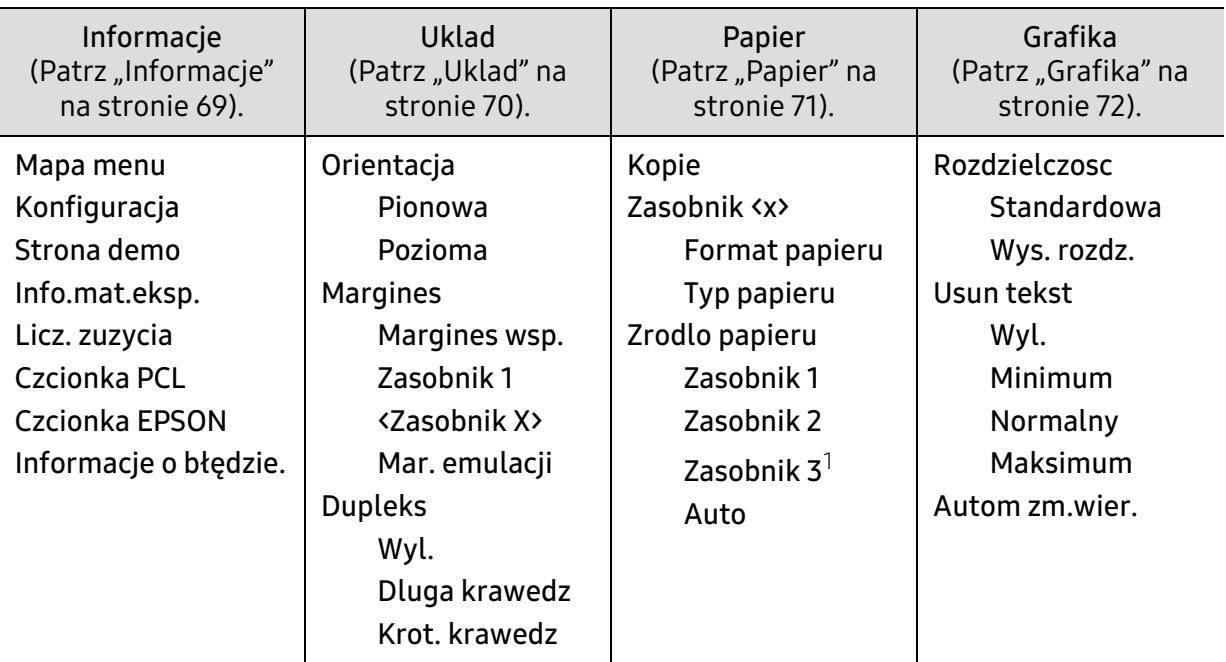

1.Opcja ta jest dostępna tylko po zamontowaniu zasobnika opcjonalnego (zasobnik 3).

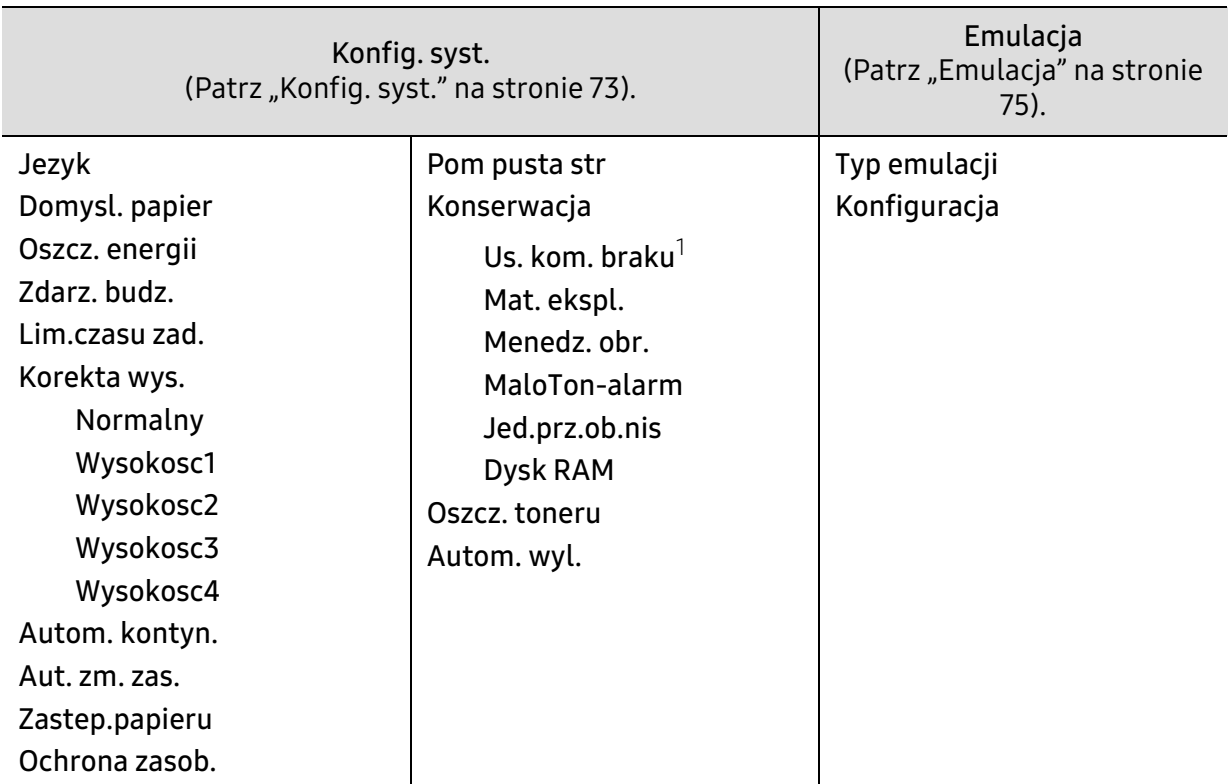

1.Ta opcja dostępna jest tylko wtedy, gdy w kasecie znajduje się już niewiele toneru.

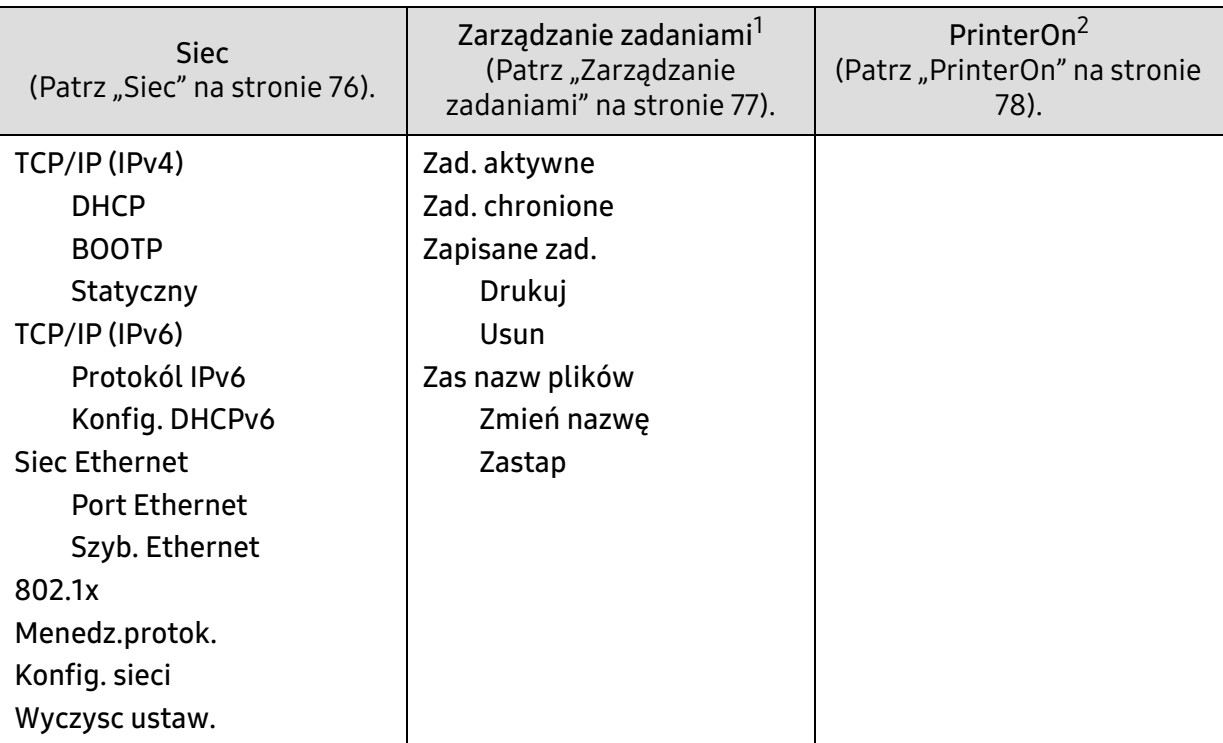

1.Opcja ta jest dostępna po zainstalowaniu pamięci opcjonalnej lub sprawdzeniu dysku RAM.

2.Ta funkcja jest dostępna tylko wtedy, gdy włączona jest usługa **PrinterOn**. Wyświetlane menu podrzędne tego menu mogą być różne, w zależności od tego, czy urządzenie jest połączone z serwerem **PrinterOn**.

## <span id="page-27-1"></span><span id="page-27-0"></span>Ustawienia podstawowe urządzenia

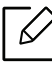

Skonfigurowane ustawienia urządzenia można zmienić w usłudze HP Embedded Web Server. Jeśli dane urządzenie jest podłączone do sieci, można skonfigurować jego ustawienia, przechodząc do HP Embedded Web Server > karta Ustawienia > Ustawienia urządzenia (patrz ["Korzystanie z usługi HP Embedded Web Server" na stronie 48](#page-47-0)).

## Domyślne ustawienia urządzenia

Po ukończeniu instalacji zalecane jest skonfigurowanie ustawień domyślnych urządzenia.

Aby zmienić ustawienia domyślne urządzenia, wykonaj następujące czynności:

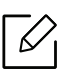

W niektórych modelach konieczne może być naciśnięcie OK, aby przejść dalej do menu niższego poziom.

- $\Box$  Wybierz  $\bullet\bullet\bullet$  (Menu) na panelu sterowania.
- 2 Naciśnij Konfig. syst. > Konfig.urzadz..
- $3$  Wybierz żądaną opcję i naciśnij przycisk OK.
- 4 Wybierz żądaną opcję podrzędną i naciśnij przycisk OK.
- $5$  Naciśnij przycisk OK, aby zapisać wybór.
- 6 Naciśnij przycisk  $\mathbb{R}$  (Anuluj), aby powrócić do trybu gotowości.

## Ustawianie wysokości

Na jakość wydruku wpływ ma ciśnienie atmosferyczne, zależne od wysokości nad poziomem morza, na której urządzenie jest używane. Poniższe informacje pozwalają na skonfigurowanie urządzenia w celu uzyskania jak najwyższej jakości wydruku.

Przed ustawieniem wartości wysokości należy określić wysokość, na której znajduje się urządzenie.

- Normalny: 0 do 1 000 m
- Wysokosc1: Od 1000 m do 2000 m
- Wysokosc2: Od 2000 m do 3000 m
- Wysokosc3: Od 3000 m do 4000 m
- Wysokosc4: Od 4000 m do 5000 m
- Jeśli dane urządzenie jest podłączone do sieci, można skonfigurować jego ustawienia,  $\mathscr{D}_{1}$ przechodząc do HP Embedded Web Server > karta Ustawienia > Ustawienia urządzenia (patrz ["Korzystanie z usługi HP Embedded Web Server" na stronie 48\)](#page-47-0).
	- Wysokość możesz także ustawić przy użyciu opcji Konfig. syst. na ekranie urządzenia.

# <span id="page-29-1"></span><span id="page-29-0"></span>Nośniki i zasobnik

W tym rozdziale opisano sposoby ładowania nośników druku do urządzenia.

## Wybór nośnika druku

Można drukować na różnych nośnikach, takich jak papier zwykły, koperty, etykiety i folia. Należy zawsze używać nośników druku zalecanych dla danego urządzenia.

#### Wskazówki dotyczące wyboru nośnika druku

Nośniki druku, które nie są zgodne z zaleceniami podanymi w tym podręczniku użytkownika, mogą powodować następujące problemy:

- niska jakość druku
- częstsze zakleszczenia papieru
- przedwczesne zużycie urządzenia.

Właściwości nośników, takie jak: gramatura, skład, ziarnistość i zawartość wilgoci, to istotne czynniki wpływające na wydajność urządzenia i jakość wydruków. Przy wyborze nośników druku należy uwzględnić następujące czynniki:

- Informacje na temat typu, rozmiaru i wagi nośników druku dla urządzenia można znaleźć w danych technicznych nośników druku (patrz ["Dane techniczne nośnika druku" na stronie 128](#page-127-0)).
- Oczekiwane rezultaty: wybór nośnika druku powinien uwzględniać rodzaj zadania.
- Jasność: niektóre nośniki druku są bielsze niż inne i pozwalają uzyskać ostrzejsze, żywsze obrazy.
- Gładkość powierzchni: gładkość nośnika druku wpływa na ostrość wydruku na papierze.
	- Niektóre nośniki druku mogą być zgodne z wszystkimi zaleceniami podanymi w tym podręczniku użytkownika, a pomimo tego nie umożliwiają uzyskania zadowalających wyników. Powodem może być jakość arkuszy, nieprawidłowe korzystanie z nich, niedopuszczalne poziomy temperatury i wilgotności oraz inne czynniki, które są poza kontrolą.
		- Przed zakupem dużych ilości nośników druku należy upewnić się, że spełniają one wymagania podane w tym podręczniku użytkownika.

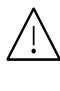

- Korzystanie z nośników druku, które nie są zgodne ze specyfikacjami może spowodować problemy lub konieczność przeprowadzenia napraw. Naprawy takie nie są objęte gwarancją ani umowami serwisowymi firmy HP.
	- Ilość papieru umieszczanego w zasobniku może się różnić w zależności od rodzaju użytego nośnika (patrz ["Dane techniczne nośnika druku" na stronie 128](#page-127-0)).
	- Nie należy korzystać z papieru do drukarek atramentowych. Może to doprowadzić do uszkodzenia urządzenia.
	- Korzystanie z łatwopalnych nośników druku może wywołać pożar.
	- Do drukowania należy używać zalecanych nośników (patrz "Dane techniczne nośnika [druku" na stronie 128\)](#page-127-0).

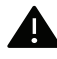

Korzystanie z nośników łatwopalnych lub pozostawienie ciał obcych w drukarce może doprowadzić do przegrzania urządzenia, a w rzadkich przypadkach może spowodować to pożar.

Ilość papieru umieszczanego w zasobniku może się różnić w zależności od rodzaju użytego nośnika (patrz ["Dane techniczne nośnika druku" na stronie 128\)](#page-127-0).

## <span id="page-31-0"></span>Przegląd zasobnika

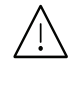

Niedostosowanie prowadnicy skutkować może rejestracją, przekrzywieniem obrazu lub zakleszczeniem papieru.

Aby zmienić rozmiar, należy dopasować prowadnice papieru.

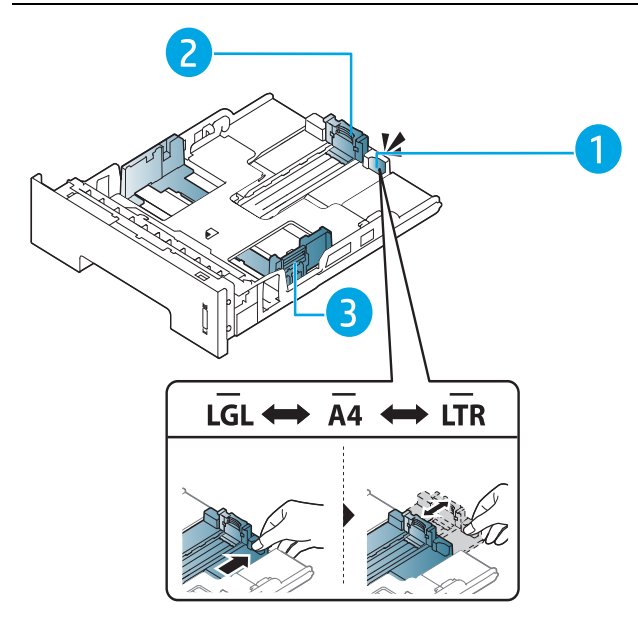

- 1. Prowadnica przedłużacza podajnika
- 2. Prowadnica długości papieru
- 3. Prowadnica szerokości papieru

Moduł druku dwustronnego jest wstępnie ustawiony na rozmiar Letter/LGL lub A4, w zależności od kraju sprzedaży. Aby zmienić rozmiar papieru, dostosuj prowadnice w sposób przedstawiony poniżej.

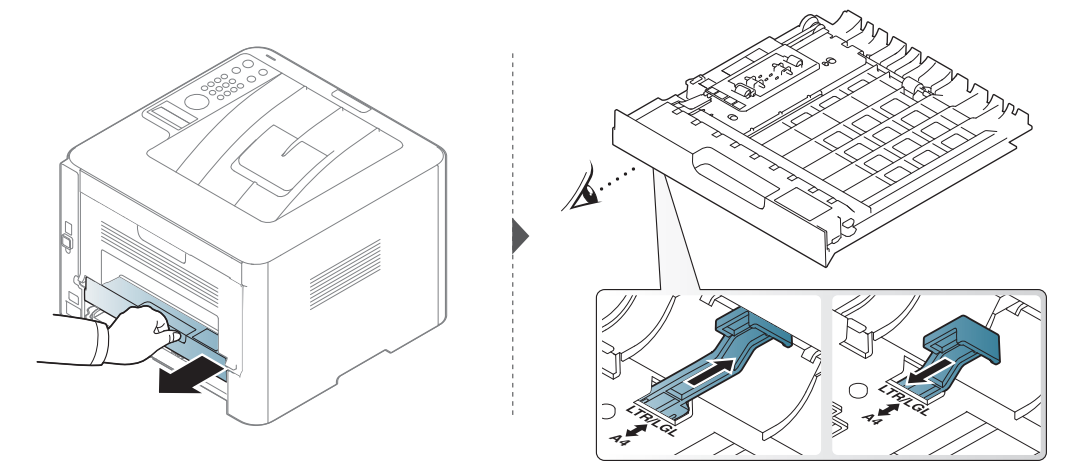

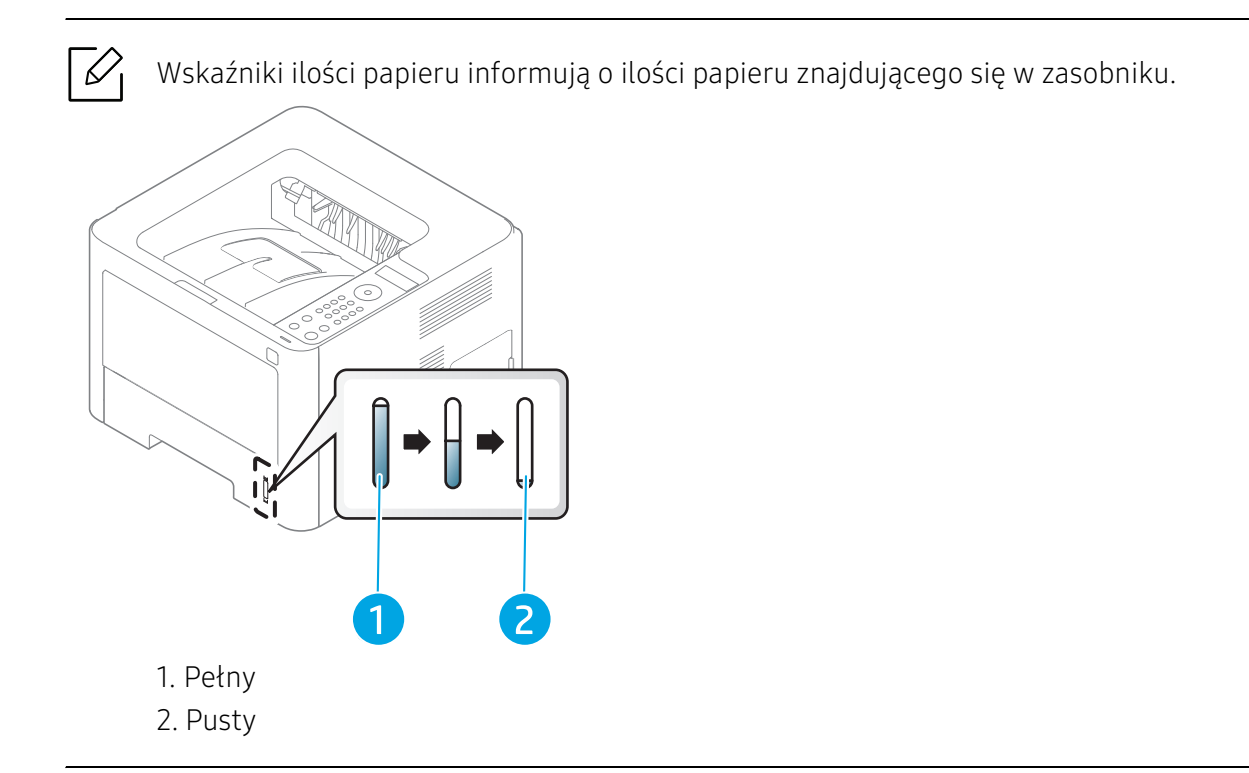

## Wkładanie papieru do zasobnika

## Zasobnik 2/zasobnik 3 (zasobnik opcjonalny)

1 Wysuń zasobnik papieru.

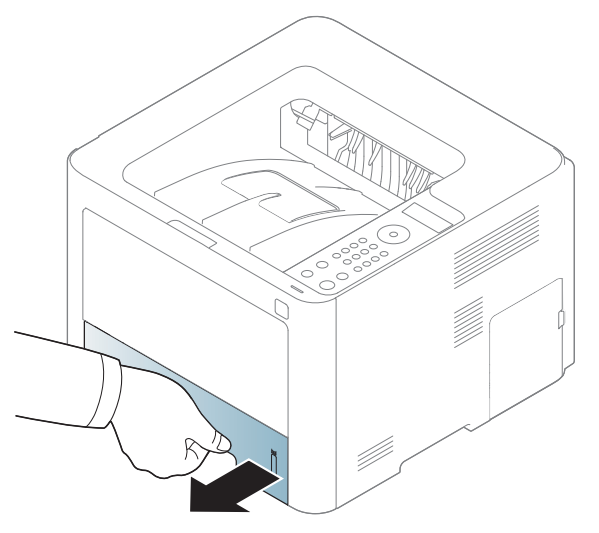

2 Aby dostosować rozmiar, ściśnij prowadnicę papieru i dźwignię długości papieru ustawiając je w odpowiednim rowku rozmiaru papieru oznaczonym u dołu zasobnika (patrz "Przegląd [zasobnika" na stronie 32](#page-31-0)).

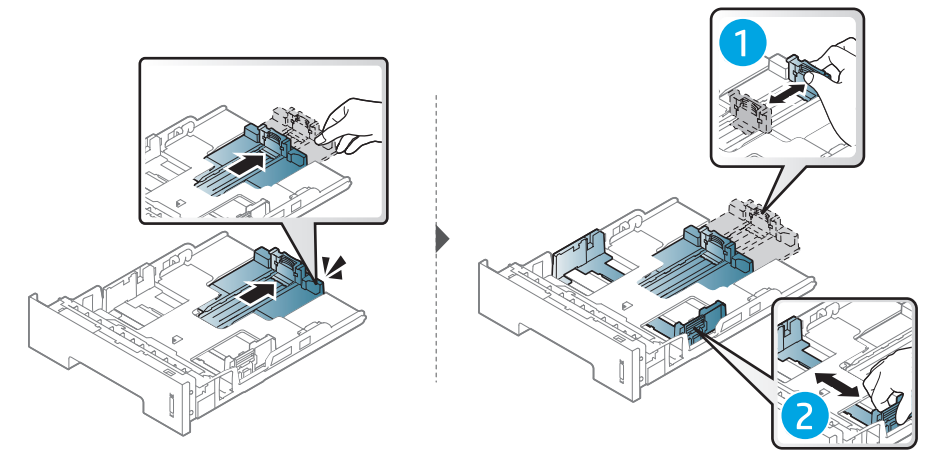

3 Stos papieru należy wygiąć lub przekartkować, aby rozdzielić poszczególne kartki przed ich załadowaniem.

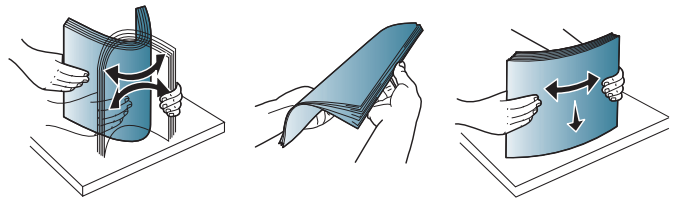

4 Po włożeniu papieru do zasobnika ściśnij prowadnice papieru i prowadnicę długości papieru.

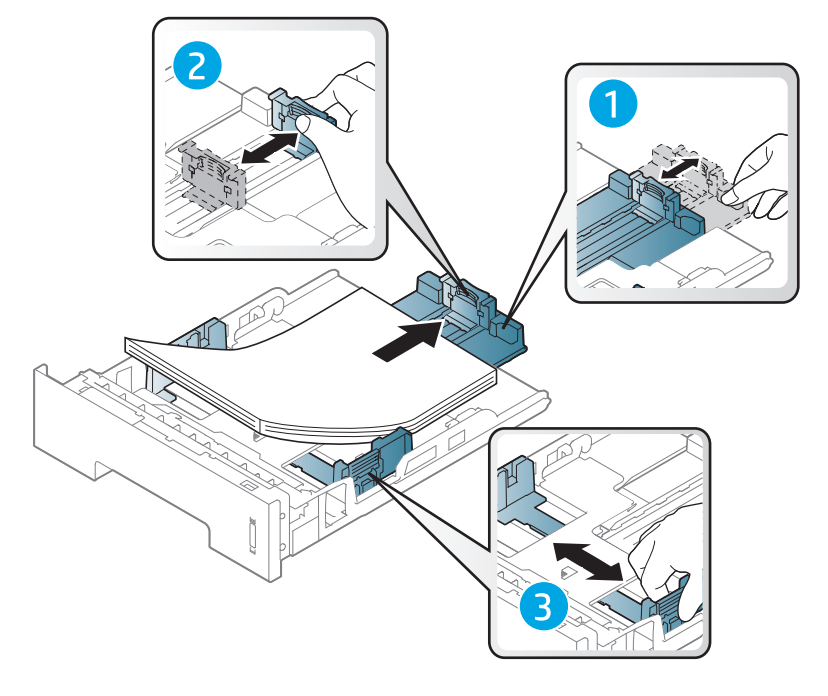

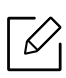

- Niedostosowanie prowadnicy skutkować może rejestracją, przekrzywieniem obrazu lub zakleszczeniem papieru.
- Prowadnicy szerokości papieru nie należy przesuwać za daleko, ponieważ może to spowodować wygięcie nośnika.
- Jeśli prowadnica szerokości papieru nie zostanie dopasowana, może to spowodować zakleszczenia papieru.

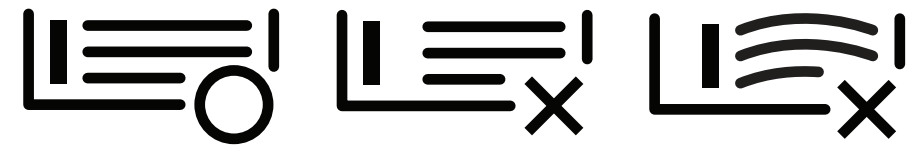

• Nie należy używać papieru, którego krawędź wiodąca podwija się, mogłoby to spowodować zakleszczenie papieru lub pomarszczenie.

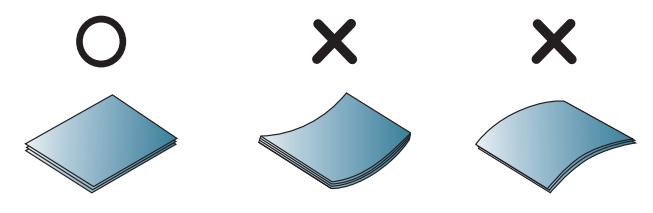

5 Włóż zasobnik z powrotem do urządzenia.

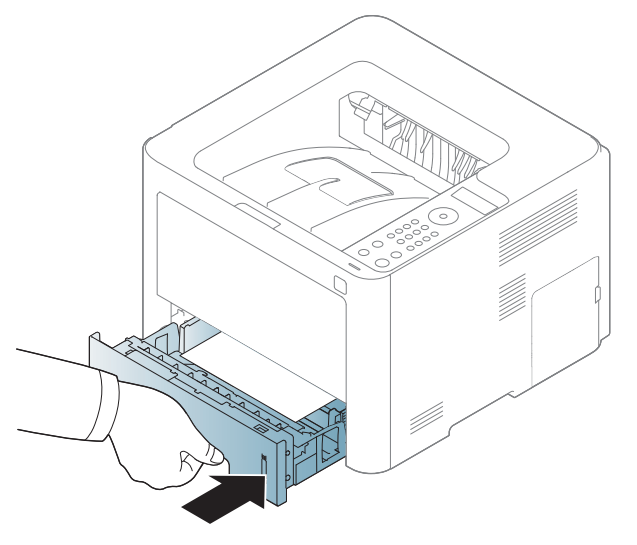

6 Podczas drukowania dokumentu ustaw typ i rozmiar papieru dla zasobnika (patrz ["Ustawianie rozmiaru i typu papieru" na stronie 43\)](#page-42-0).

### Zasobnik 1

Do zasobnika 1 można wkładać materiały specjalnych typów i rozmiarów, np. pocztówki, karty i koperty (patrz ["Dane techniczne nośnika druku" na stronie 128](#page-127-0)).

#### Wskazówki dotyczące korzystania z zasobnika 1

• Do zasobnika 1 należy ładować nośnik druku tego samego typu, rozmiaru i gramatury.

1 Naciśnij przycisk otwierania/zwalniania zasobnika 1, aby otworzyć.

- Aby zapobiec zakleszczeniom, nie należy dodawać papieru podczas drukowania, jeżeli w zasobniku 1 nadal znajduje się papier. Dotyczy to również innych rodzajów nośników druku.
- Aby uniknąć zakleszczenia papieru i problemów z jakością druku, należy zawsze ładować nośniki druku określone w specyfikacji (patrz ["Dane techniczne nośnika druku" na stronie 128\)](#page-127-0).
- Przed załadowaniem kartek pocztowych, kopert i etykiet do zasobnika 1 rozprostuj wszystkie występujące w nich zagięcia.
	-

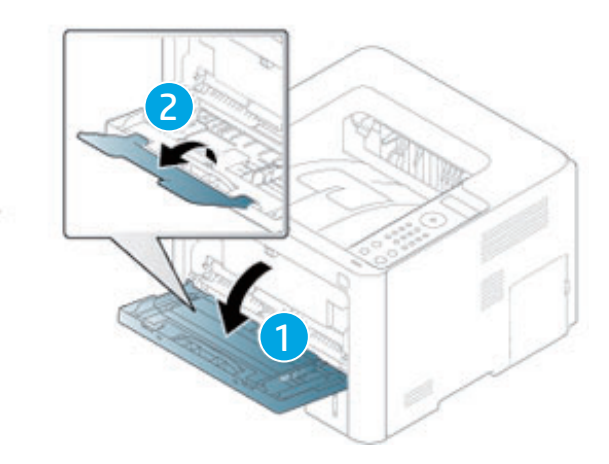

2 Załaduj papier.

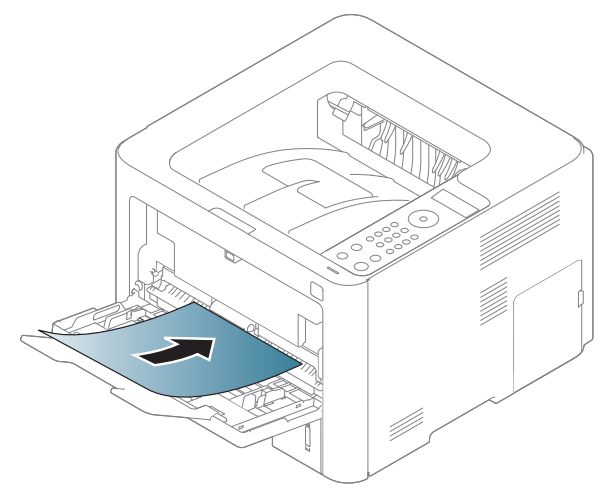
3 Ściśnij prowadnice szerokości papieru zasobnika 1 i dopasuj je do szerokości papieru. Nie używaj zbyt dużej siły; w przeciwnym wypadku papier zegnie się, co może spowodować jego zakleszczenie lub przekrzywienie.

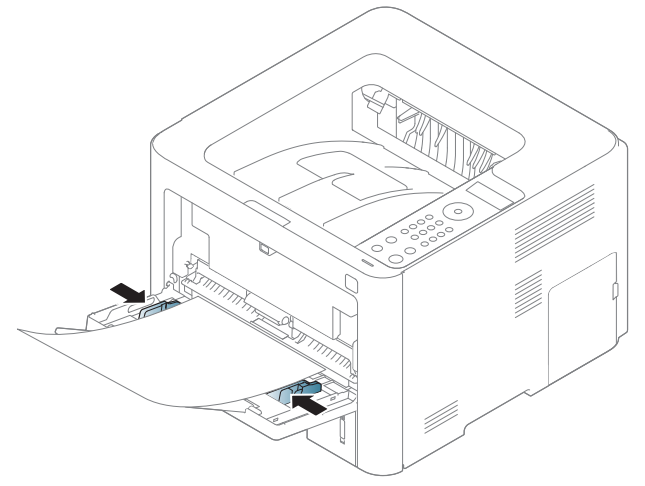

- $\mathscr{L}$ • W przypadku drukowania na nośniku specjalnym należy postępować zgodnie ze wskazówkami dotyczącymi ładowania papieru (patrz temat "Drukowanie na [nośnikach specjalnych" na stronie 38\)](#page-37-0).
	- Jeśli w przypadku drukowania z zasobnika 1 arkusze papieru nakładają się na siebie, należy otworzyć zasobnik 1 i usunąć nakładające się arkusze, a następnie spróbować wydrukować ponownie.
- 4 Podczas drukowania dokumentu ustaw typ i rozmiar papieru dla zasobnika 1 (patrz ["Ustawianie rozmiaru i typu papieru" na stronie 43\)](#page-42-0).

### <span id="page-37-0"></span>Drukowanie na nośnikach specjalnych

W poniższej tabeli przedstawiono nośniki specjalne dostępne dla zasobnika.

Ustawienie papieru urządzenia i sterownika musi być zgodne, aby uniknąć błędów drukowania związanych z niewłaściwym papierem.

Aby zmienić ustawienie papieru w urządzeniu, można je ustawić z poziomu panelu sterowania.

Następnie ustaw rodzaj papieru w oknie Preferencje drukowania > zakładka Papier > Typ papieru (patrz: ["Otwieranie okna preferencji drukowania" na stronie 54\)](#page-53-0).

Aby sprawdzić gramaturę każdego arkusza, zapoznaj się z "Dane techniczne nośnika druku" na [stronie 128.](#page-127-0)

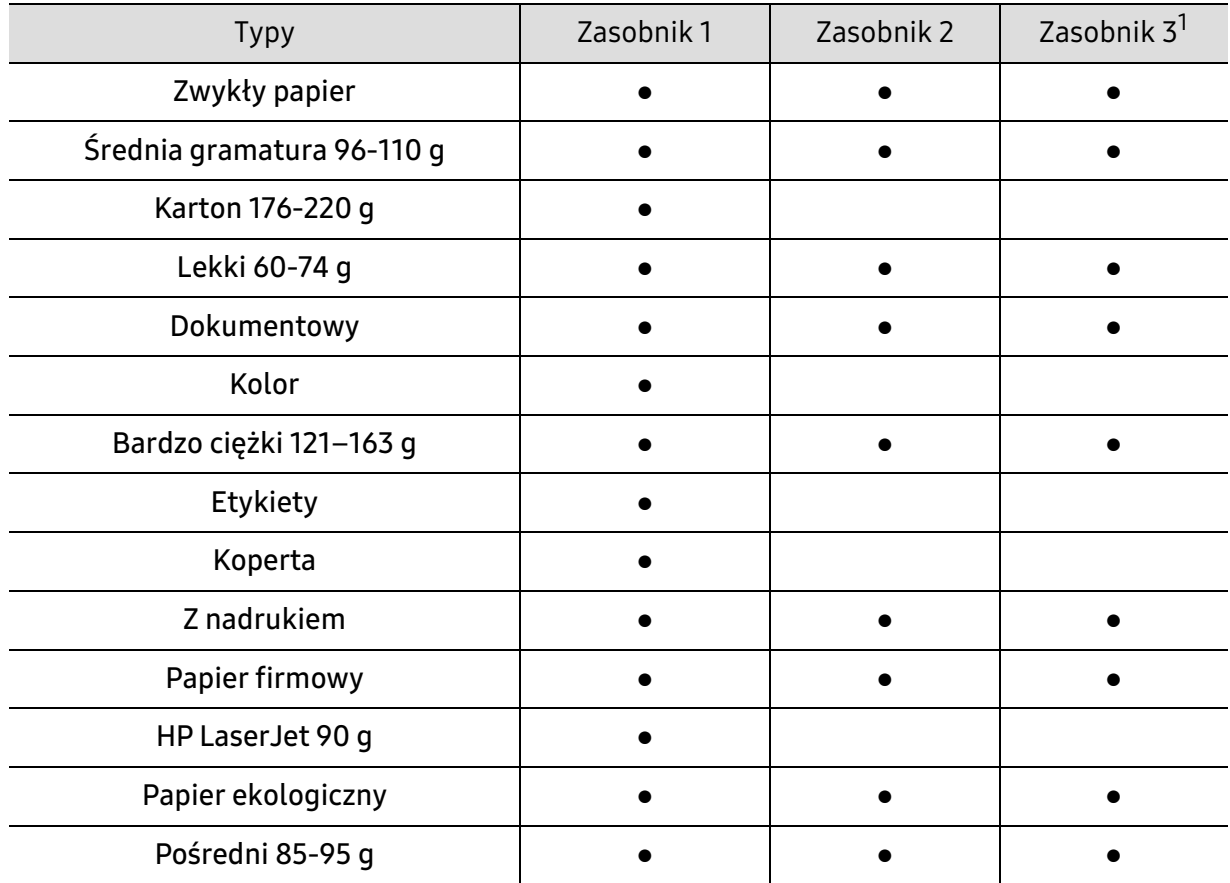

1. Opcja ta jest dostępna po zainstalowaniu opcjonalnego zasobnika (zasobnik 3) (patrz "Funkcja Różne" na [stronie 8\)](#page-7-0).

(●: funkcja obsługiwana, pusta komórka: nieobsługiwany)

#### Koperta

Wyniki drukowania na kopertach zależą od jakości kopert.

Aby zadrukować kopertę, umieść ją w sposób przedstawiony na poniższym rysunku.

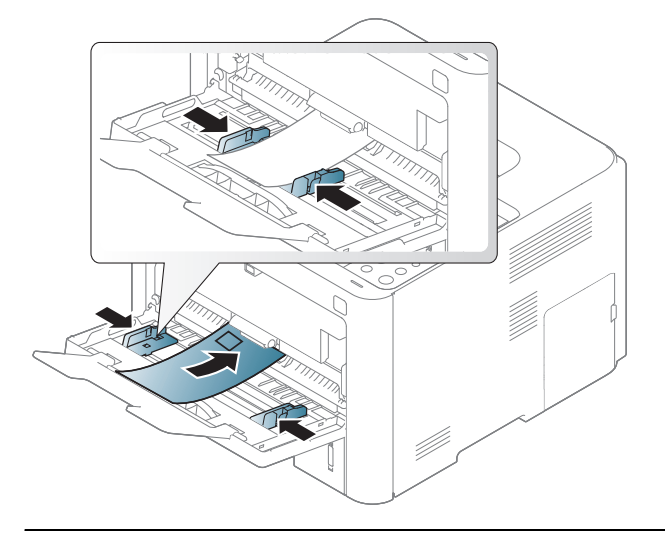

 $\mathscr{L}_{\mathsf{L}}$ • Jeśli wydrukowane koperty są pomarszczone, pogięte lub są na nich grube czarne linie, otwórz pokrywę tylną, pociągnij w dół znajdującą się z prawej strony dźwignię dociskową o około 90 stopni i spróbuj wydrukować ponownie. Pozostaw tylną pokrywę otwartą podczas drukowania.

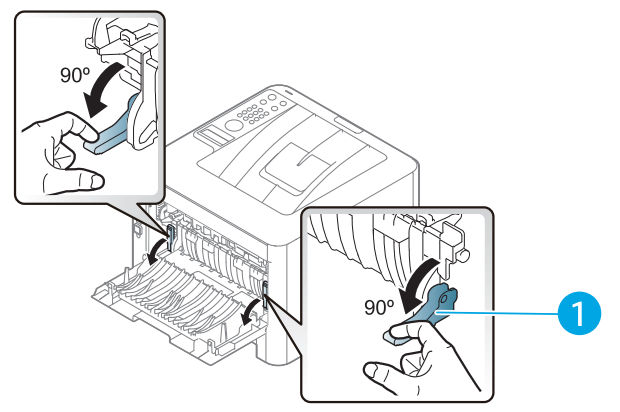

- 1. Dźwignia dociskowa
- W przypadku drukowania na kopercie zamknij wspornik wyjściowy. W przeciwnym razie może dojść do zacięcia papieru.

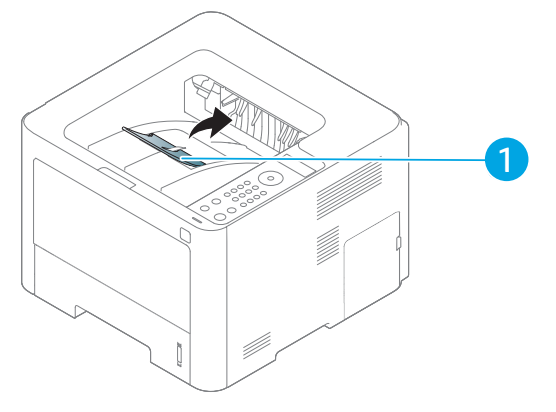

1. Wspornik wyjściowy

- Podczas wybierania kopert należy uwzględnić następujące czynniki:
	- Ciężar: nie powinien przekraczać 90 g/m<sup>2</sup>, w przeciwnym razie może dojść do zakleszczenia.
	- Budowa: powinny leżeć płasko, z zagięciem nieprzekraczającym 6 mm, i nie powinny być wypełnione powietrzem.
	- Stan: nie powinny być pomarszczone, zgięte ani uszkodzone.
	- Temperatura: powinny być wytrzymałe na temperaturę i nacisk urządzenia w czasie działania.
- Należy używać tylko dobrze wykonanych kopert, z ostrymi, dobrze sprasowanymi zagięciami.
- Nie należy używać kopert z naklejonymi znaczkami.
- Nie należy używać kopert ze spinaczami, zatrzaskami, okienkami, wewnętrzną wyściółką, z warstwami samoprzylepnymi ani zawierających inne materiały syntetyczne.
- Nie należy używać uszkodzonych lub niedokładnie wykonanych kopert.
- Należy się upewnić, że zakładki na obu końcach koperty dochodzą do samych rogów koperty.

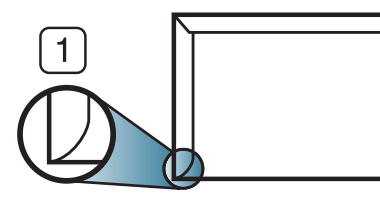

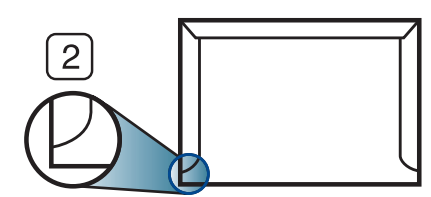

1. Właściwe

2. Niewłaściwe

- Koperty z paskiem samoprzylepnym lub z więcej niż jedną zakładką, która składa się na zamknięcie, muszą wykorzystywać kleje odpowiednie do temperatury utrwalania urządzenia wynoszącej 170°C przez 0,1 s. Dodatkowe klapki i paski mogą powodować marszczenie, fałdowanie lub zakleszczanie, a nawet mogą uszkodzić zespół utrwalający.
- W celu zapewnienia najlepszej jakości druku należy ustawić marginesy nie bliżej niż 15 mm od brzegu koperty.
- Nie należy drukować w miejscach połączeń szwów koperty.

#### **Etykiety**

Aby uniknąć uszkodzenia urządzenia, należy używać tylko etykiet przeznaczonych do stosowania w drukarkach laserowych.

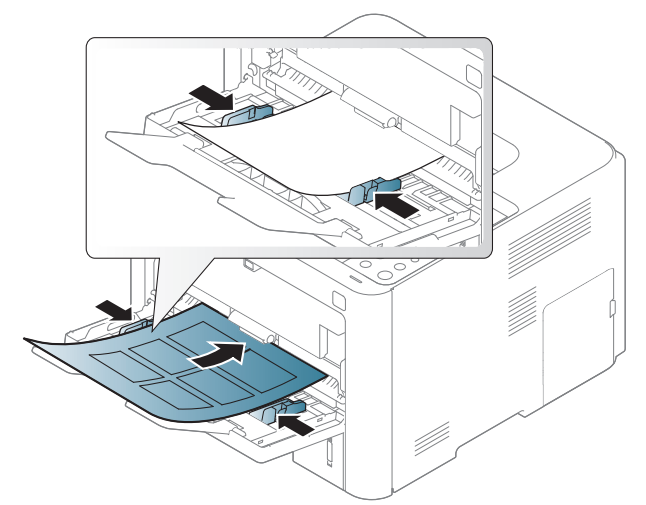

- Podczas wybierania etykiet należy uwzględnić następujące czynniki:
	- Kleje: Muszą wytrzymywać temperaturę utrwalania urządzenia ok. 170°C.
- Rozmieszczenie: Należy używać arkuszy etykiet bez odsłoniętych miejsc pomiędzy poszczególnymi etykietami. Etykiety mogą się odklejać od arkuszy, na których między etykietami są odstępy, co może powodować poważne zakleszczenia.
- Podwinięcie: Muszą leżeć płasko, z zagięciem nieprzekraczającym 13 mm w dowolnym kierunku.
- Stan: Nie należy używać etykiet pomarszczonych, z pęcherzykami lub innymi oznakami odklejania się.
- Należy się upewnić, że między naklejkami nie ma odsłoniętej warstwy samoprzylepnej. Odsłonięte obszary mogą powodować odklejanie się etykiet podczas drukowania, co może spowodować zakleszczenie papieru. Odsłonięty klej może spowodować uszkodzenie elementów urządzenia.
- Nie wolno przepuszczać arkusza z etykietami przez urządzenie więcej niż raz. Warstwa samoprzylepna wytrzymuje tylko jedno przejście przez urządzenie.
- Nie należy używać etykiet z odsłoniętą warstwą samoprzylepną ani takich, które są pomarszczone, mają pęcherzyki powietrza lub są w inny sposób uszkodzone.

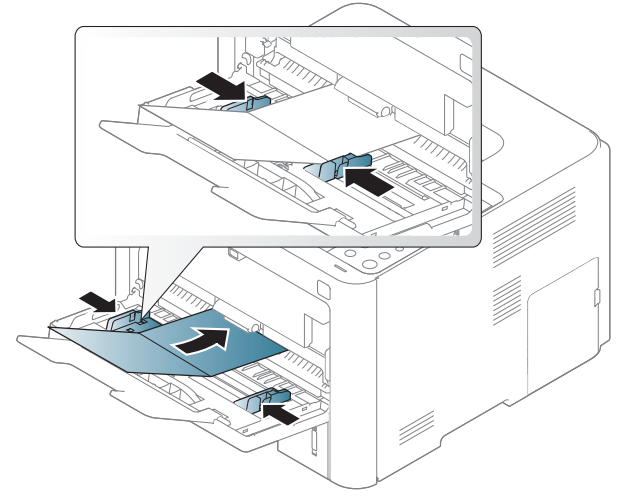

#### Karton lub materiały o niestandardowych rozmiarach

• W oprogramowaniu należy ustawić marginesy co najmniej na 6,4 mm od krawędzi materiału.

#### Papier z nadrukiem

W przypadku wkładania papieru z nadrukiem zadrukowana strona powinna być skierowana w górę, z niezagiętą krawędzią skierowaną do przodu. Jeżeli wystąpią problemy z podawaniem papieru, obróć papier. Należy pamiętać, że jakość druku nie jest gwarantowana.

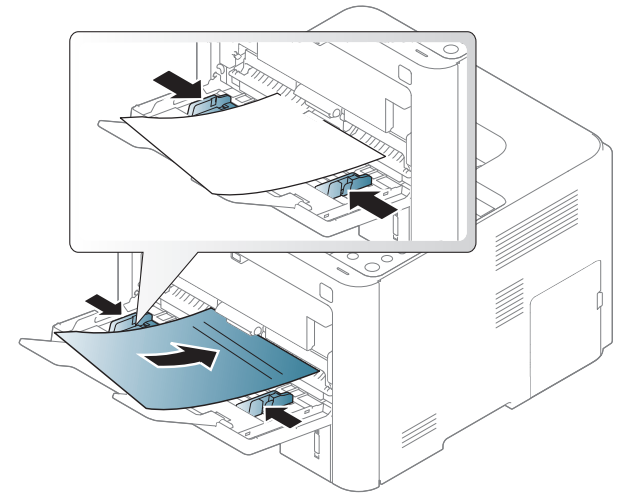

- Nadruki należy wykonywać przy użyciu tuszu odpornego na działanie wysokich temperatur, który nie rozmaże się, nie wyparuje ani nie spowoduje wydzielania niebezpiecznych substancji wskutek poddania go temperaturze utrwalania urządzenia (ok. 170 °C) przez okres 0,1 sekundy.
- Atrament wykorzystany w papierze z nadrukiem musi być niepalny i nie może wywierać niekorzystnego wpływu na wałki urządzenia.
- Przed włożeniem papieru z nadrukiem upewnij się, że tusz na papierze wysechł. W trakcie procesu utrwalania wilgotny tusz może rozmazać się na papierze, co pogorszy jakość wydruku.

### <span id="page-42-0"></span>Ustawianie rozmiaru i typu papieru

Po załadowaniu papieru do zasobnika papieru należy ustawić rozmiar i typ papieru za pomocą przycisków na panelu sterowania.

Ustawienie papieru urządzenia i sterownika musi być zgodne, aby uniknąć błędów drukowania związanych z niewłaściwym papierem.

Aby zmienić ustawienie papieru w urządzeniu, można je ustawić z poziomu panelu sterowania.

Następnie ustaw rodzaj papieru w oknie Preferencje drukowania > zakładka Papier > Typ papieru (patrz: ["Otwieranie okna preferencji drukowania" na stronie 54\)](#page-53-0).

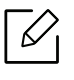

W niektórych modelach konieczne może być naciśnięcie OK, aby przejść dalej do menu niższego poziom.

- 1 Wybierz ••• (Menu) > Papier > wybierz zasobnik > Rozmiar papieru lub Typ papieru na panelu sterowania.
- 2 Wybierz żądaną opcję.
- $3$  Naciśnij przycisk OK, aby zapisać wybór.
- 4 Naciśnij przycisk  $\mathbb{Q}$  (Anuluj), aby powrócić do trybu gotowości.

 $\mathscr{D}_{1}$ Aby użyć papieru o nietypowym formacie, jak papier do druku faktur, wybierz kartę Papier > Rozmiar > Edytuj... i skonfiguruj Ustawienia niestandardowego rozmiaru papieru w menu Preferencje drukowania (patrz "Otwieranie okna preferencji drukowania" na stronie [54\)](#page-53-0).

# Korzystanie z urządzenia połączonego z siecią

Ten rozdział zawiera instrukcje krok po kroku dotyczące konfigurowania urządzenia podłączonego do sieci i oprogramowania.

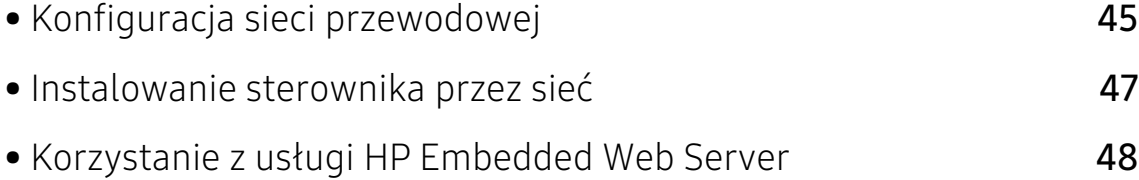

# <span id="page-44-0"></span>Konfiguracja sieci przewodowej

### Drukowanie raportu konfiguracji sieci

Możesz wydrukować Raport konfiguracji sieci przedstawiający bieżące ustawienia sieciowe urządzenia można wydrukować z poziomu panelu sterowania urządzenia. Jest to pomocne w konfigurowaniu sieci.

Naciśnij przycisk ••• (Menu) na panelu sterowania i wybierz opcjeSiec > Konfig. sieci.

W raporcie konfiguracji sieci można znaleźć adresy MAC i IP urządzenia.

Na przykład:

- Adres MAC: 00:15:99:41:A2:78
- Adres IP: 169.254.192.192

#### <span id="page-44-1"></span>Ustawianie adresu IP

Najpierw należy ustawić adres IP używany do drukowania i zarządzania przez sieć. W większości przypadków nowy adres IP zostanie automatycznie przypisany przez serwer DHCP znajdujący się w sieci.

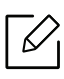

Po zainstalowaniu sterownika drukarki nie konfiguruj obu adresów jednocześnie: IPv4 i IPv6. Zalecamy konfigurację albo adresu IPv4 albo IPv6 (patrz "Instalowanie sterownika [przez sieć" na stronie 47\)](#page-46-0).

#### Konfiguracja IPv4

Ustawienie TCP/IPv4 można także skonfigurować z Embedded Web Server. Po wyświetleniu okna Embedded Web Server przenieś kursor na górny pasek menu w części Ustawienia i kliknij polecenie Ustawienia sieciowe [\("Karta Ustawienia" na stronie 49\)](#page-48-0).

#### konfiguracja protokołu IPv6

Protokół IPv6 jest obsługiwany prawidłowo tylko w systemie Windows Vista lub nowszym.

Urządzenie obsługuje następujące adresy IPv6 do celów wydruków sieciowych i administracji.

- Link-local Address: Samodzielnie skonfigurowany lokalny adres IPv6 (adres zaczyna się od FE80).
- Stateless Address: Automatycznie skonfigurowany przez router sieciowy adres IPv6.
- Stateful Address: Adres IPv6 skonfigurowany przez serwer DHCPv6.
- Manual Address: Adres IPv6 ręcznie wprowadzony przez użytkownika.

Aby korzystać ze środowiska sieciowego IPv6, należy wykonać poniższą procedurę w celu użycia adresu IPv6.

#### Aktywacja protokołu IPv6

- 1 Uruchom przeglądarkę internetową, na przykład program Internet Explorer, w systemie Windows. W polu adresu podaj adres IP urządzenia (http://xxx.xxx.xxx.xxx) i naciśnij klawisz Enter lub kliknij opcję Przejdź.
- 2 Jeżeli jest to pierwsze logowanie do programu HP Embedded Web Server, konieczne jest zalogowanie się jako administrator. Wpisz domyślny ID (admin). Domyślne hasło jest puste. Ze względów bezpieczeństwa zalecamy ustawienie domyślnego hasła. ID i hasło można zmienić w opcji Zabezpieczenia > Zabezpieczenia systemu > Administrator systemu.
- $3$  Po wyświetleniu okna **Embedded Web Server** przenieś kursor na górny pasek menu w części Ustawienia i kliknij polecenie Ustawienia sieciowe.
- 4 Kliknij polecenie TCP/IPv6 w lewej części witryny internetowej.
- 5 Aby włączyć opcję IPv6, zaznacz pole wyboru Protokół IPv6.
- 6 Kliknij przycisk Zastosuj.
- 7 Wyłącz urządzenie i włącz je ponownie.
	-
- Można również ustawić protokół DHCPv6.
- Aby ręcznie ustawić adres IPv6: Zaznacz pole wyboru Reczny adres. Zostanie wówczas aktywowane pole Adres/Prefiks. Wprowadź pozostałą część adresu (np.: 3FFE:10:88:194::AAAA. "A" oznacza wartość szesnastkową od 0 do 9 lub od A do F).

### <span id="page-46-0"></span>Instalowanie sterownika przez sieć

- $\overline{\mathscr{L}}_1$ • Przed instalacją sprawdź, czy system operacyjny komputera obsługuje oprogramowanie (patrz ["System operacyjny" na stronie 7\)](#page-6-0).
	- Urządzenie, które nie obsługuje interfejsu sieciowego nie będzie korzystać z tej funkcji (patrz ["Widok z tyłu" na stronie 20\)](#page-19-0).
	- Aby zainstalować pakiety oprogramowania drukarki, należy pobrać je z witryny firmy HP. Aby uzyskać kompleksową pomoc dla drukarki firmy HP, przejdź do strony [www.hp.com/support/laser408](http://www.hp.com/support/colorlaser150).

#### **Windows**

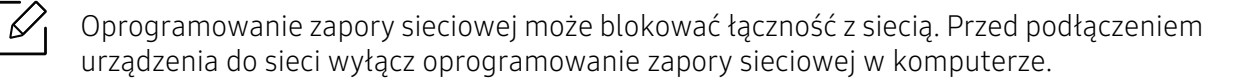

- 1 Upewnij się, że urządzenie jest podłączone do sieci i włączone. Sprawdź też, czy ustawiono adres IP urządzenia (patrz ["Ustawianie adresu IP" na stronie 45\)](#page-44-1).
- 2 Pobierz oprogramowanie sterownika drukarki z witryny HP ([www.hp.com/support/laser408](http://www.hp.com/support/colorlaser150)).
- 3 Włącz urządzenie.
- 4 Rozpakuj pakiet sterownika i uruchom program instalacyjny sterownika.
- 5 Należy postępować zgodnie z instrukcjami w oknie instalacji.

### <span id="page-47-0"></span>Korzystanie z usługi HP Embedded Web Server

Istnieje kilka programów umożliwiających łatwą konfigurację ustawień sieciowych w środowisku sieciowym. Dzięki nim administrator sieci może zarządzać wieloma urządzeniami znajdującymi się w sieci.

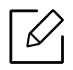

- Do działania aplikacji HP Embedded Web Server wymagane jest zainstalowanie przeglądarki Internet Explorer 8.0 lub nowszej.
- Przed rozpoczęciem korzystania z programów opisanych poniżej należy ustawić adres IP.
- Niektóre funkcje oraz wyposażenie opcjonalne mogą nie być dostępne, w zależności od modelu lub kraju (patrz ["Funkcja Różne" na stronie 8\)](#page-7-0).

### HP Embedded Web Server

Jest to wbudowany serwer WWW urządzenia sieciowego, który umożliwia wykonanie poniższych zadań:

- Sprawdź informacje o materiałach eksploatacyjnych i stanie.
- Dostosowywanie ustawień urządzenia.
- Konfigurowanie parametrów sieciowych, niezbędnych do podłączenia urządzenia do różnych środowisk sieciowych.

### Uzyskiwanie dostępu do usługi HP Embedded Web Server

1 Uruchom przeglądarkę internetową, na przykład program Internet Explorer, w systemie Windows.

W polu adresu podaj adres IP drukarki (http://xxx.xxx.xxx.xxx) i naciśnij klawisz Enter lub kliknij opcję Przejdź.

2 Zostanie otwarta wbudowana witryna internetowa urządzenia.

#### Logowanie do usługi HP Embedded Web Server

Przed ustawieniem opcji usługi HP Embedded Web Server należy zalogować się jako administrator. Z usługi HP Embedded Web Server można korzystać bez logowania, ale w takim przypadku dostęp do kart Ustawienia i Zabezpieczenia będzie niemożliwy.

- 1 Kliknij polecenie Logowanie w górnej prawej części witryny HP Embedded Web Server.
- 2 Jeżeli jest to pierwsze logowanie do programu HP Embedded Web Server, konieczne jest zalogowanie się jako administrator. Wpisz domyślny ID (admin). Domyślne hasło jest puste. Ze względów bezpieczeństwa zalecamy ustawienie domyślnego hasła. ID i hasło można zmienić w opcji Zabezpieczenia > Zabezpieczenia systemu > Administrator systemu.

### Przegląd funkcji programu HP Embedded Web Server

W zależności od używanego modelu urządzenia niektóre karty mogą nie być wyświetlane.

#### Karta Informacje

Ta karta przedstawia ogólne informacje dotyczące urządzenia. Można sprawdzić na przykład, ile toneru pozostało. Można również wydrukować raporty, np. raport błędów.

- Aktywne alerty: Wskazuje alerty, które wystąpiły w urządzeniu oraz ich ważność.
- Materiały: Wskazuje, ile stron zostało zadrukowanych oraz ilość toneru pozostałego w kasecie.
- Liczniki użycia: Wskazuje obciążenia pracą w rozbiciu na typu wydruków: jednostronne i dwustronne.
- Bieżące ustawienia: Wyświetla dane urządzenia i sieci.
- Drukuj informacje: Drukuje raporty dotyczące np. systemu, adresu e-mail i czcionki.
- Informacje o zabezpieczeniach: Ta funkcja pokazuje informacje o zabezpieczeniach urządzenia.

#### <span id="page-48-0"></span>Karta Ustawienia

Ta karta umożliwia ustawienie opcji konfiguracji dostępnych w urządzeniu i sieci. Aby karta była widoczna, należy zalogować się jako administrator.

- Karta Ustawienia urządzenia: Umożliwia ustawienie opcji dostępnych w urządzeniu.
- Karta Ustawienia sieciowe: Wyświetla opcje środowiska sieciowego. Pozwala na ustawienie opcji takich jak TCP/IP oraz protokołów sieciowych.

#### Karta Zabezpiecz

Ta karta umożliwia ustawienie informacji bezpieczeństwa systemu i sieci. Aby karta była widoczna, należy zalogować się jako administrator.

- Zabezpieczenia komputera: Umożliwia określenie informacji dotyczących administratora systemu. Można także włączać lub wyłączać funkcje urządzenia.
- Zabezpieczenia Sieci: Określa ustawienia filtrowania IPv4/IPv6.

#### Karta Konserwacja

Ta karta umożliwia konserwację urządzenia poprzez aktualizację oprogramowania układowego i ustawienie informacji kontaktowych do wysyłania poczty elektronicznej. Po wybraniu menu Łącze można również połączyć się z witryną HP lub pobrać sterowniki.

- Aktualizacja oprogramowania systemowego: Aktualizuj oprogramowanie systemowe urządzenia.
- Informacje kontaktowe: Konfiguracja informacji kontaktowych.
- Interfejs Wi-Fi: Można włączać lub wyłączać menu Wi-Fi.
- Łącze: Wyświetla łącza do przydatnych witryn, na których można przeczytać lub pobrać informacie.

### Ustawianie informacji dotyczących administratora systemu

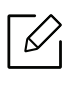

W zależności od opcji lub modelu niektóre menu mogą nie być wyświetlane. Oznacza to, że opcja nie dotyczy danego urządzenia.

1 Uruchom przeglądarkę internetową, na przykład program Internet Explorer, w systemie Windows.

W polu adresu podaj adres IP urządzenia (http://xxx.xxx.xxx.xxx) i naciśnij klawisz Enter lub kliknij opcję Przejdź.

- 2 Zostanie otwarta wbudowana witryna internetowa urządzenia.
- $\sigma$  Z karty Zabezpieczenia wybierz kolejno Zabezpieczenia komputera > Administrator systemu.
- 4 Wprowadź imię i nazwisko administratora, numer telefonu i lokalizację.
- 5 Kliknij przycisk Zastosuj.

# Drukowanie

Rozdział ten zawiera informacje dotyczące ogólnych opcji drukowania.

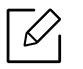

W witrynie wsparcia drukarki dostępny jest do pobrania sterownik PCL 6 dedykowany drukarce. Pobierz sterownik i zainstaluj go przy użyciu narzędzia Microsoft Dodaj drukarkę. Aby uzyskać kompleksową pomoc dla drukarki firmy HP, przejdź do strony www.hp.com/support/laser408.

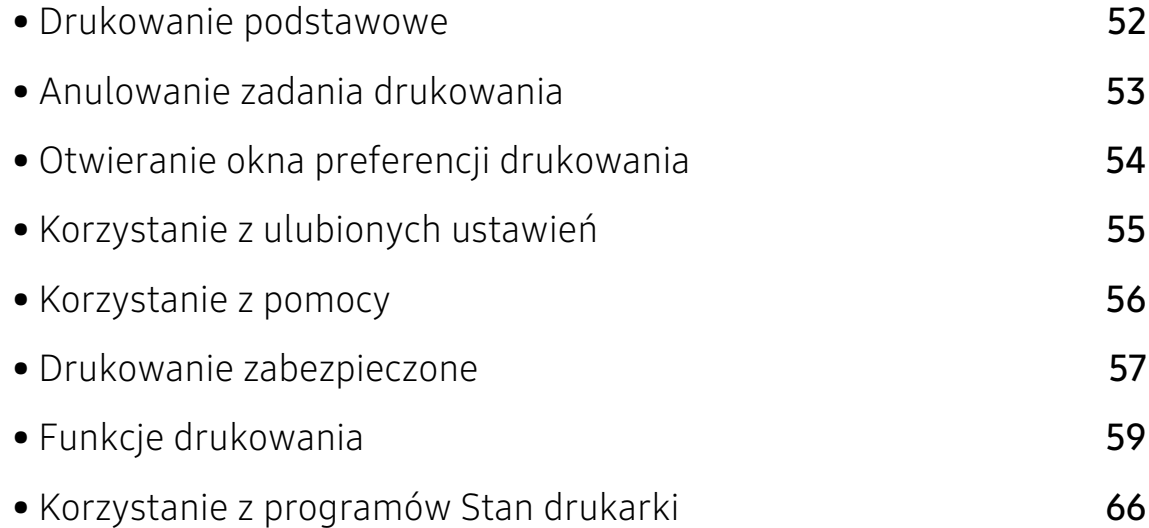

### <span id="page-51-0"></span>Drukowanie podstawowe

 $\mathscr{D}_{1}$ 

Przed drukowaniem sprawdź, czy system operacyjny komputera obsługuje oprogramowanie (patrz ["System operacyjny" na stronie 7\)](#page-6-0).

Poniższe okno Preferencje drukowania pochodzi z aplikacji Notatnik systemu Windows 7. Okno Preferencje drukowania może być inne w zależności od używanego systemu operacyjnego lub aplikacji.

- 1 Otwórz dokument, który ma być wydrukowany.
- 2 Wybierz pozycję Drukuj z menu Plik.
- $\overline{3}$  Wybierz urządzenie z listy Wybierz drukarkę.
- 4 Podstawowe ustawienia drukowania, łącznie z liczbą kopii i zasięgiem wydruku, można wybrać w oknie Drukuj.

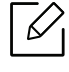

Aby wykorzystać zaawansowane funkcje drukowania, kliknij opcję Właściwości lub Preferencje w oknie Drukuj. (patrz "Otwieranie okna preferencji drukowania" na [stronie 54](#page-53-1)).

5 Aby rozpocząć zadanie drukowania, kliknij przycisk OK lub polecenie Drukuj w oknie Drukuj.

### <span id="page-52-0"></span>Anulowanie zadania drukowania

Jeśli zadanie drukowania oczekuje w kolejce wydruku lub w buforze wydruku, anuluj zadanie w podany sposób:

- Do tego okna można również łatwo przejść, klikając dwukrotnie ikonę urządzenia ( ) na pasku zadań systemu Windows.
- Bieżące zadanie drukowania można także anulować przez naciśnięcie przycisku  $\left(\widehat{x}\right)$  (Anuluj) na panelu sterowania.

# <span id="page-53-1"></span><span id="page-53-0"></span>Otwieranie okna preferencji drukowania

- Okno Preferencje drukowania przedstawione w tym podręczniku użytkownika może różnić się w zależności od urządzenia.
	- Po wybraniu opcji w oknie Preferencje drukowania może zostać wyświetlony znak ostrzegawczy, **od lub .** Znak **od poznacza, że można wybrać daną opcję, ale nie jest to** zalecane. Znak **X** oznacza, że danej opcji nie można wybrać z powodu ustawień komputera lub środowiska.
- 1 Otwórz dokument, który ma być wydrukowany.
- 2 Wybierz polecenie Drukuj z menu Plik. Zostanie wyświetlone okno Drukuj.
- $\overline{3}$  Wybierz urządzenie z listy Wybierz drukarkę.
- 4 Kliknii opcję Właściwości lub Preferencje. Kliknij lub dotknij kart w sterowniku drukarki, aby skonfigurować dostępne opcje.

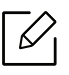

- W systemie Windows 10, 8.1 i 8 aplikacje te będą miały różny układ z różnymi funkcjami aplikacji opisywanych poniżej jako aplikacje dla komputerów stacjonarnych. Aby uzyskać dostęp do funkcji drukowania z ekranu Uruchom aplikacji, wykonaj poniższe czynności:
	- Windows 10: Wybierz opcję Drukuj, a następnie wybierz drukarkę.
	- Windows 8.1 lub 8: Wybierz opcję Urządzenia, Drukuj, a następnie wybierz drukarkę.
- Możesz sprawdzić bieżący stan urządzenia naciskając przycisk Stan drukarki (patrz ["Korzystanie z programów Stan drukarki" na stronie 66](#page-65-0)).

# <span id="page-54-0"></span>Korzystanie z ulubionych ustawień

Opcja Ulubione, która jest dostępna z każdej karty właściwości oprócz karty Informacje, umożliwia zapisanie obecnych ustawień do przyszłego zastosowania.

Aby zachować ustawienia w grupie Ulubione, wykonaj poniższe kroki:

- 1 Zmień ustawienia na odpowiednich kartach.
- $2$  Wybierz  $\Box$  (Dodaj) w polu wprowadzania Ulubione.
- 3 Wprowadź nazwę i opis, a następnie wybierz żądaną ikonę.
- 4 Kliknij przycisk OK. Po zapisaniu w grupie Ulubione wszystkie obecne ustawienia sterownika zostaną zachowane.

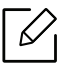

Aby użyć zapisanych ustawień, wybierz je na karcie Ulubione. Urządzenie zostało skonfigurowane do drukowania zgodnie z wybranymi ustawieniami. Aby usunąć zapisane ustawienie, wybierz je z karty Ulubione i kliknij przycisk Usuń.

# <span id="page-55-0"></span>Korzystanie z pomocy

W oknie Preferencje drukowania kliknij opcję, o której chcesz dowiedzieć się więcej, i naciśnij klawisz F1 na klawiaturze.

### <span id="page-56-0"></span>Drukowanie zabezpieczone

- $\mathscr{D}_{1}$
- W zależności od opcji lub modelu niektóre menu mogą nie być wyświetlane. Oznacza to, że opcja nie dotyczy danego urządzenia.
- Drukowanie złożonych dokumentów może nie być możliwe podczas korzystania z dysku RAM. Zainstaluj opcjonalną pamięć, aby drukować złożone dokumenty.

W przypadku używania drukarki w biurze, szkole lub innym miejscu o charakterze publicznym, można chronić swoje dokumenty prywatne lub informacje poufne poprzez zastosowanie funkcji drukowania zabezpieczonego.

#### Rozpoczynanie drukowania zabezpieczonego z witryny HP Embedded Web Server

1 Uruchom przeglądarkę internetową, na przykład program Internet Explorer, w systemie Windows.

W polu adresu podaj adres IP drukarki (http://xxx.xxx.xxx.xxx) i naciśnij klawisz Enter lub kliknij opcję Przejdź.

- 2 Kliknij polecenie Logowanie w górnej prawej części witryny HP Embedded Web Server.
- $\sigma$  Ustawienia > Ustawienia urządzenia > System > Dysk RAM.
- 4 Włącz Dysk RAM.

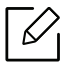

W zależności od opcji lub modelu te funkcje mogą nie być wyświetlane. Oznacza to, że opcja nie dotyczy danego urządzenia.

### Drukowanie dokumentów zabezpieczonych z panelu sterowania

- 1 Na panelu sterowania drukarki wybierz  $\cdots$  (Menu) > Zarządzanie zadaniami > Zad. chronione.
- 2 Wybierz dokument do wydruku.
- $\overline{3}$  Wpisz hasło ustawione ze sterownika drukarki.
- Wydrukuj dokument.
- Naciśnij przycisk  $\oslash$  (Anuluj), aby powrócić do trybu gotowości.

# <span id="page-58-0"></span>Funkcje drukowania

- Ta funkcja może nie być dostępna, w zależności od modelu lub urządzenia opcjonalnego (patrz ["Funkcje poszczególnych modeli" na stronie 7\)](#page-6-1).
	- Aby zainstalować pakiety oprogramowania drukarki, należy pobrać je z witryny firmy HP. Aby uzyskać kompleksową pomoc dla drukarki firmy HP, przejdź do strony www.hp.com/support/laser408.

### Objaśnienie specjalnych funkcji drukarki

Podczas korzystania z urządzenia można używać zaawansowanych funkcji drukowania.

Aby skorzystać z opcji drukarki udostępnianych przez sterownik drukarki i zmienić ustawienia drukowania, kliknij Właściwości lub Preferencje w oknie Drukuj używanej aplikacji. Nazwa urządzenia, która jest wyświetlana w oknie właściwości drukarki, może się różnić w zależności od używanego urządzenia.

- W zależności od opcji lub modelu niektóre menu mogą nie być wyświetlane. Oznacza to, że opcja nie dotyczy danego urządzenia.
	- Wybierz menu Pomoc lub kliknij przycisk w oknie, lub naciśnij klawisz F1 na klawiaturze i kliknij opcję, o której chcesz dowiedzieć się więcej (patrz "Korzystanie z [pomocy" na stronie 56](#page-55-0)).

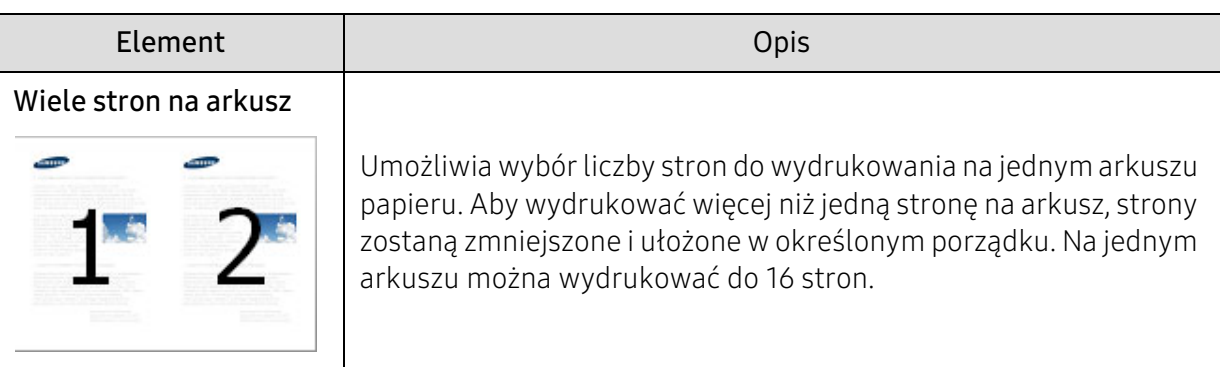

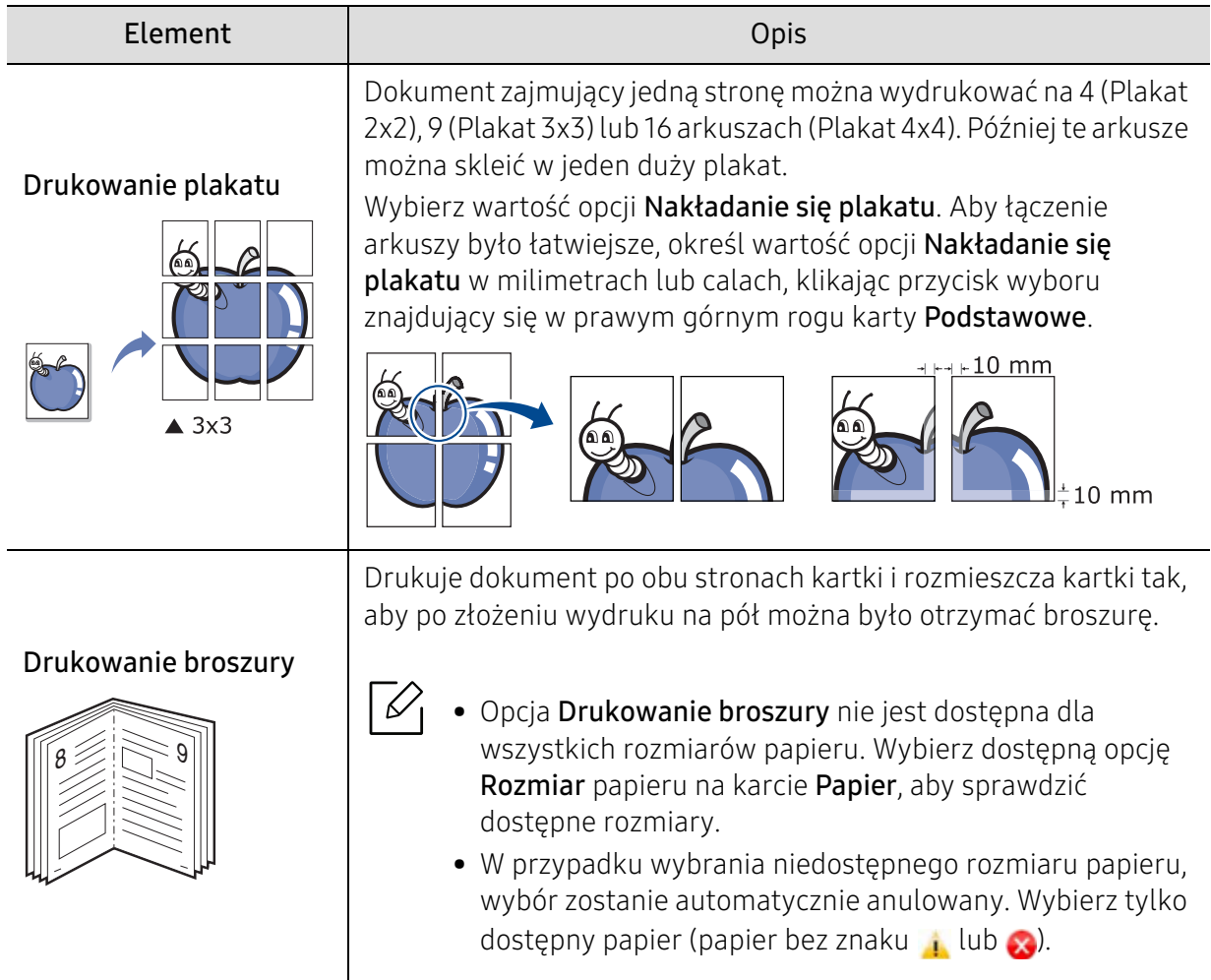

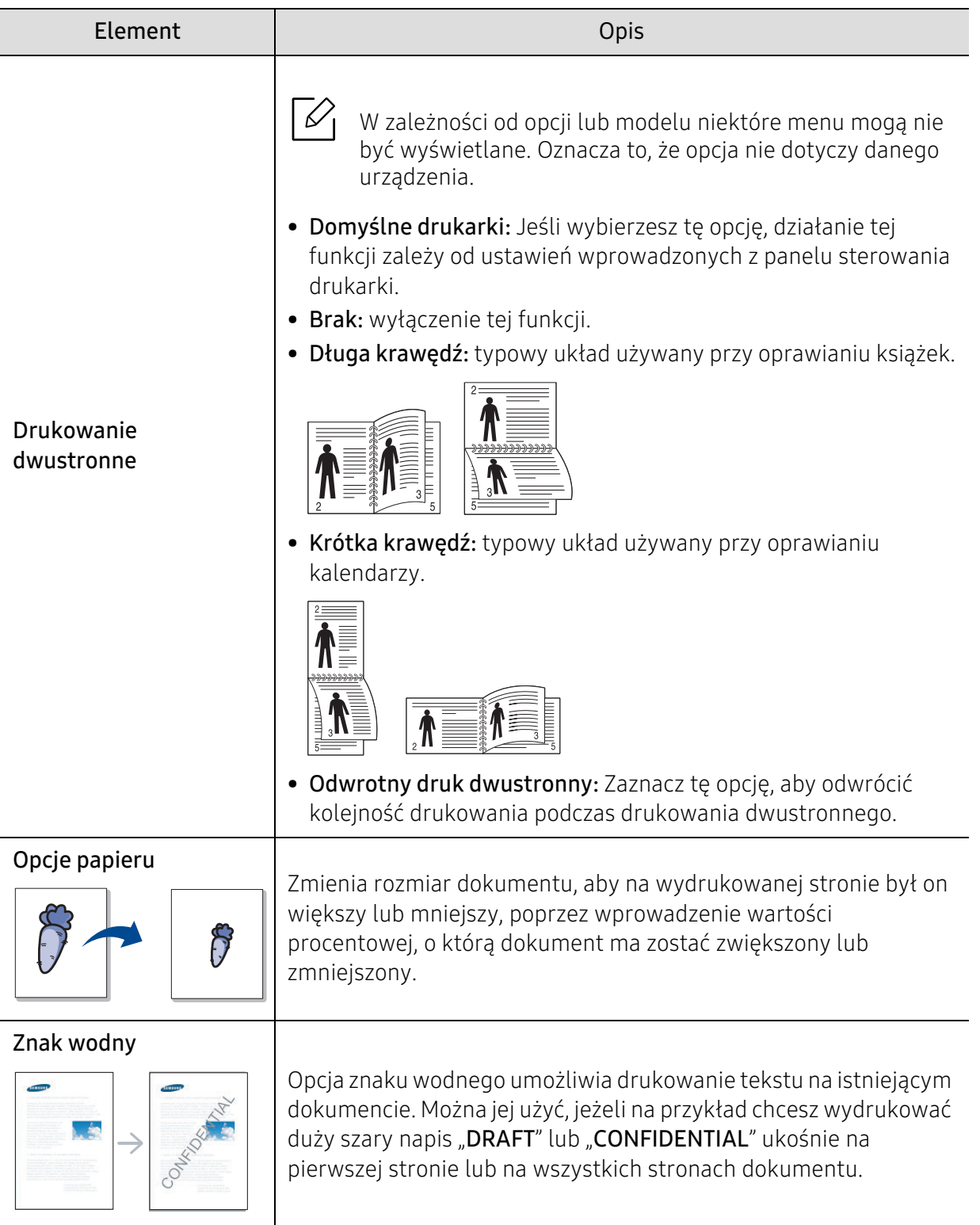

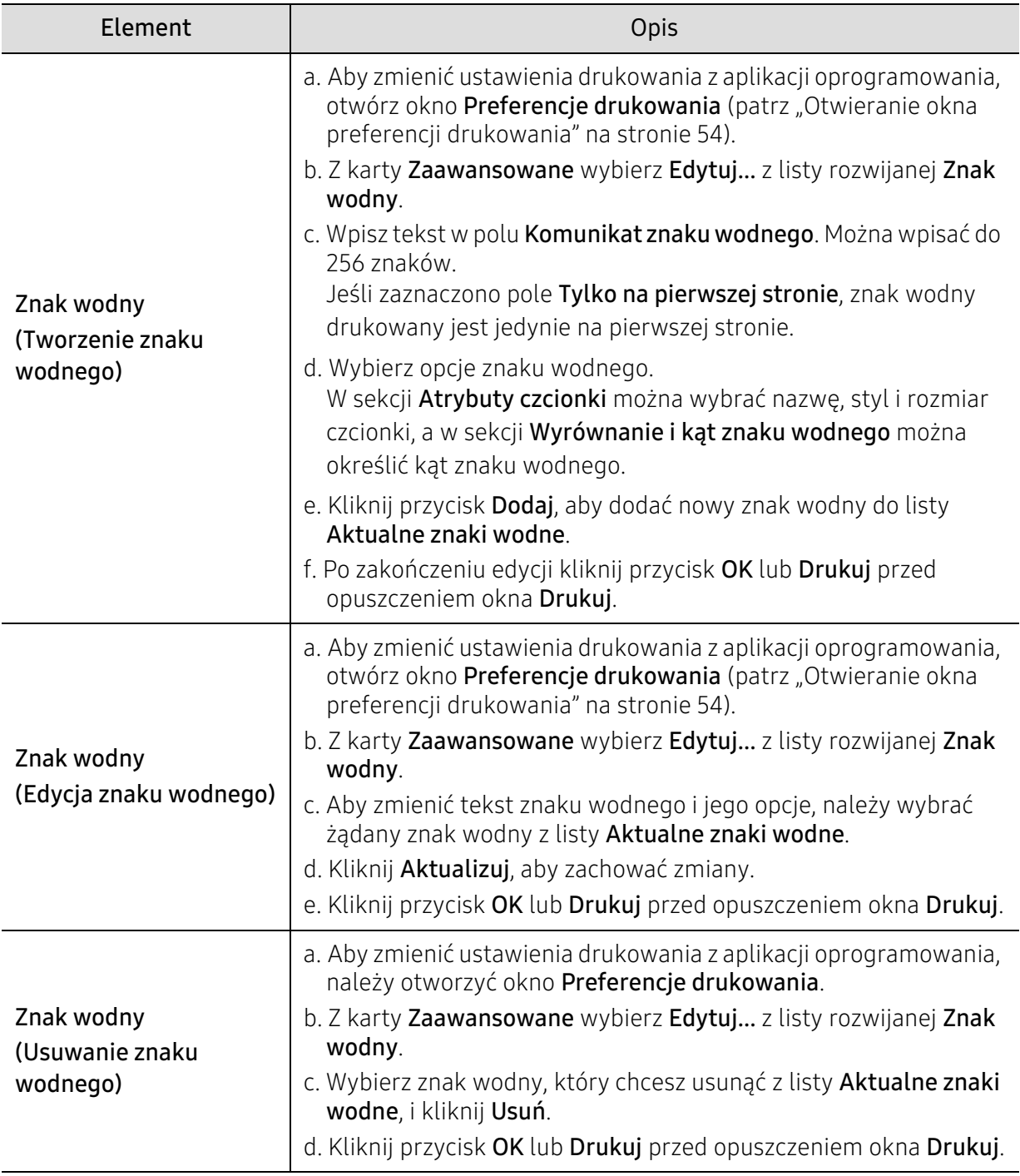

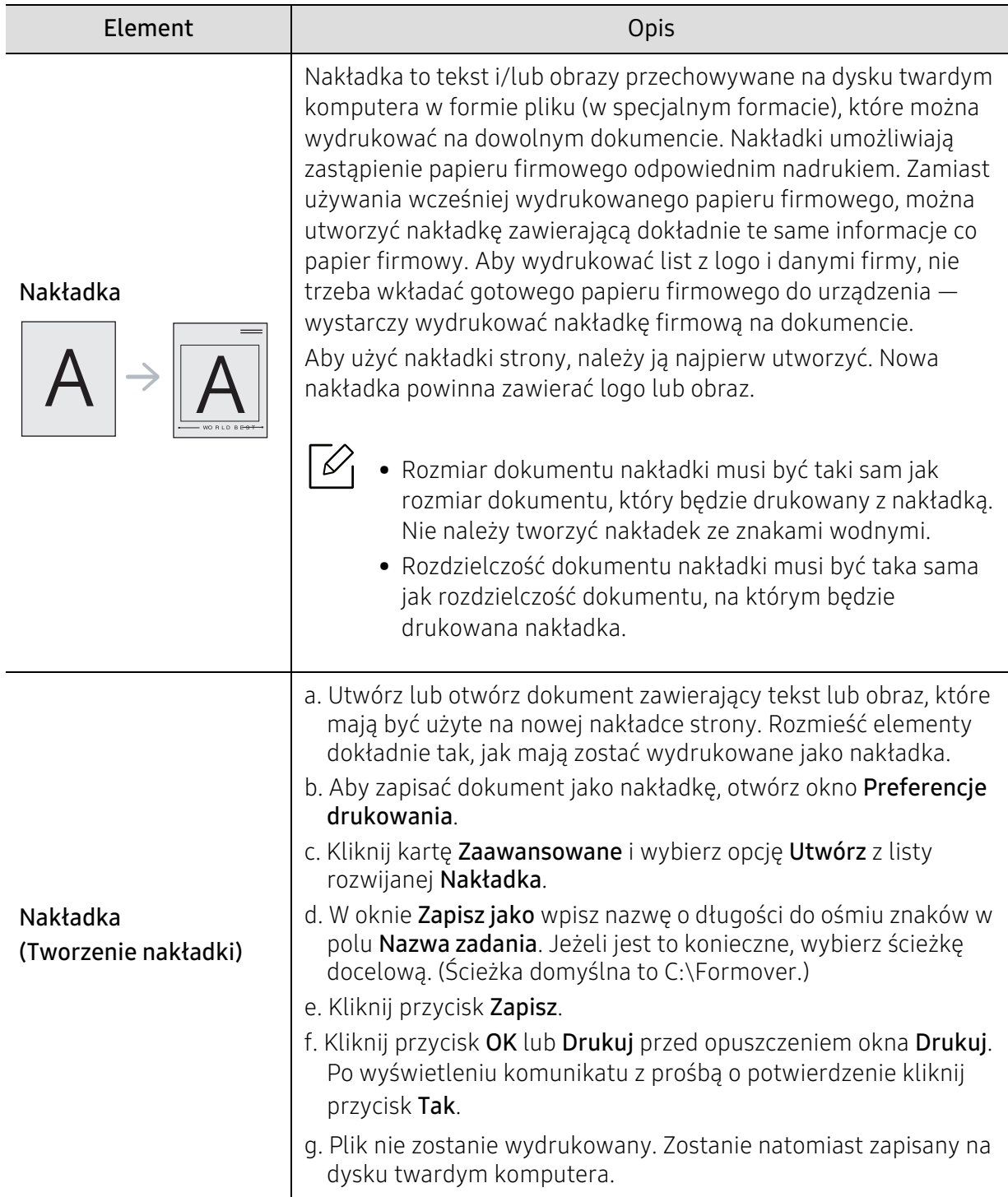

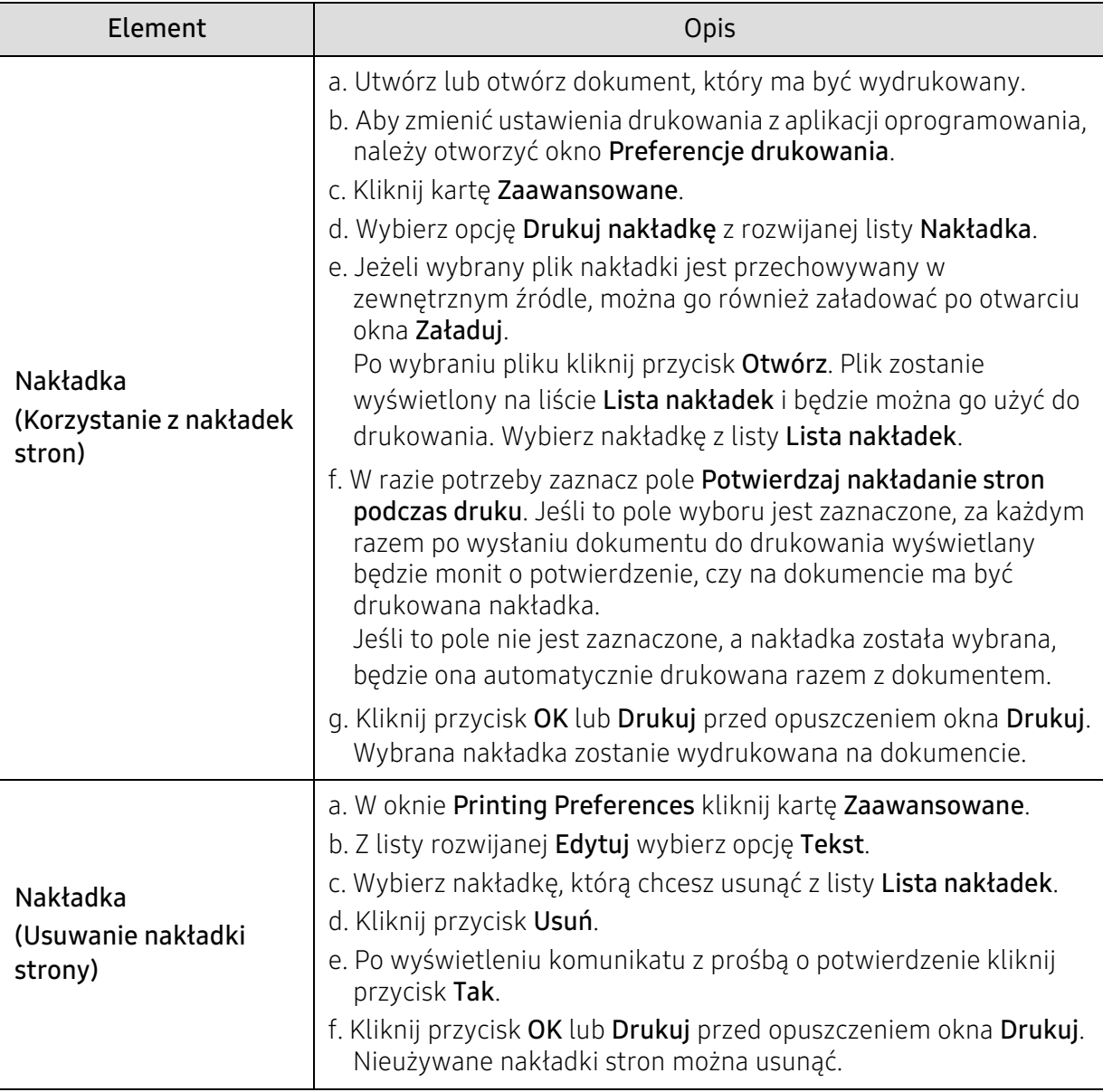

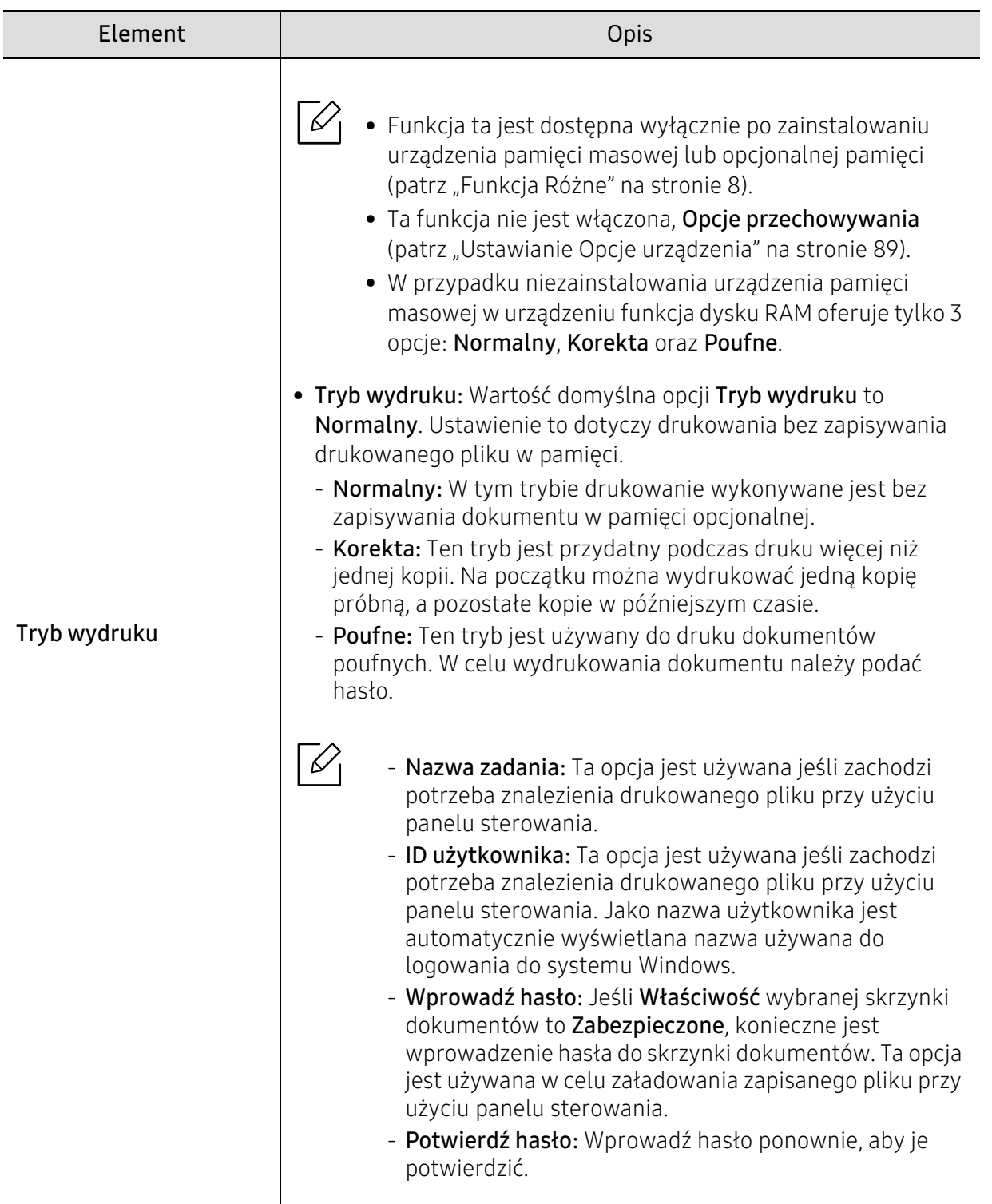

## <span id="page-65-0"></span>Korzystanie z programów Stan drukarki

Aplikacja Stan drukarki to program służący do monitorowania stanu drukarki i informowania o nim.

- $\mathscr{L}_{\mathsf{L}}$
- Okno programu Stan drukarki i jego zawartość, pokazane w tym podręczniku użytkowania, mogą się różnić w zależności od urządzenia i używanego systemu operacyjnego.
- Należy sprawdzić, czy system operacyjny jest zgodny z urządzeniem (patrz temat ["Wymagania systemowe" na stronie 132\)](#page-131-0).

### Przegląd funkcji programu Stan drukarki

W programie Stan drukarki można uzyskać informacje o błędach, które wystąpiły podczas pracy. Aplikacja Stan drukarki instalowana jest automatycznie podczas instalacji oprogramowania urządzenia.

Program Stan drukarki można także uruchomić ręcznie. Przejdź do opcji **Preferencje drukowania**, kliknij dowolną kartę z wyjątkiem karty Informacje > przycisk Stan drukarki. Opcja Ulubione, która jest widoczny w każdej preferencji.

Na pasku zadań systemu Windows wyświetlone zostaną następujące ikony:

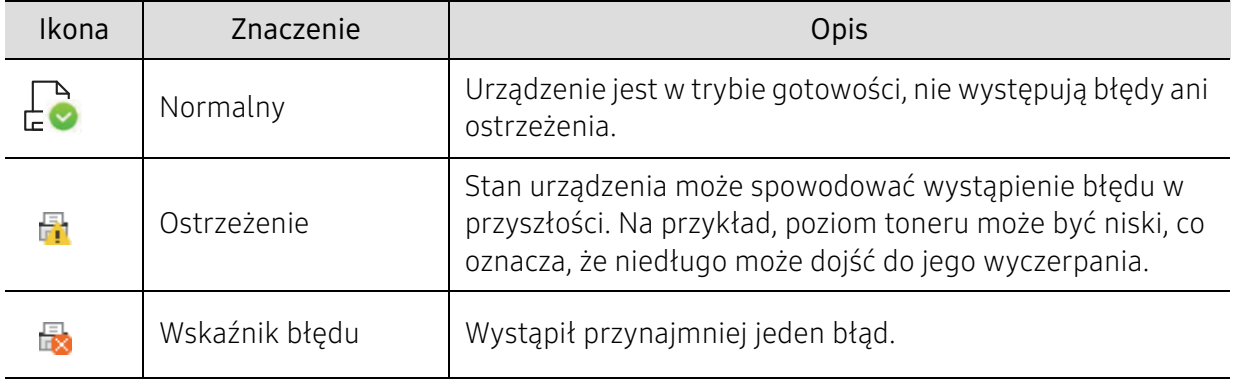

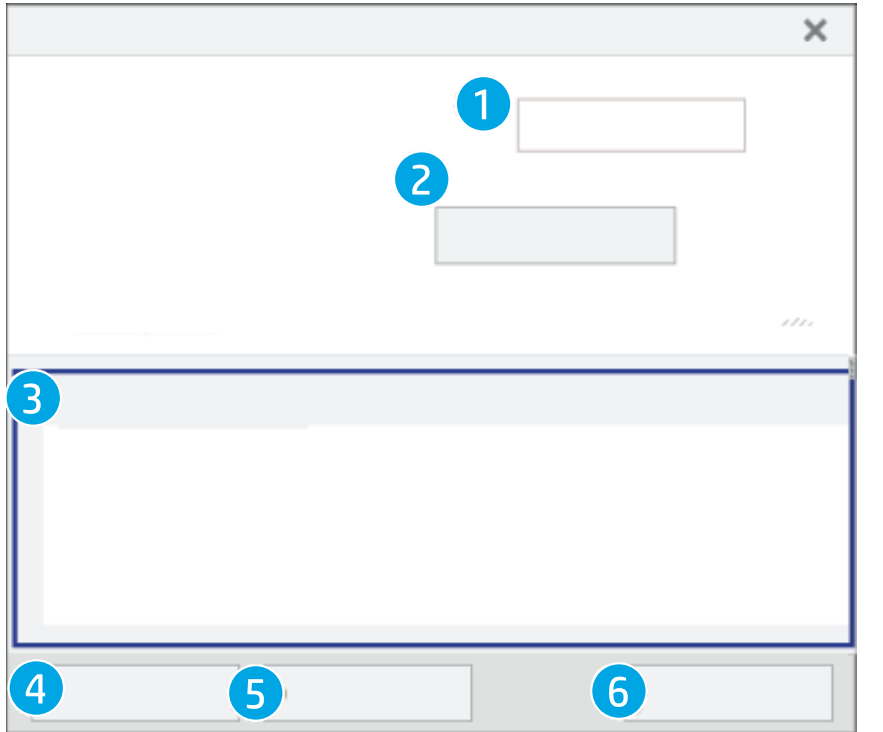

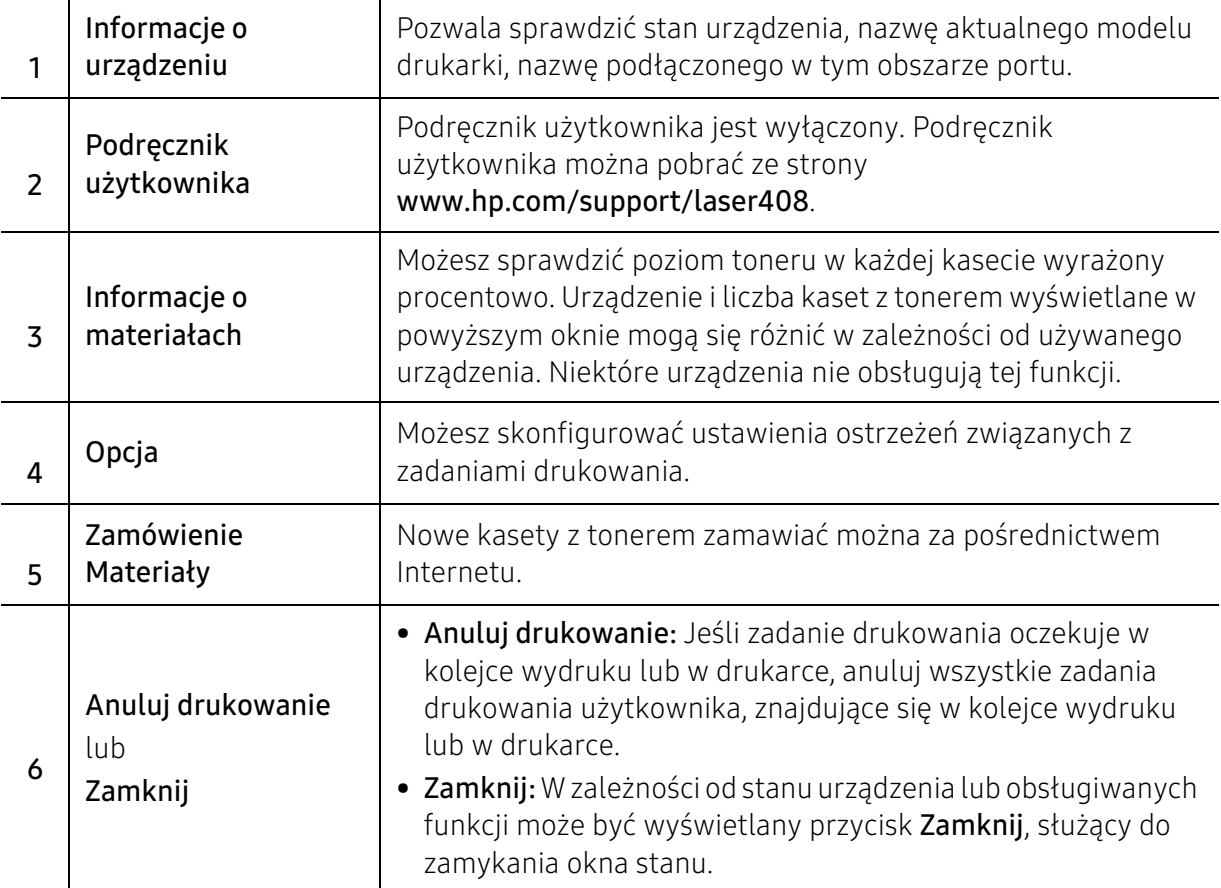

# Użyteczne menu ustawień

Ten rozdział zawiera informacje na temat uzyskiwania danych o stanie urządzenia oraz metodach wybierania ustawień konfiguracji zaawansowanej.

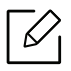

W zależności od opcji lub modelu niektóre menu mogą nie być wyświetlane. Oznacza to, że opcja nie dotyczy danego urządzenia.

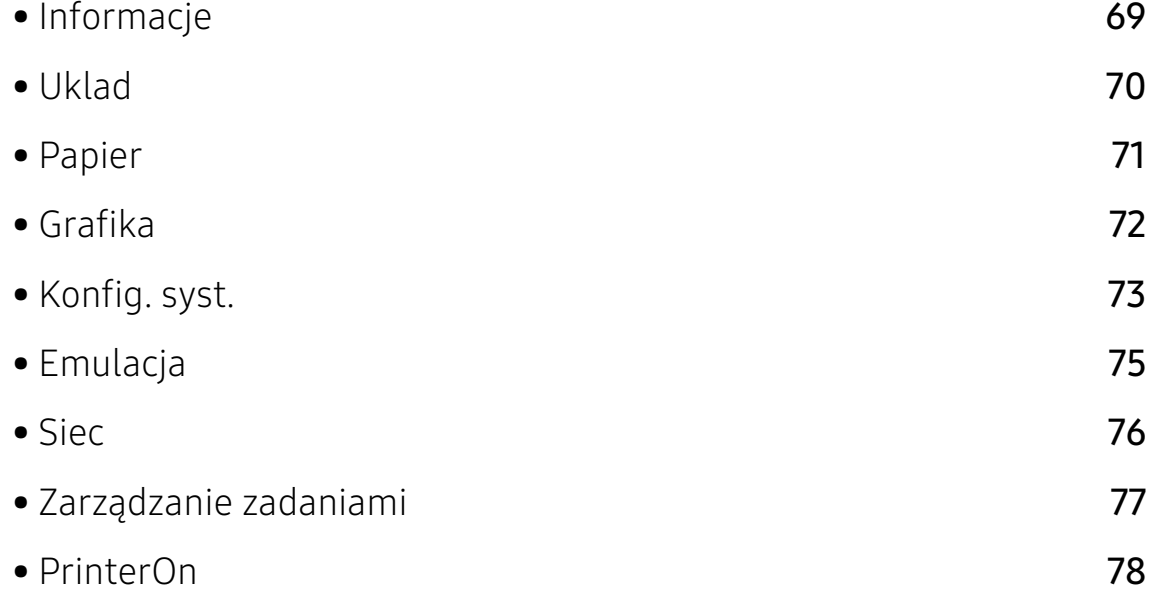

# <span id="page-68-0"></span>Informacje

Aby zmienić opcje menu,

Naciśnij ••• (Menu) > Informacje na panelu sterowania.

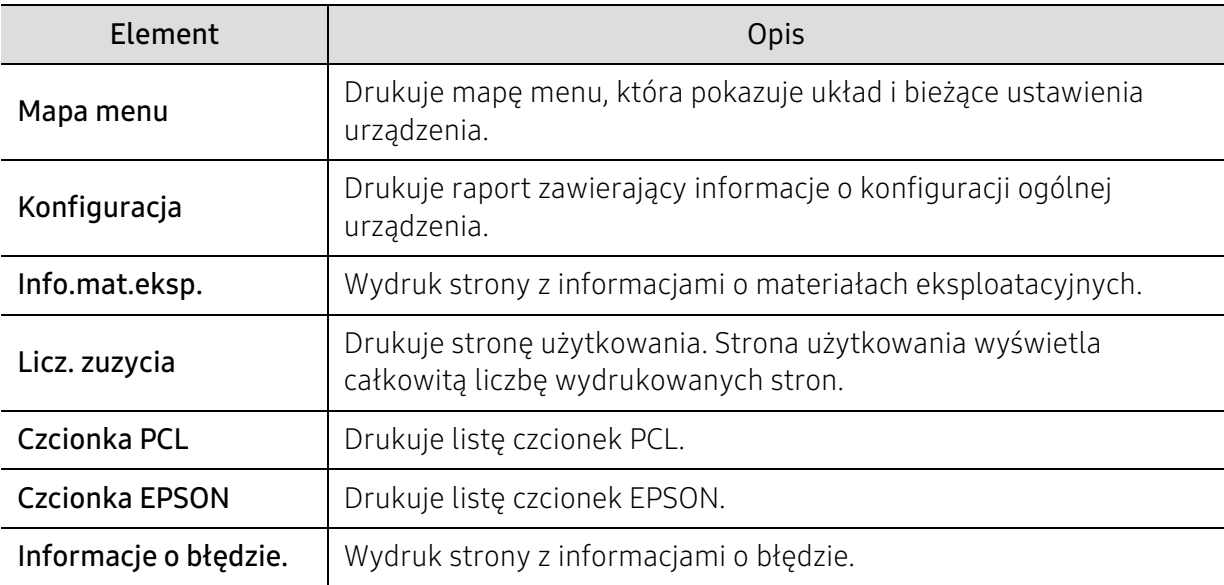

# <span id="page-69-0"></span>Uklad

Aby zmienić opcje menu,

Naciśnij ••• (Menu) > Uklad na panelu sterowania.

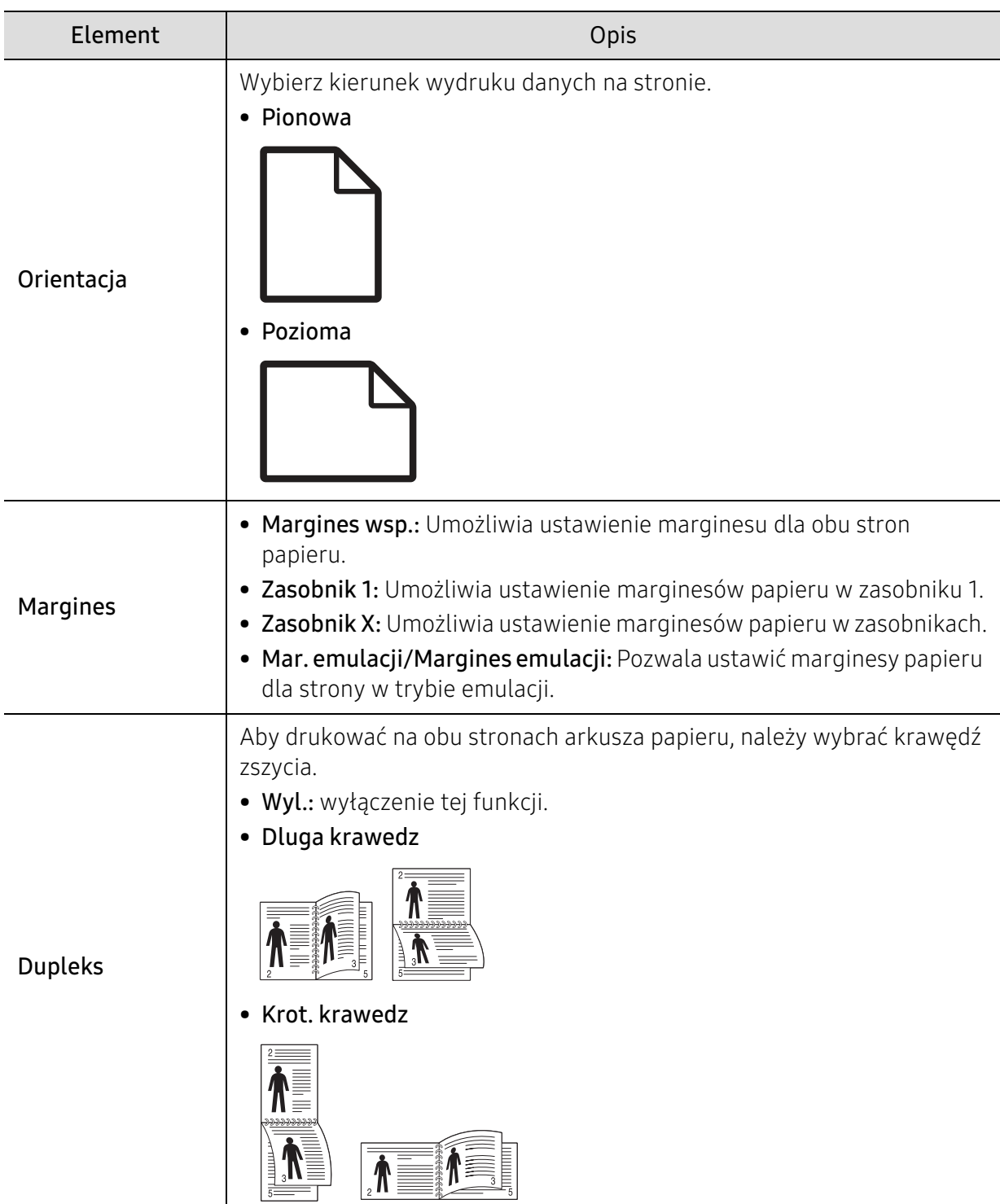

# <span id="page-70-0"></span>Papier

Aby zmienić opcje menu,

Naciśnij ••• (Menu) > Papier na panelu sterowania.

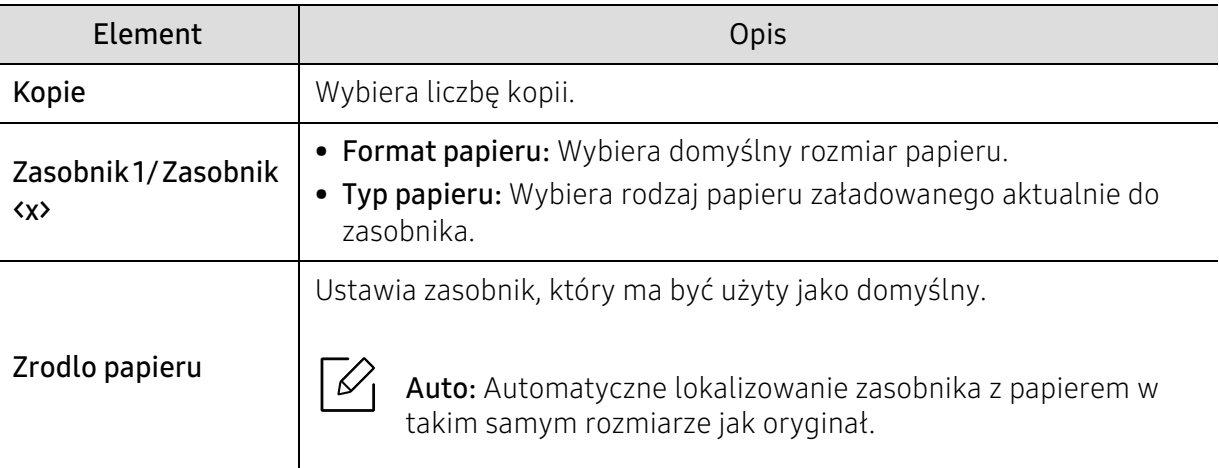

# <span id="page-71-0"></span>Grafika

Aby zmienić opcje menu,

Naciśnij ••• (Menu) > Grafika na panelu sterowania.

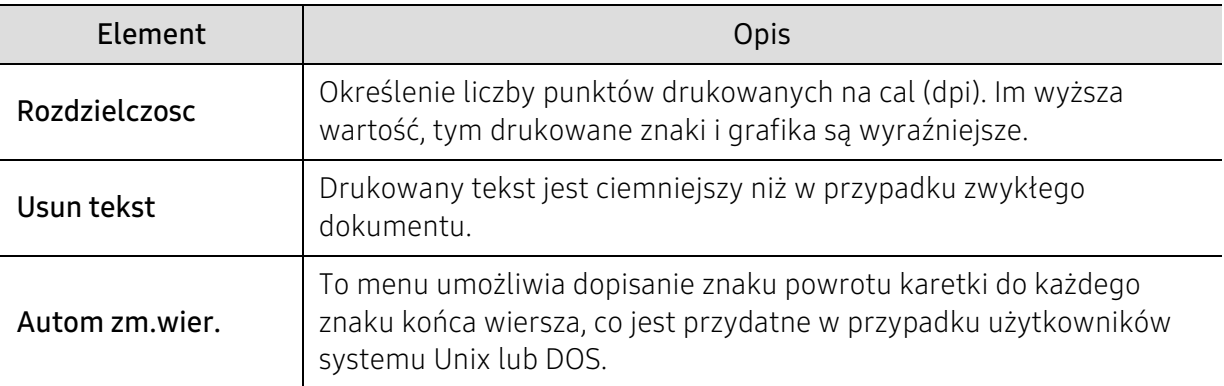
# Konfig. syst.

Aby zmienić opcje menu,

Naciśnij ••• (Menu) > Konfig. syst. na panelu sterowania.

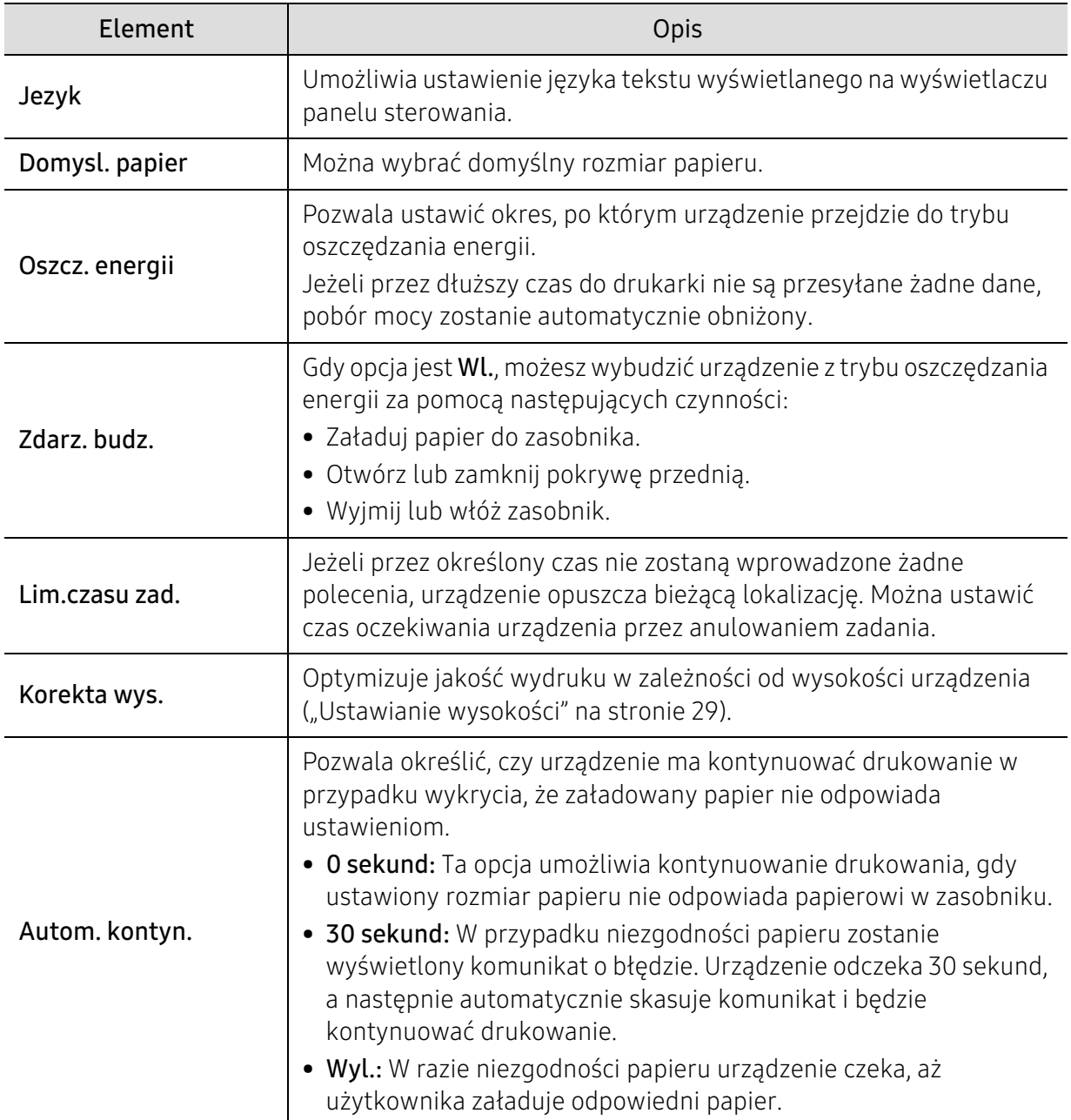

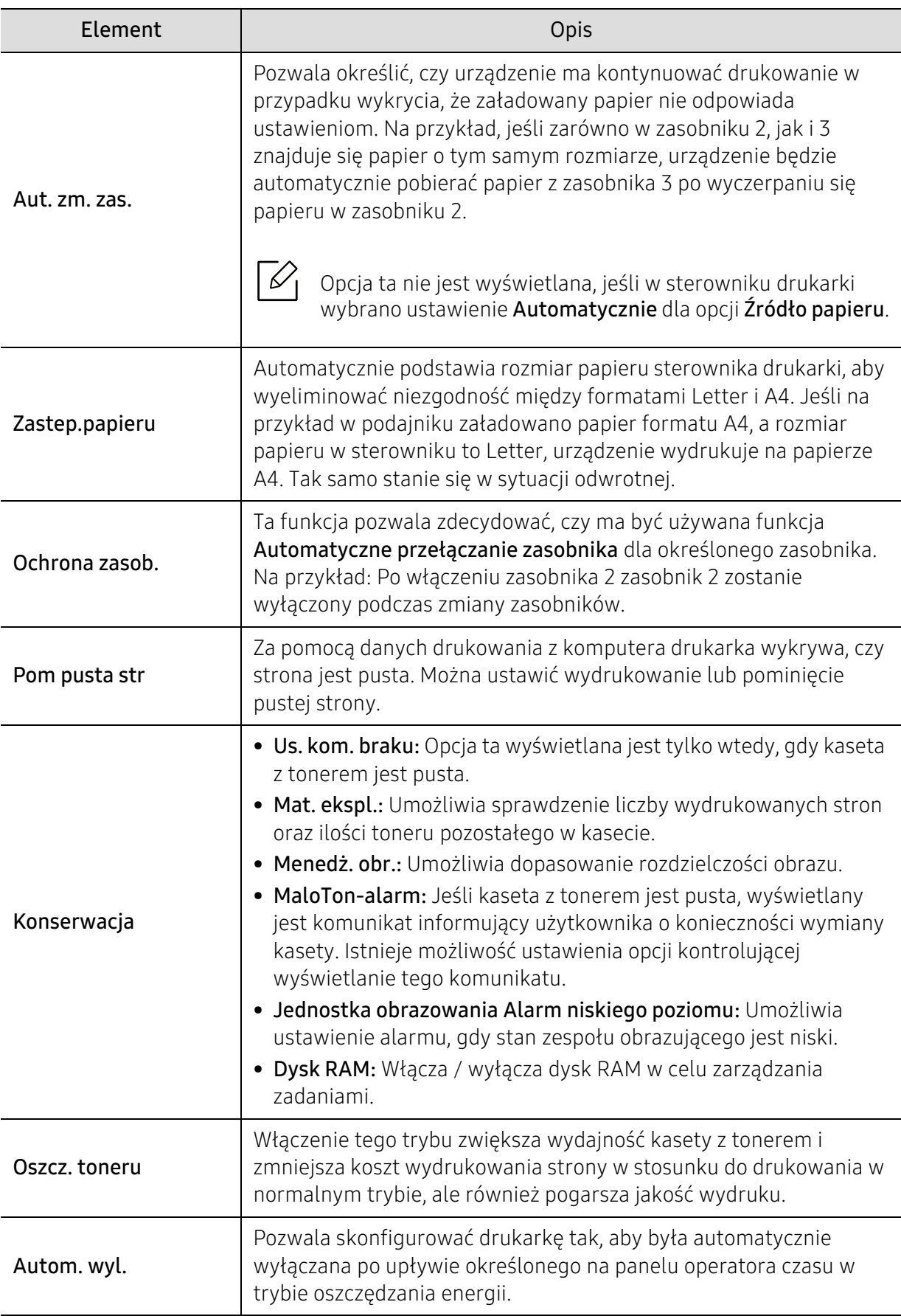

# Emulacja

Aby zmienić opcje menu,

Naciśnij na panelu sterowania kolejno: ... (Menu) > Emulacja.

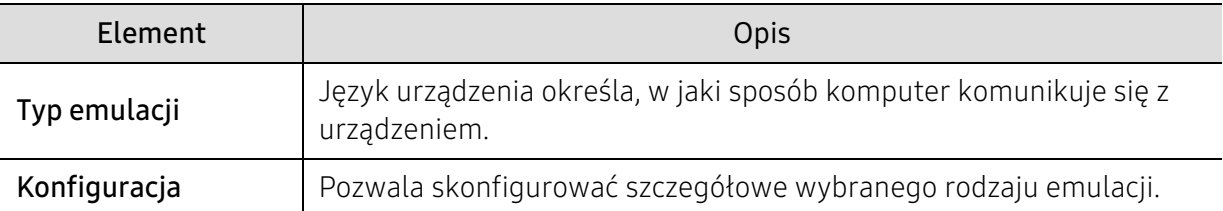

### Siec

Aby zmienić opcje menu,

Naciśnij na panelu sterowania kolejno: ... (Menu) > Siec.

 $\nabla$ Tej funkcji można użyć również z poziomu usługi HP Embedded Web Server. Otwórz przeglądarkę internetową z komputera podłączonego do sieci i wpisz adres IP danego urządzenia. Po otwarciu usługi HP Embedded Web Server, kliknij Ustawienia > Ustawienia sieciowe (patrz ["Korzystanie z usługi HP Embedded Web Server" na stronie 48](#page-47-0)).

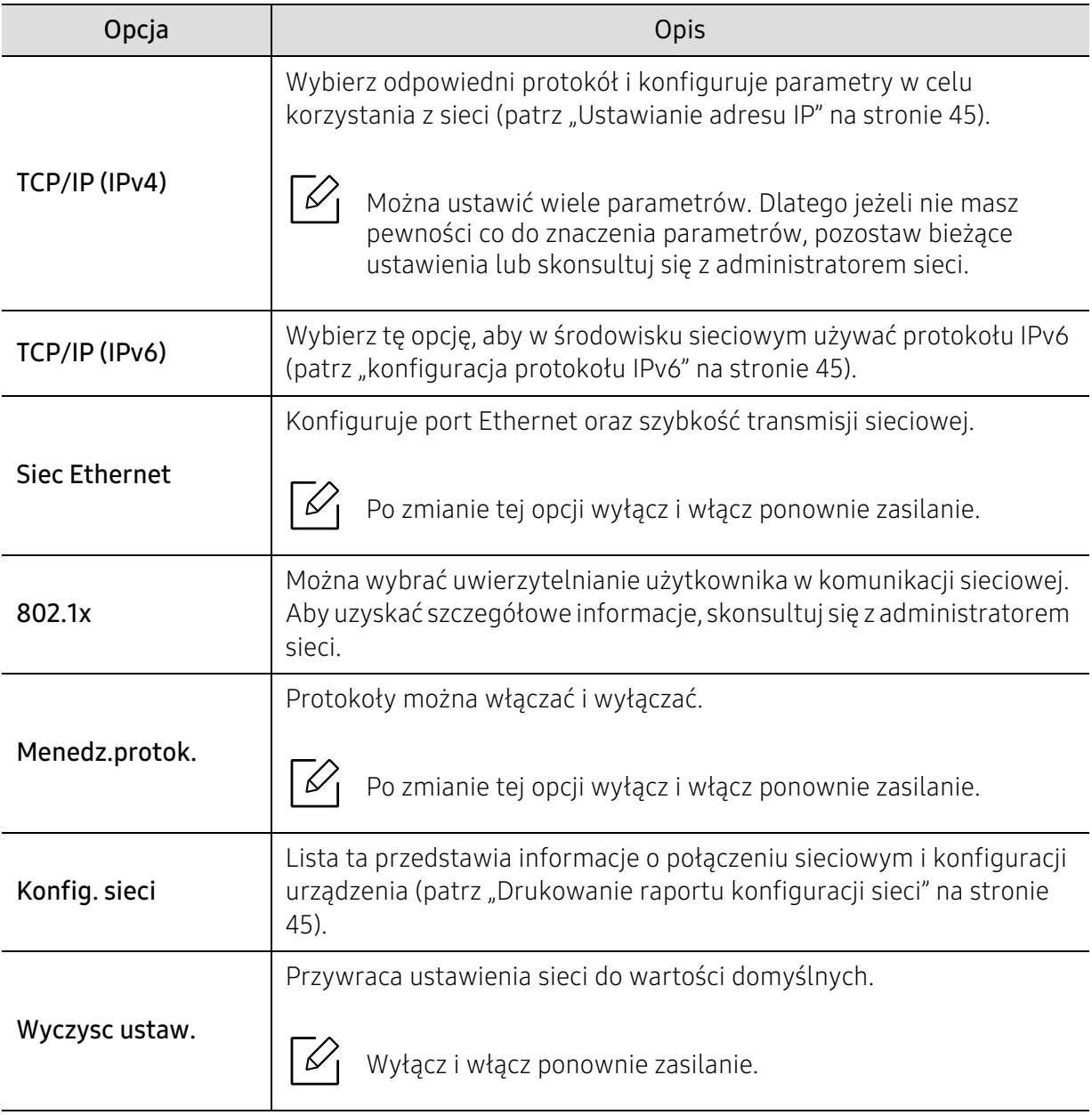

# Zarządzanie zadaniami

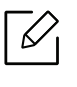

Opcja ta jest dostępna po zainstalowaniu pamięci opcjonalnej lub sprawdzeniu dysku RAM.

Aby zmienić opcje menu,

Naciśnij na panelu sterowania kolejno ••• (Menu) > Zarządzanie zadaniami.

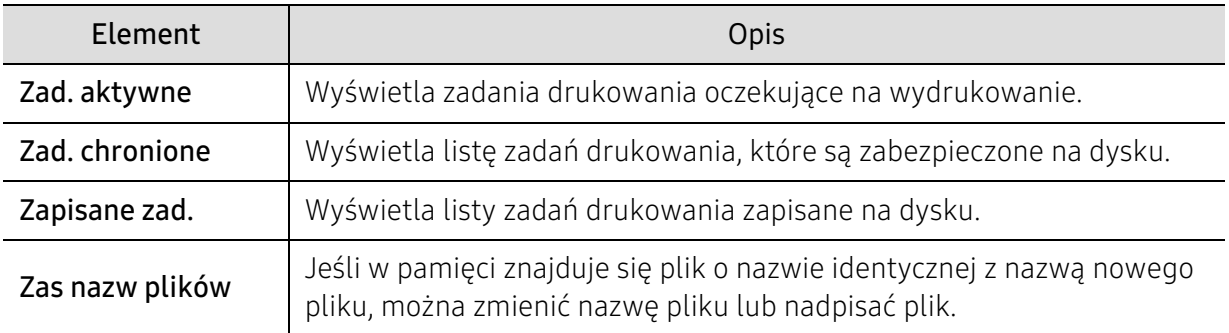

### PrinterOn

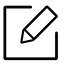

W zależności od opcji lub modelu niektóre menu mogą nie być wyświetlane.

Aby zmienić opcje menu,

Na panelu sterowania naciśnij ••• (Menu) > PrinterOn.

Funkcję PrinterOn można uruchomić w menu PrinterOn.

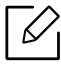

Zanim możliwe będzie korzystanie z funkcji PrinterOn, należy skonfigurować połączenie sieciowe urządzenia. Jeżeli nie można nawiązać połączenia z urządzeniem po skonfigurowaniu połączenia sieciowego, konieczne może być sprawdzenie zewnętrznego połączenia internetowego sieci.

Gdy funkcja PrinterOn jest włączona, można ją ustawić na tryb Kod zwolnienia lub tryb Automatyczny. Te tryby można zmienić na serwerze PrinterOn.

- Kod zwolnienia: Użytkownicy muszą wprowadzić Kod zwolnienia, aby wysłać dokument za pomocą usługi PrinterOn.
- Auto: Urządzenie automatycznie drukuje dokumenty wysyłane przez funkcję PrinterOn bez konieczności wprowadzania Kodu zwolnienia przez użytkownika.

# Konserwacja

Ten rozdział zawiera informacje na temat zakupu materiałów eksploatacyjnych i części do konserwacji dostępnych dla urządzenia.

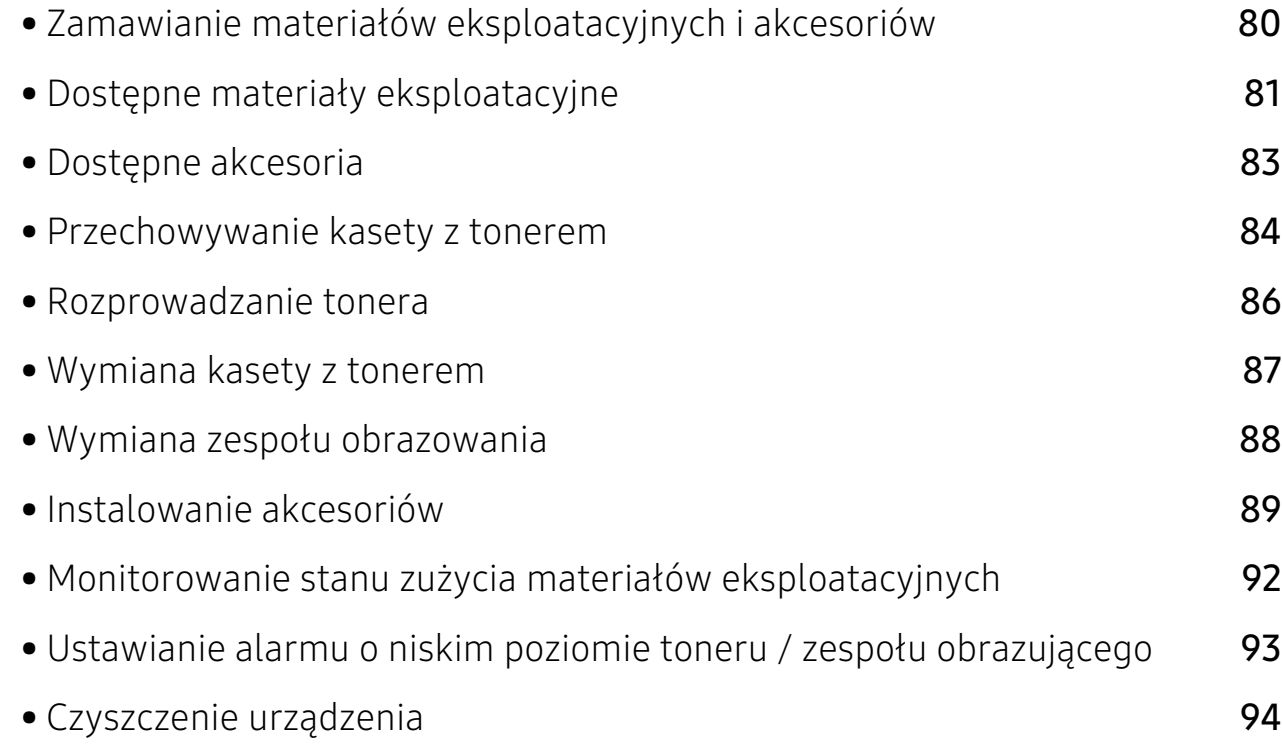

### <span id="page-79-0"></span>Zamawianie materiałów eksploatacyjnych i akcesoriów

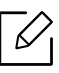

Dostępne akcesoria mogą się różnić w zależności od kraju sprzedaży. Aby uzyskać listę dostępnych materiałów eksploatacyjnych i części do konserwacji, należy skontaktować się ze sprzedawcą (patrz: ["Dostępne materiały eksploatacyjne" na stronie 81,](#page-80-0)"Dostępne [akcesoria" na stronie 83\)](#page-82-0).

Aby zamówić materiały eksploatacyjne, akcesoria i części do konserwacji zatwierdzone przez [firmę HP, należy skontaktować się z przedstawicielem firmy HP lub ze sprzedawcą urządzenia.](https://store.hp.com/)  [Można również odwiedzić witrynę](https://store.hp.com/) https://store.hp.com/, wybrać swój kraj/region i otrzymać informacje kontaktowe serwisu.

# <span id="page-80-1"></span><span id="page-80-0"></span>Dostępne materiały eksploatacyjne

Gdy materiały eksploatacyjne zużyją się, dla urządzenia można zamówić następujące typy materiałów:

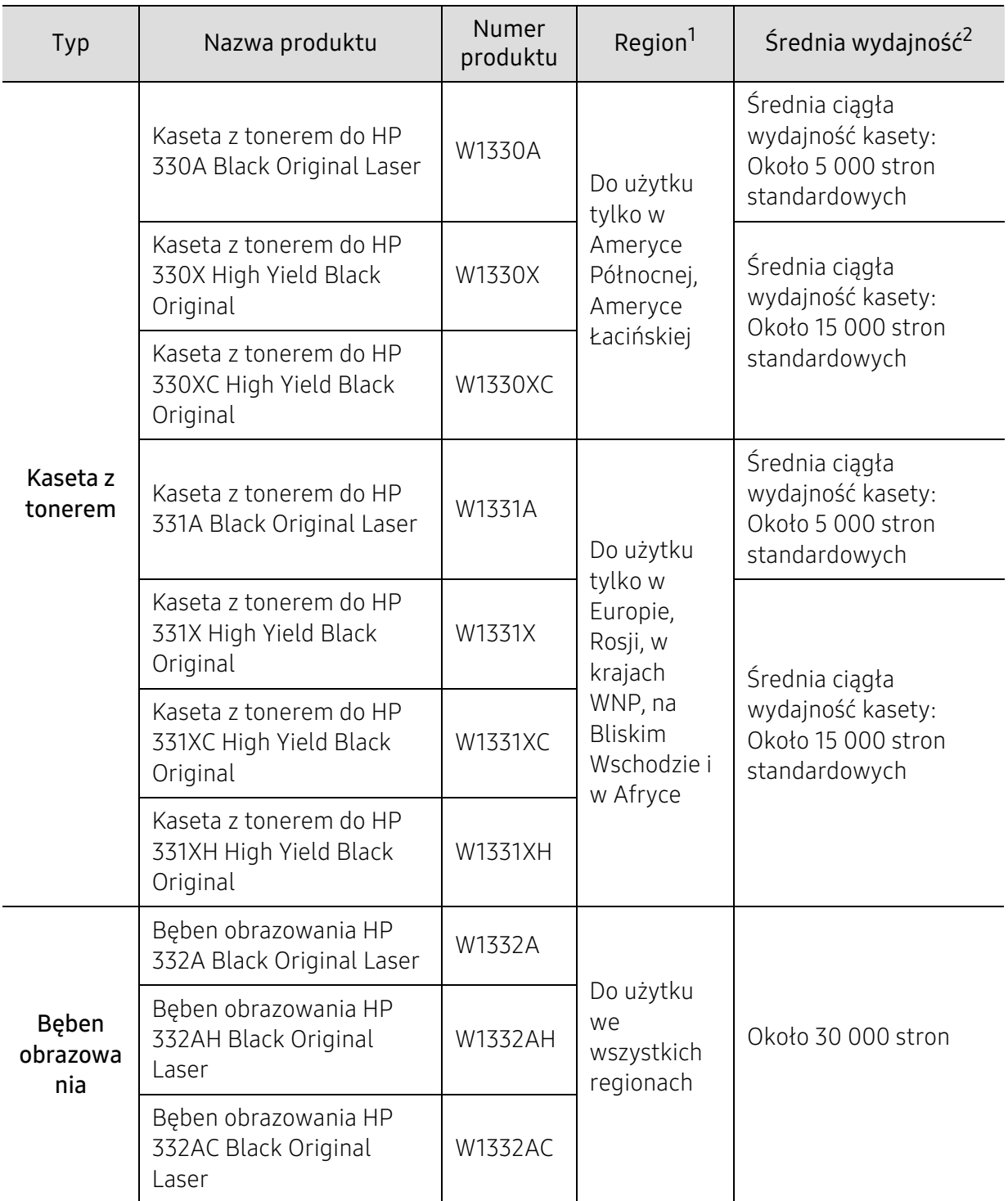

- 1.Nowe kasety z tonerem lub inne materiały eksploatacyjne należy kupować w tym samym kraju, gdzie jest używane urządzenie. W przeciwnym razie nowe kasety lub inne materiały eksploatacyjne będą nieobsługiwane przez urządzenie z powodu specyficznych dla każdego kraju różnic w konfiguracji kasety lub materiałów.
- 2.Deklarowana wydajność zgodnie ze standardem ISO/IEC 19752. Liczba stron może zależeć od środowiska operacyjnego, przerw w drukowaniu, grafiki, typu i rozmiaru nośnika.

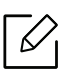

Czas eksploatacji kasety z tonerem może być różny w zależności od opcji, stopnia pokrycia oraz trybu pracy.

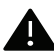

Nowe kasety z tonerem lub inne materiały eksploatacyjne należy kupować w tym samym kraju, gdzie jest używane urządzenie. W przeciwnym razie nowe kasety lub inne materiały eksploatacyjne będą nieobsługiwane przez urządzenie z powodu specyficznych dla każdego kraju różnic w konfiguracji kasety lub materiałów.

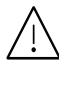

Firma HP nie zaleca używania nieoryginalnych kaset z tonerem, innych niż firmy HP, na przykład napełnianych lub odnawianych. Firma HP nie gwarantuje jakości kaset z tonerem innych niż oryginalne kasety z tonerem firmy HP. Koszty usług serwisowych lub naprawczych wynikających z korzystania z nieoryginalnych kaset z tonerem HP nie są pokrywane w ramach gwarancji na urządzenie.

### <span id="page-82-0"></span>Dostępne akcesoria

Akcesoria mogą być kupione i zainstalowane w celu zwiększenia wydajności i możliwości urządzenia.

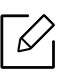

Niektóre funkcje oraz wyposażenie opcjonalne mogą nie być dostępne, w zależności od modelu lub kraju (patrz ["Funkcje poszczególnych modeli" na stronie 7](#page-6-0)).

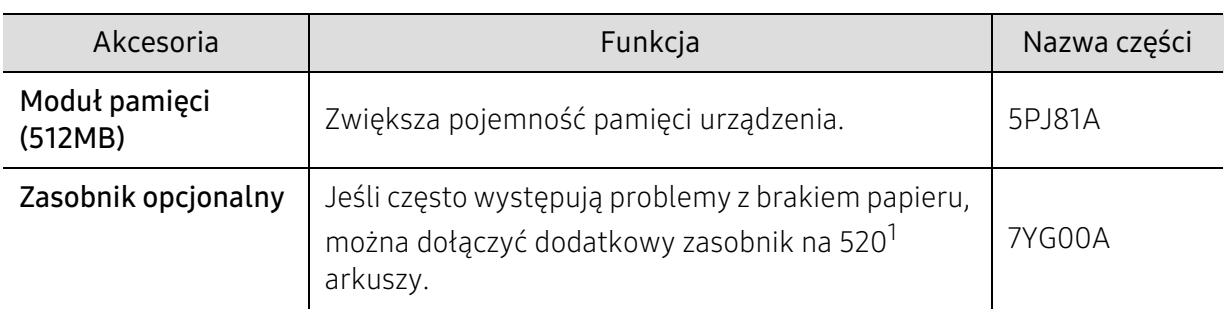

1..

...<br>Zwykły papier 80 g/m<sup>2</sup> (papier dokumentowy).

### <span id="page-83-0"></span>Przechowywanie kasety z tonerem

Kaseta z tonerem zawiera składniki, które są czułe na światło, temperaturę i wilgotność. Firma HP sugeruje, aby przestrzegać podanych zaleceń. Pozwoli to zapewnić najwyższą wydajność i jakość oraz najdłuższy czas pracy nowej kasety z tonerem HP.

Kasetę należy przechowywać w tym otoczeniu, w którym będzie używana drukarka. Powinno być to pomieszczenie o kontrolowanej temperaturze i wilgotności. Kaseta z tonerem powinna pozostać w oryginalnym, zamkniętym opakowaniu aż do momentu instalacji. Jeśli oryginalne opakowanie nie jest dostępne, należy przykryć górny otwór kasety papierem i przechowywać ją w ciemnej szafce.

Otwarcie opakowania kasety spowoduje znaczący spadek przydatności do użycia i czasu pracy. Nie należy przechowywać na podłodze. Po wyjęciu kasety z tonerem z drukarki należy ją zawsze prawidłowo przechowywać zgodnie z poniższymi zaleceniami.

- Wewnątrz torby ochronnej zachowanej z oryginalnego opakowania.
- Przechowywać poziomo (nie stawiać pionowo), tą samą stroną do góry, jak przy zainstalowaniu w maszynie.
- Nie należy przechowywać materiałów eksploatacyjnych w niżej opisanych warunkach:
	- temperatura wyższa niż 40 °C,
	- wilgotności mniejszej niż 20% lub większej niż 80%.
	- w środowisku cechującym się gwałtownymi zmianami temperatury lub wilgotności,
	- w miejscu wystawionym na bezpośrednie oddziaływanie promieni słonecznych lub oświetlenia pokojowego,
	- miejscu zakurzonym,
	- samochodzie (w przypadku przechowywania przez dłuższy czas),
	- w środowisku w którym występują gazy korozyjne,
	- w środowisku o dużym stopniu zasolenia powietrza.

#### Instrukcja obsługi

- Nie wolno dotykać powierzchni bębna fotoprzewodzącego w kasecie.
- Nie wolno narażać kasety na niepotrzebne wibracje lub wstrząsy.
- Nie wolno ręcznie obracać bębna, zwłaszcza w kierunku wstecznym. Może to spowodować wewnętrzne uszkodzenie i rozsypanie tonera.

#### Korzystanie z kaset z tonerem

Firma HP nie zaleca i nie aprobuje używania kaset z tonerem innych niż wyprodukowane przez firmę HP (w tym kaset bezmarkowych, z marką sklepu, ponownie napełnianych lub ponownie produkowanych).

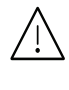

Gwarancja na drukarkę HP nie obejmuje uszkodzeń spowodowanych przez użycie kaset ponownie napełnianych, regenerowanych lub wyprodukowanych przez inne firmy.

#### Szacowany czas eksploatacji kasety z tonerem

Szacowany okres eksploatacji kasety (okres przydatności kasety z tonerem do użycia) jest uzależniony od ilości tonera wymaganej do zadań wydruku. Rzeczywista liczba wydruków może być różna w zależności od gęstości zadruku stron, środowiska pracy, stopnia pokrycia obrazu, przerw w drukowaniu, typu i/lub rozmiaru nośnika. Na przykład drukowanie dużej liczby grafik powoduje wyższe zużycie toneru i może spowodować konieczność częstszej wymiany kasety z tonerem.

### <span id="page-85-1"></span><span id="page-85-0"></span>Rozprowadzanie tonera

ľ

Gdy zaraz nastąpi koniec czasu eksploatacji kasety z tonerem:

- Na wydruku występują białe plamy, wydruk jest jasny lub występują różnice w gęstości.
- Dioda LED Stan miga na czerwono. Na wyświetlaczu zostanie wyświetlony komunikat dotyczący tonera z informacją o jego małej ilości.

W takim przypadku można czasowo polepszyć jakość druku, rozprowadzając toner pozostały w kasecie. W niektórych przypadkach białe plamy i jasny wydruk będą nadal występować nawet po rozprowadzeniu tonera. Wymień kasetę z tonerem (patrz ["Dostępne materiały eksploatacyjne" na](#page-80-0)  [stronie 81](#page-80-0)).

- Aby zapobiec uszkodzeniu kasety z tonerem, nie należy wystawiać jej na działanie światła na dłużej niż kilka minut. Jeśli to konieczne, należy ją przykryć kartką papieru.
	- Nie należy dotykać obszaru kasety oznaczonego na zielono. Aby nie dotykać tej powierzchni kasety, należy korzystać z uchwytu.
	- Nie używaj ostrych przedmiotów, np. noża lub nożyczek do otwierania opakowania kasety z tonerem. Mogą one zarysować bęben kasety.
	- Jeśli toner zabrudzi ubranie, należy go zetrzeć suchą szmatką i wyprać ubranie w zimnej wodzie. Użycie gorącej wody spowoduje utrwalenie toneru na tkaninie.

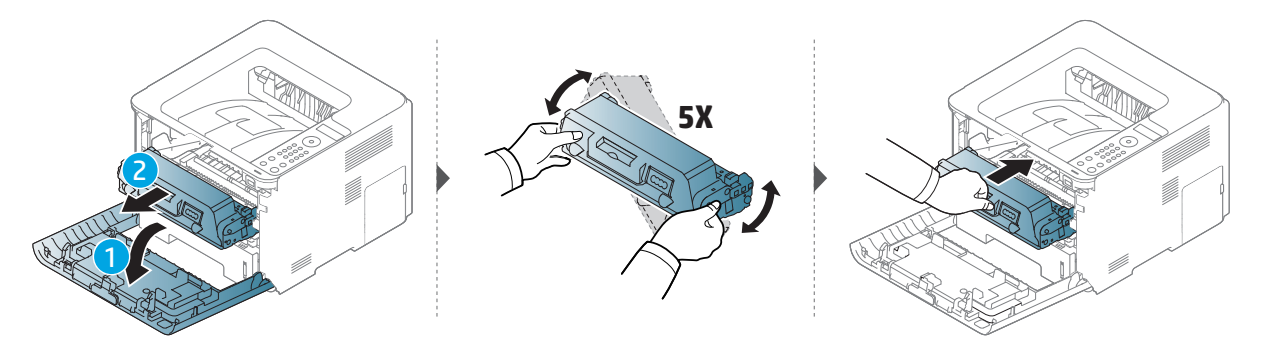

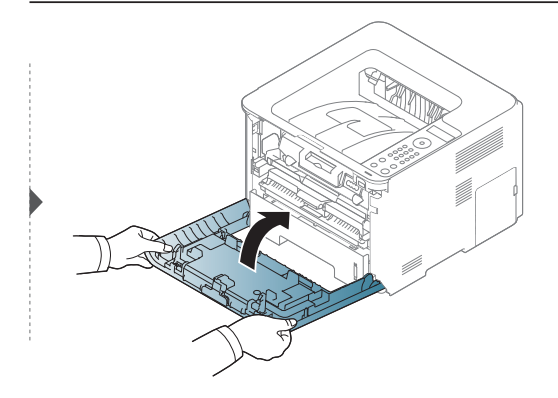

### <span id="page-86-1"></span><span id="page-86-0"></span>Wymiana kasety z tonerem

Kaseta z tonerem zbliża się do końca szacowanego czasu swej eksploatacji:

• Dioda LED stanu i komunikat dotyczący toneru na wyświetlaczu wskazują, kiedy należy wymienić poszczególne kasety z tonerem.

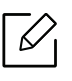

Ĭ

Potrząśnij dokładnie kasetą z tonerem, pozwoli to poprawić początkową jakość druku.

- Aby zapobiec uszkodzeniu kasety z tonerem, nie należy wystawiać jej na działanie światła na dłużej niż kilka minut. Jeśli to konieczne, należy ją przykryć kartką papieru.
	- Nie należy dotykać obszaru kasety oznaczonego na zielono. Aby nie dotykać tej powierzchni kasety, należy korzystać z uchwytu.
	- Nie używaj ostrych przedmiotów, np. noża lub nożyczek do otwierania opakowania kasety z tonerem. Mogą one zarysować bęben kasety.
	- Jeśli toner zabrudzi ubranie, należy go zetrzeć suchą szmatką i wyprać ubranie w zimnej wodzie. Użycie gorącej wody spowoduje utrwalenie toneru na tkaninie.

#### Kaseta z tonerem

Gdy kaseta z tonerem osiągnie koniec szacowanego czasu eksploatacji, urządzenie przestanie drukować.

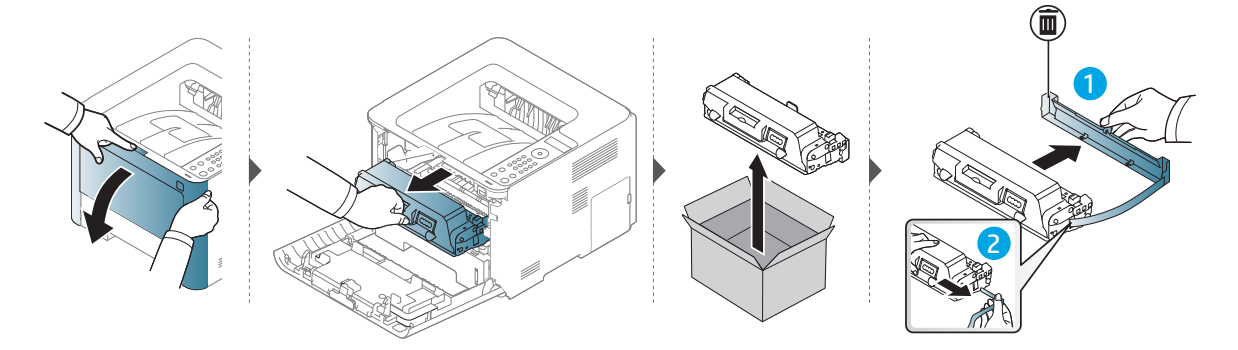

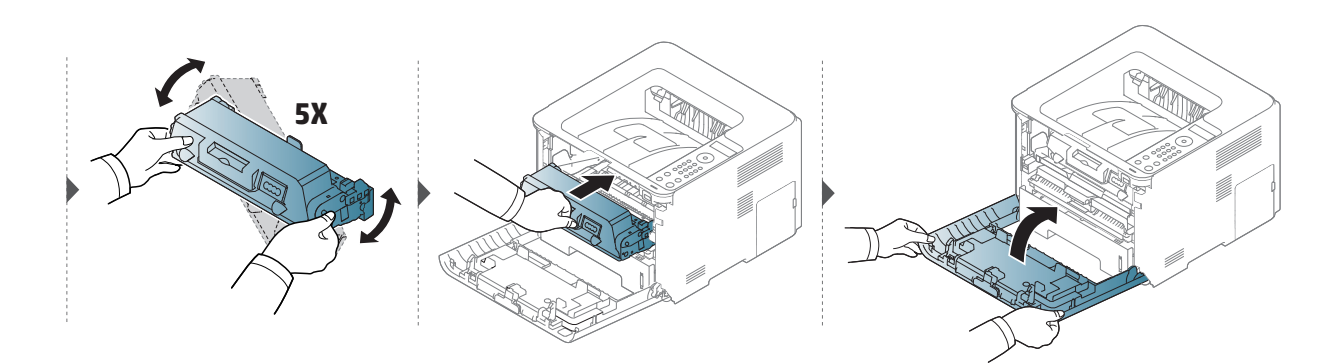

### <span id="page-87-0"></span>Wymiana zespołu obrazowania

Gdy zespół obrazujący osiągnie koniec szacowanego czasu eksploatacji, urządzenie przestanie drukować.

- Nie używaj ostrych przedmiotów, np. noża lub nożyczek do otwierania opakowania  $\sqrt{N}$ kasety z tonerem. Mogą one zarysować bęben kasety.
	- Jeśli toner zabrudzi ubranie, należy go zetrzeć suchą szmatką i wyprać ubranie w zimnej wodzie. Użycie gorącej wody spowoduje utrwalenie toneru na tkaninie.

#### Jednostka przetwarzania obrazu

Ĭ

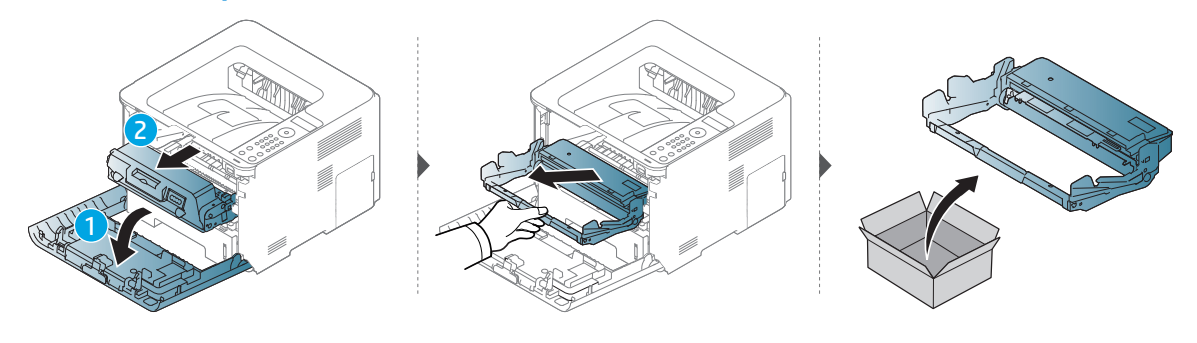

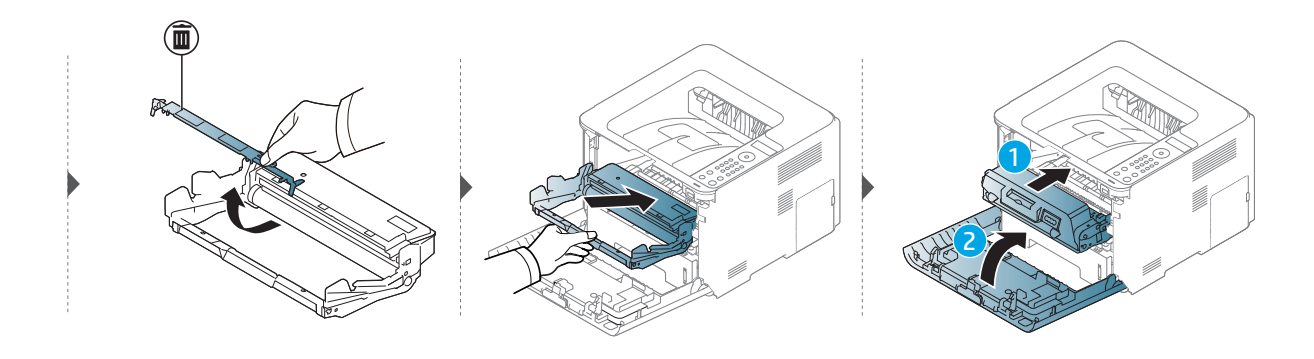

### <span id="page-88-0"></span>Instalowanie akcesoriów

### Środki ostrożności

- Należy odłączyć kabel zasilania Nigdy nie należy zdejmować pokrywy płyty sterowania, gdy włączone jest zasilanie. Aby uniknąć ryzyka porażenia prądem elektrycznym, należy zawsze odłączać przewód zasilania podczas instalacji lub dezinstalacji DOWOLNYCH akcesoriów wewnętrznych lub zewnętrznych.
- Należy rozładować ładunki elektrostatyczne Płyta sterowania i akcesoria wewnętrzne (karta sieciowa lub moduł pamięci) są wrażliwe na ładunki elektrostatyczne. Przed instalacją lub dezinstalacją jakichkolwiek akcesoriów wewnętrznych należy rozładować ładunki elektrostatyczne z ciała, dotykając metalowego przedmiotu, takiego jak metalowa płyta tylna dowolnego urządzenia podłączonego do uziemionego źródła zasilania. Jeśli przed zakończeniem instalacji użytkownik przemieszczał się, należy ponownie rozładować ładunki elektrostatyczne.
	- W przypadku instalowania akcesoriów znajdująca się we wnętrzu urządzenia bateria jest elementem wymienianym przez serwis. Nie wolno jej wymieniać samodzielnie. W przypadku zainstalowania niewłaściwego typu baterii istnieje niebezpieczeństwo wybuchu. Dostawca usług powinien wyjąć starą baterię z urządzenia i ją zutylizować zgodnie z przepisami obowiązującymi w danym kraju.

### Ustawianie Opcje urządzenia

W przypadku instalacji urządzeń opcjonalnych, np. opcjonalnego zasobnika, pamięci itd., urządzenie to automatycznie wykrywa i konfiguruje takie opcjonalne urządzenia. Jeśli nie można użyć opcjonalnych urządzeń zainstalowanych w tym sterowniku, należy je skonfigurować w Opcje urządzenia.

- 1 Kliknij przycisk Uruchom w systemie Windows.
- 2 Wybierz Drukarki i faksy.
- 3 Kliknij prawym przyciskiem myszy urządzenie.
- 4 Wybierz Właściwości lub Właściwości drukarki.

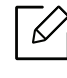

Ĭ

W zależności od używanego sterowniku lub systemu operacyjnego, okno Właściwości może się różnić.

5 Wybierz pozycję Opcje urządzenia.

6 Wybierz odpowiednią opcję.

 $\mathscr{L}_{1}$ 

W zależności od opcji lub modelu niektóre menu mogą nie być wyświetlane. Oznacza to, że nie są dostępne dla danego urządzenia.

- Opcje zasobników: Wybierz zainstalowany zasobnik opcjonalny. Możesz wybrać zasobnik.
- Opcje przechowywania: Wybierz zainstalowaną pamięć opcjonalną. Jeśli ta opcja jest zaznaczona, można wybrać Tryb wydruku.
- Konfiguracja drukarki: Wybierz język drukarki dla zadań drukowania.
- Ustawienia administratora: Możesz wybrać opcję Stan drukarki oraz Buforowanie EMF.
- Ustawienia niestandardowego rozmiaru papieru: Można określić niestandardowy rozmiar papieru.
- 7 Klikaj OK, aż nastąpi wyjście z opcji Właściwości lub z okna Właściwości drukarki.

#### Rozbudowa modułu pamięci

 $\mathcal{L}$ 

Urządzenie wyposażone jest w moduł pamięci DIMM (dual in-line memory module). Gniazdo modułu pamięci służy do instalacji dodatkowej pamięci. Zalecamy używanie tylko oryginalnych pamięci DIMM firmy HP. W przypadku ustalenia, że ewentualny problem z urządzeniem został spowodowany przez użycie pamięci innego producenta, może dojść do unieważnienia gwarancji.

Dostępne są informacje dotyczące zamawiania akcesoriów opcjonalnych (patrz "Dostępne [akcesoria" na stronie 83\)](#page-82-0).

Po zainstalowaniu pamięci opcjonalnej można korzystać z takich zaawansowanych funkcji drukowania, jak sprawdzanie zadania i określanie drukowania zabezpieczonego w oknie Właściwości drukarki. Aktywną kolejką zadań i zasadami plików można zarządzać w menu Zarzadzanie zadaniami.

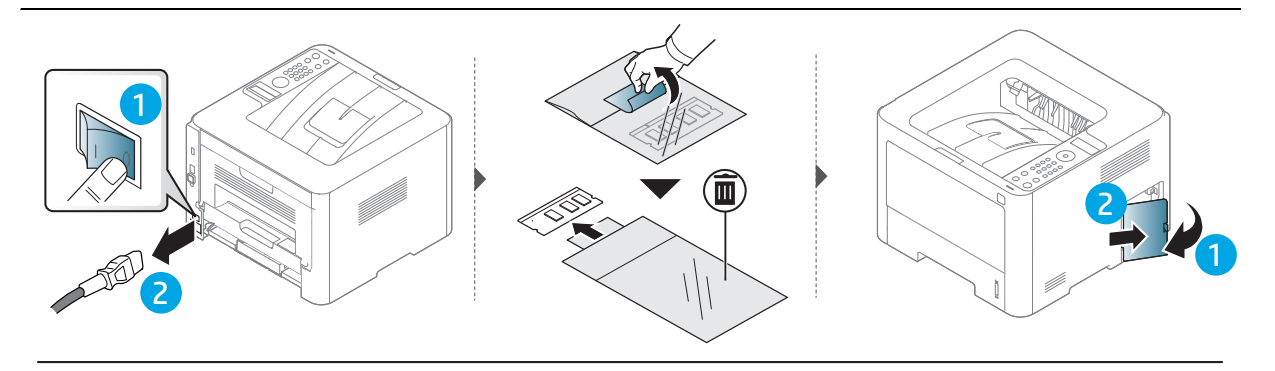

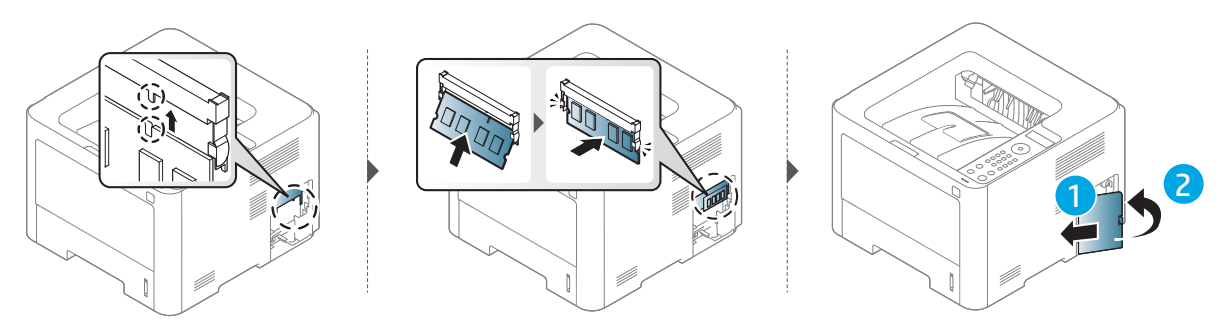

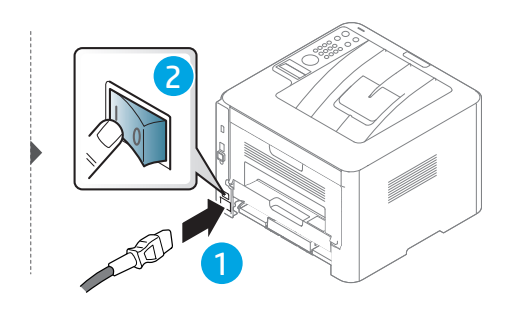

### <span id="page-91-0"></span>Monitorowanie stanu zużycia materiałów eksploatacyjnych

W przypadku częstych zakleszczeń papieru lub problemów z drukowaniem należy sprawdzić liczbę stron wydrukowanych lub zeskanowanych przez urządzenie. W razie potrzeby należy wymienić odpowiednie części.

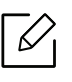

W niektórych modelach konieczne może być naciśnięcie OK, aby przejść dalej do menu niższego poziom.

 $\Box$  W panelu sterowania wybierz ••• (Menu) > Konfig. syst. > Konserwacja > Mat. ekspl..

2 Wybierz żadana opcie i naciśnii przycisk OK.

 $\overline{3}$  Naciśnij przycisk  $\circledR$  (Anuluj), aby powrócić do trybu gotowości.

### <span id="page-92-0"></span>Ustawianie alarmu o niskim poziomie toneru / zespołu obrazującego

Jeśli w kasecie pozostało niewiele toneru, zostanie wyświetlony komunikat informujący użytkownika o konieczności wymiany kasety lub zapali się dioda LED. Istnieje możliwość ustawienia opcji kontrolującej wyświetlanie komunikatu lub zapalanie diody LED.

- 1 W panelu sterowania wybierz  $\ldots$ (Menu) > Konfig. syst. > Konserwacja > MaloTon-alarm lub Jed.prz.ob.nis.
- 2 Wybierz żądaną opcję i naciśnij przycisk OK, aby zapisać wybór.
- $\overline{3}$  Naciśnij przycisk  $\mathbb{Q}$  (Anuluj), aby powrócić do trybu gotowości.

### <span id="page-93-0"></span>Czyszczenie urządzenia

Jeśli występują problemy z jakością wydruku lub urządzenie znajduje się w zakurzonym pomieszczeniu, należy je regularnie czyścić, aby zapewnić najlepsze warunki drukowania i długotrwałe działanie urządzenia.

- Ĩ
- Czyszczenie obudowy urządzenia za pomocą materiałów czyszczących zawierających duże ilości alkoholu, rozpuszczalnika lub innych agresywnych substancji może powodować odbarwienie lub odkształcenie obudowy.
- Jeśli urządzenie lub jego otoczenie jest zanieczyszczone tonerem, zaleca się wyczyszczenie go za pomocą szmatki lub chusteczki zwilżonej wodą. W przypadku użycia odkurzacza toner zostałby uniesiony w powietrze, co mogłoby być szkodliwe dla użytkownika.

#### Czyszczenie urządzenia na zewnątrz lub wyświetlacza

Obudowę urządzenia lub ekran wyświetlacza należy czyścić miękką szmatką niepozostawiającą włókien. Ściereczkę można lekko zwilżyć wodą, ale nie wolno pozwolić, aby woda kapała na urządzenie lub do jego wnętrza.

#### Czyszczenie elementów wewnętrznych

Podczas procesu drukowania papier, toner i cząsteczki kurzu mogą się zbierać wewnątrz urządzenia. Ich nagromadzenie może powodować problemy z jakością wydruku, takie jak plamki tonera lub smugi. Wyczyszczenie wnętrza urządzenia powoduje zmniejszenie lub ustąpienie tych problemów.

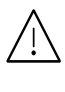

- Aby zapobiec uszkodzeniu kasety z tonerem, nie należy wystawiać jej na działanie światła na dłużej niż kilka minut. Jeśli to konieczne, należy ją przykryć kartką papieru.
- Nie należy dotykać obszaru kasety oznaczonego na zielono. Aby nie dotykać tej powierzchni kasety, należy korzystać z uchwytu.
- Do czyszczenia wnętrza urządzenia należy używać suchej, niestrzępiącej się ściereczki, należy uważać, aby nie uszkodzić wałka transferowego lub innych wewnętrznych części. Nie wolno używać rozpuszczalników np. benzenu lub rozcieńczalnika. Mogłoby to spowodować problemy jakości drukowania lub doprowadzić do uszkodzenia urządzenia.

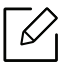

- Do czyszczenia urządzenia należy używać suchej, niestrzępiącej się ściereczki.
- Wyłącz urządzenie i odłącz przewód zasilania. Poczekaj, aż urządzenie ostygnie. Jeśli urządzenie wyposażone jest we włącznik, przełącz włącznik przed przystąpieniem do czyszczenia.

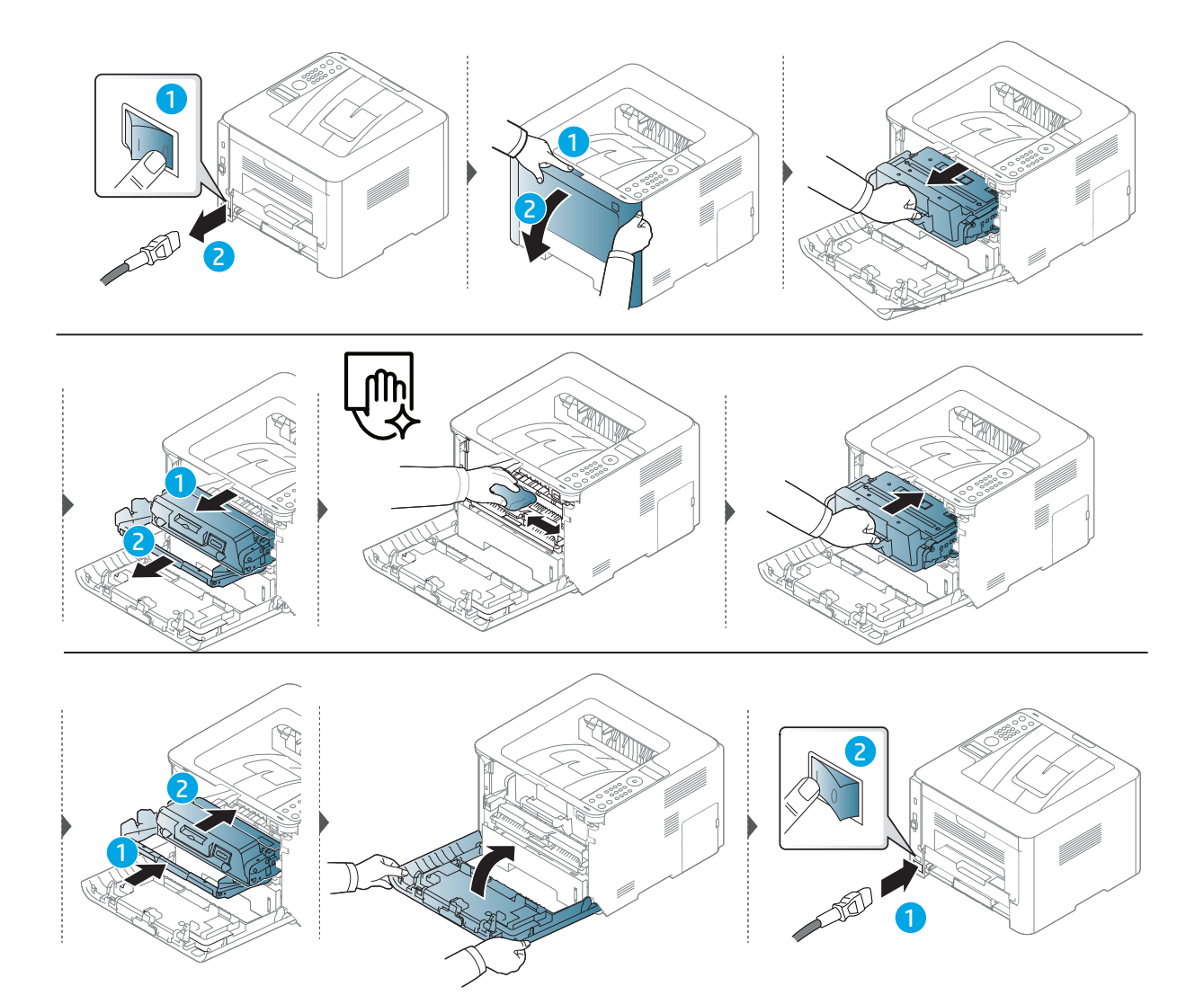

### Czyszczenie rolki odbierającej

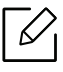

Wyłącz urządzenie i odłącz przewód zasilania. Poczekaj, aż urządzenie ostygnie. Jeśli urządzenie wyposażone jest we włącznik, przełącz włącznik przed przystąpieniem do czyszczenia.

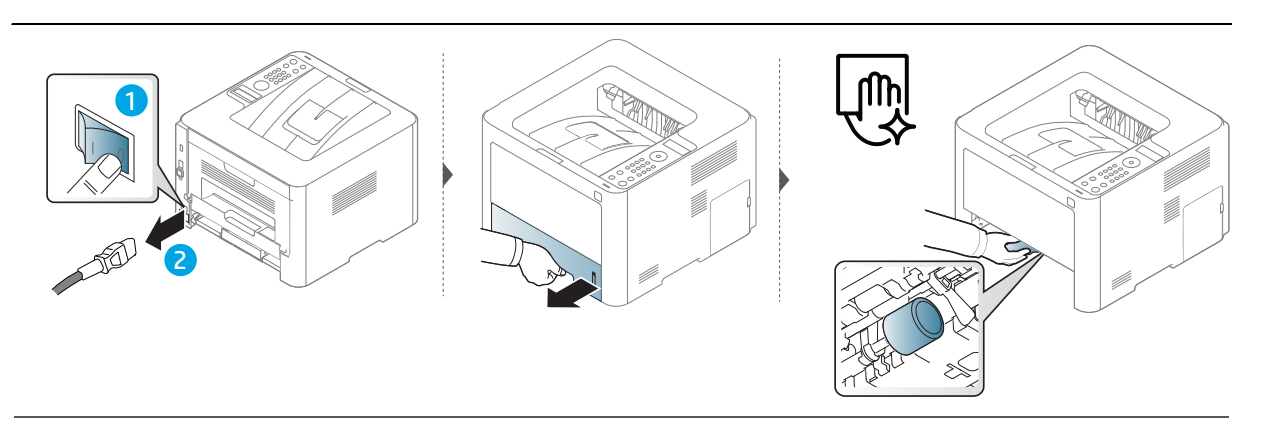

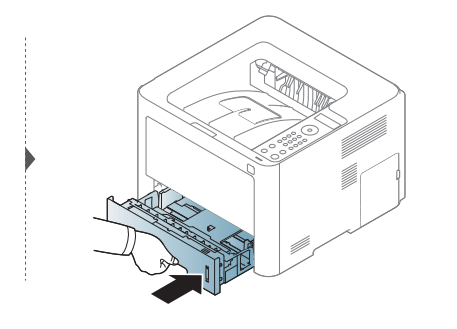

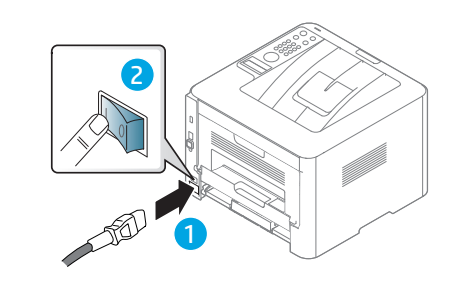

# Rozwiązywanie problemów

Ten rozdział zawiera przydatne informacje dotyczące postępowania w przypadku wystąpienia błędu.

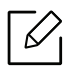

Ten rozdział zawiera przydatne informacje dotyczące postępowania w przypadku wystąpienia błędu. Jeśli urządzenie wyposażone jest w wyświetlacz, przeczytaj wiadomość podaną na wyświetlaczu, aby naprawić usterkę. Jeśli nie można znaleźć rozwiązania w tym Podręcznik użytkownika lub problem nie ustępuje, należy skontaktować się z serwisem.

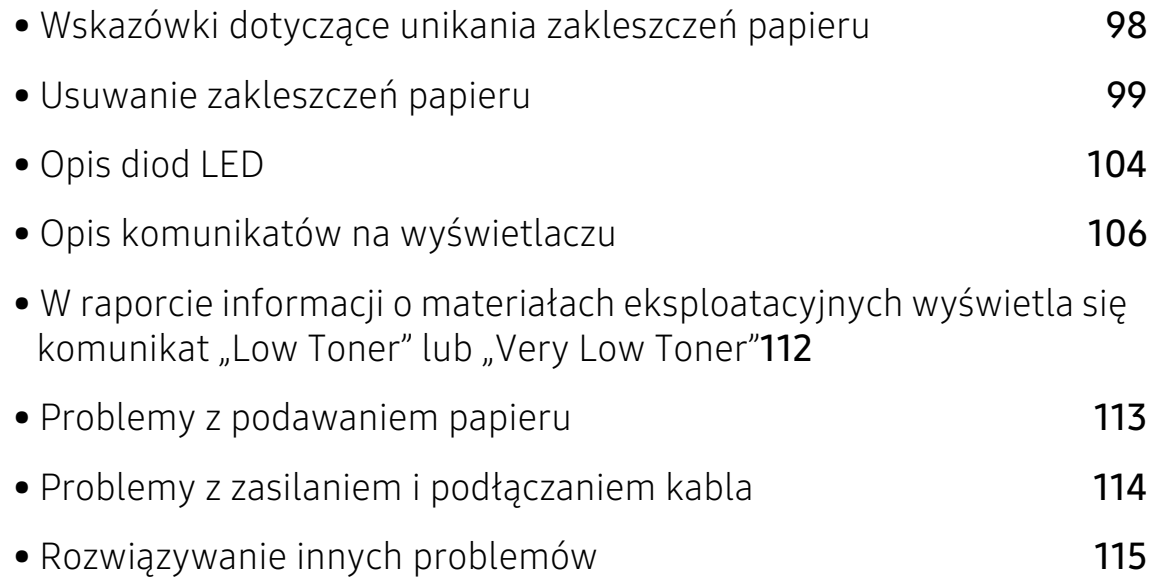

### <span id="page-97-0"></span>Wskazówki dotyczące unikania zakleszczeń papieru

Wybierając prawidłowe typy nośników, można uniknąć większości zakleszczeń papieru. Aby uniknąć zakleszczenia papieru, zapoznaj się z następującymi wskazówkami:

- Należy się upewnić, że prowadnice znajdują się we właściwym położeniu (patrz "Przegląd [zasobnika" na stronie 32\)](#page-31-0).
- Nie przepełniać zasobnika. Należy się upewnić, że poziom papieru znajduje się poniżej oznaczenia pojemności papieru na wewnętrznej ściance zasobnika.
- Nie należy wyjmować papieru z zasobnika, gdy urządzenie drukuje.
- Przed załadowaniem papier należy wygiąć, przekartkować i rozprostować.
- Nie należy używać pogiętego, wilgotnego ani zawijającego się papieru.
- Nie należy wkładać do zasobnika różnych rodzajów papieru.
- Do drukowania należy używać tylko zalecanych nośników (patrz "Dane techniczne nośnika [druku" na stronie 128\)](#page-127-0).

# <span id="page-98-0"></span>Usuwanie zakleszczeń papieru

Aby uniknąć rozdarcia zakleszczonego papieru, należy go wyciągać powoli i delikatnie.

#### <span id="page-98-2"></span>W zasobniku 1

 $\mathscr{D}_{1}$ 

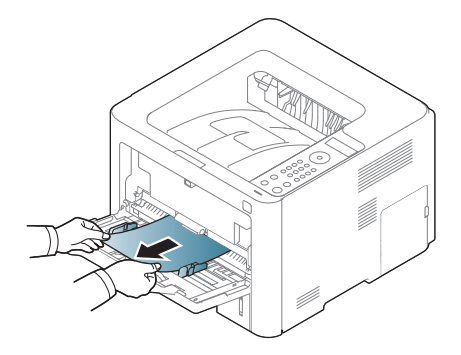

### <span id="page-98-1"></span>W zasobniku 2

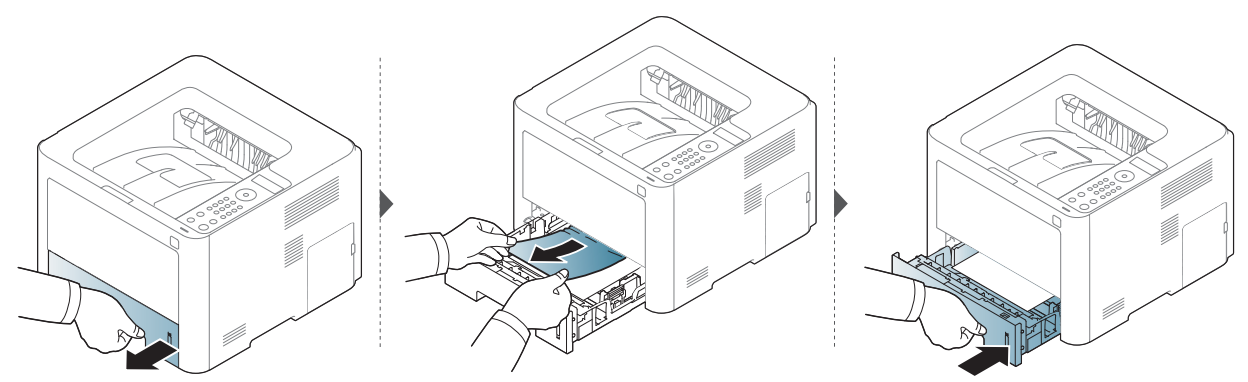

### <span id="page-99-0"></span>W zasobniku opcjonalnym (zasobnik 3)

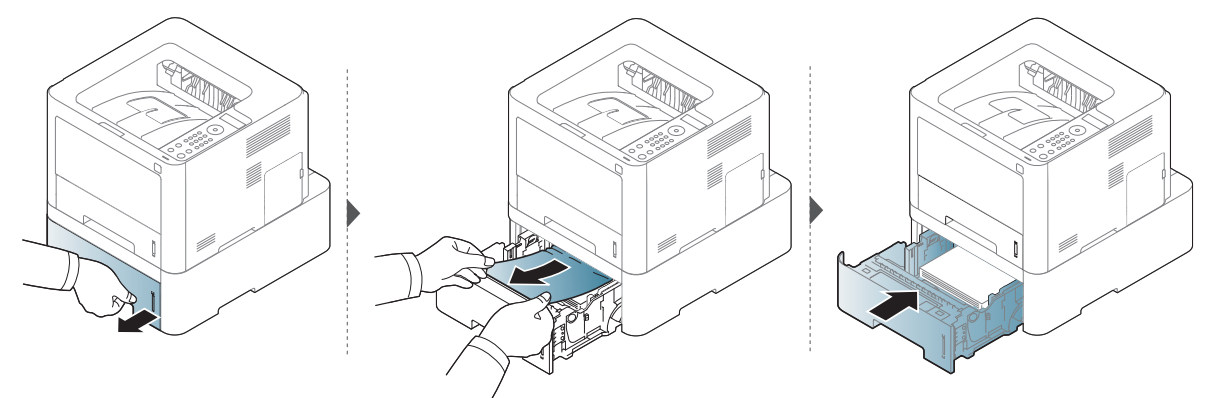

Jeżeli nie widać papieru w tym obszarze, przerwij i przejdź do następnego kroku:

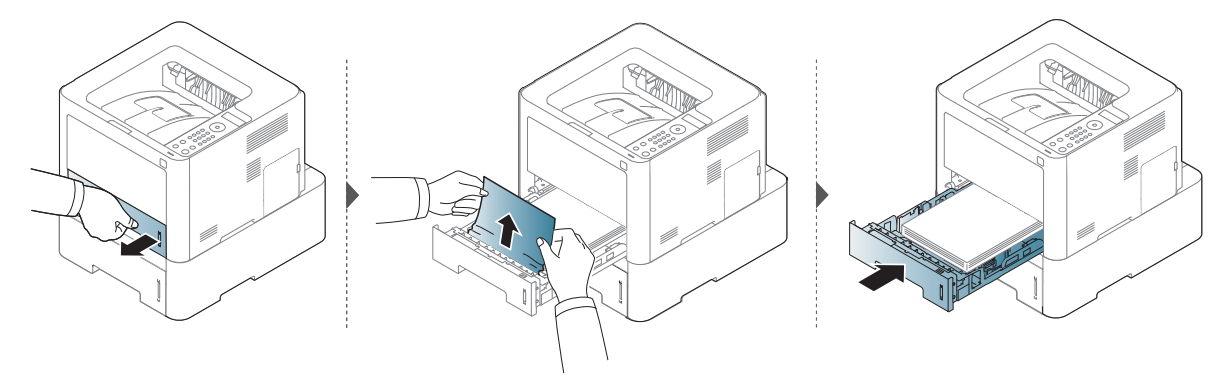

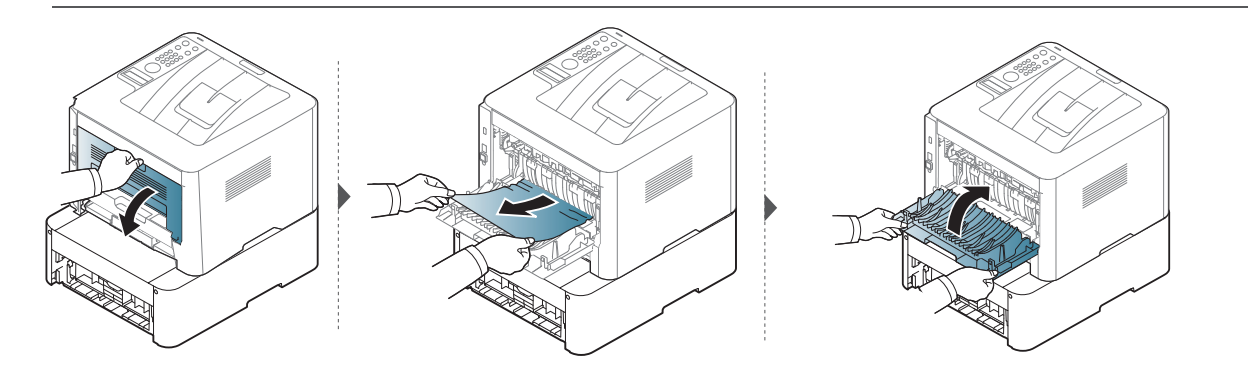

### <span id="page-100-0"></span>Wewnątrz urządzenia

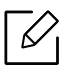

Obszar utrwalacza jest gorący. Należy zachować ostrożność podczas wyjmowania papieru z urządzenia.

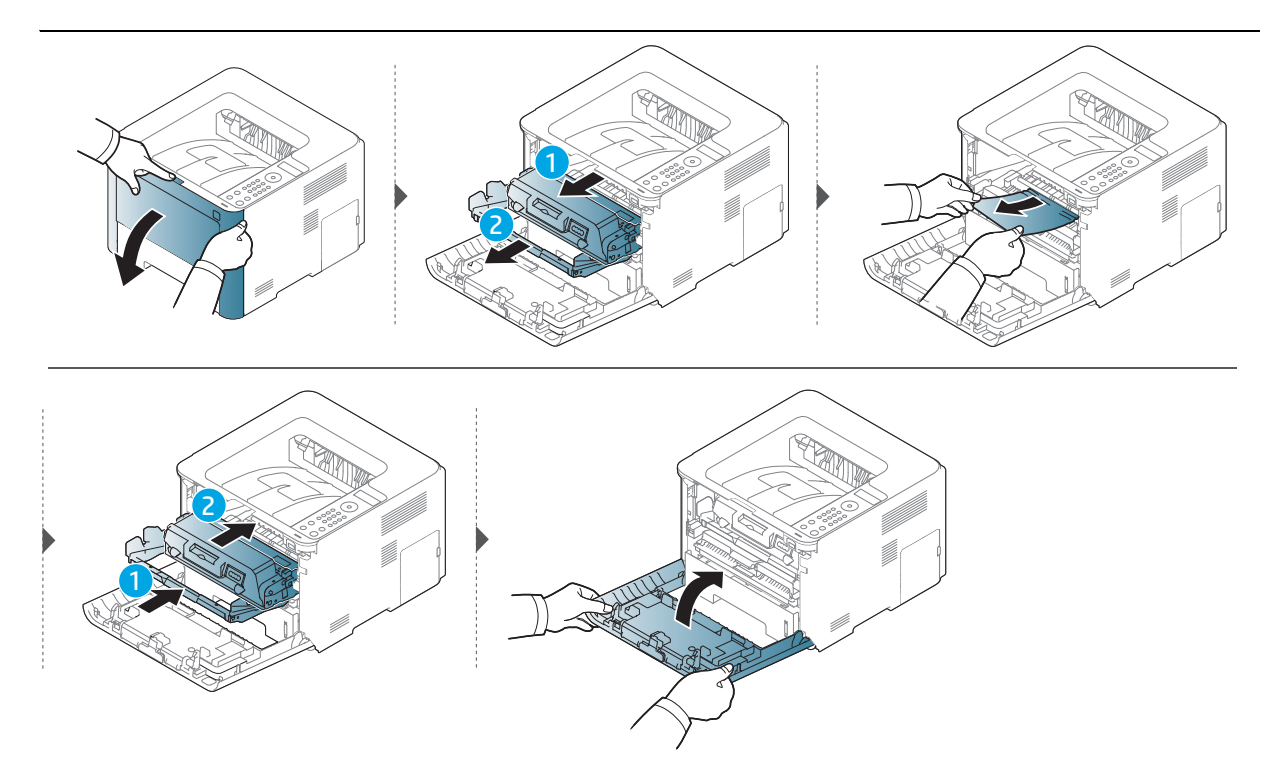

#### <span id="page-101-0"></span>W obszarze wyjściowym

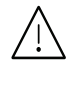

Obszar utrwalacza jest gorący. Należy zachować ostrożność podczas wyjmowania papieru z urządzenia.

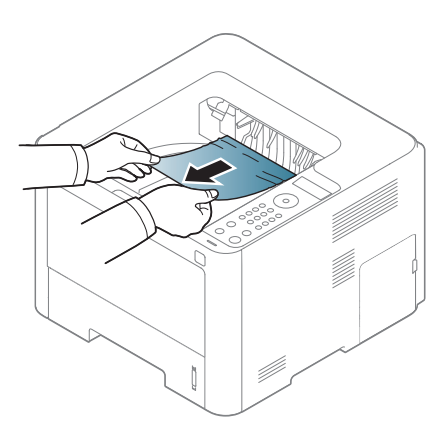

Jeżeli nie widać papieru w tym obszarze, przerwij i przejdź do następnego kroku:

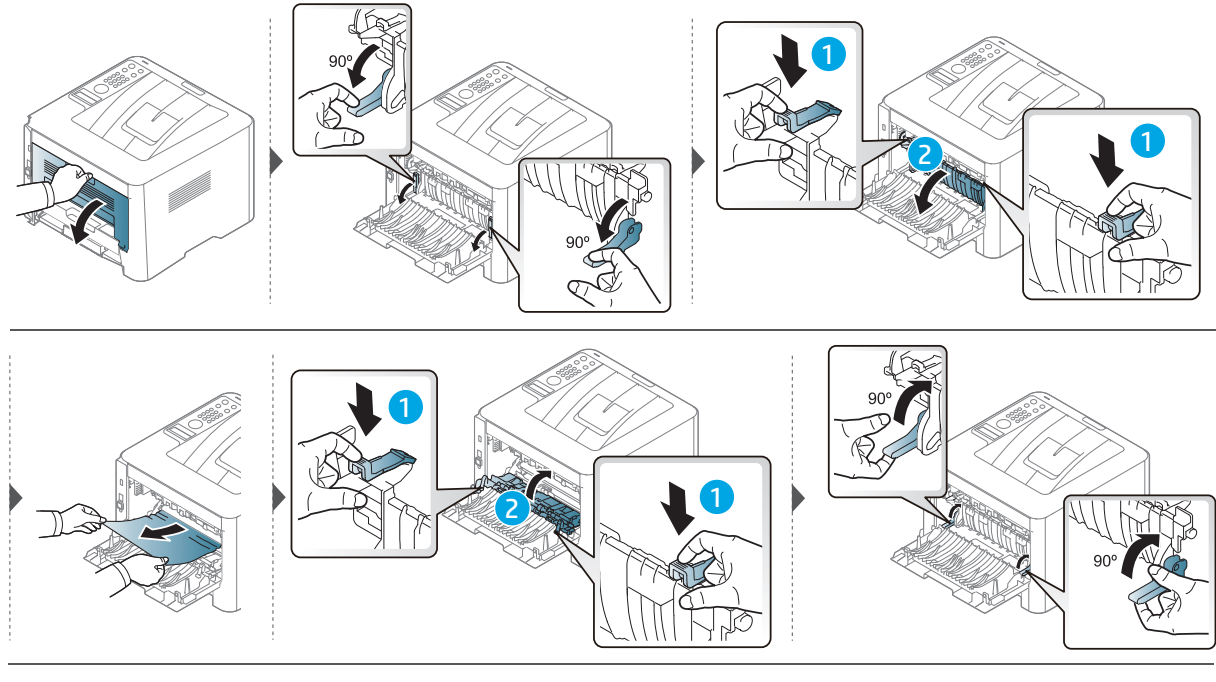

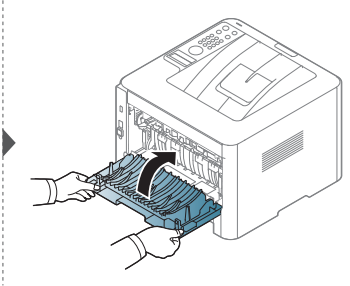

### <span id="page-102-0"></span>W obszarze modułu druku dwustronnego

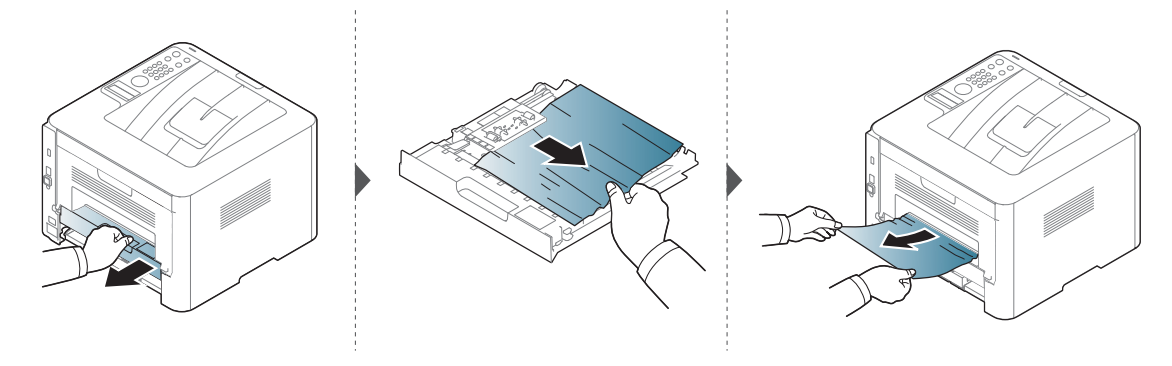

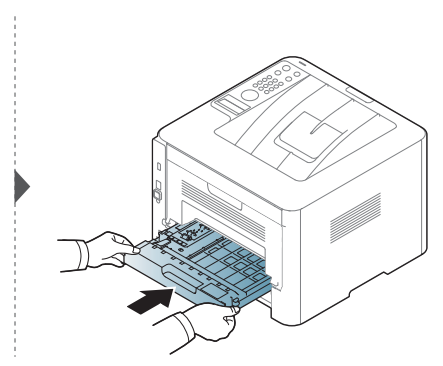

Jeżeli nie widać papieru w tym obszarze, przerwij i przejdź do następnego kroku:

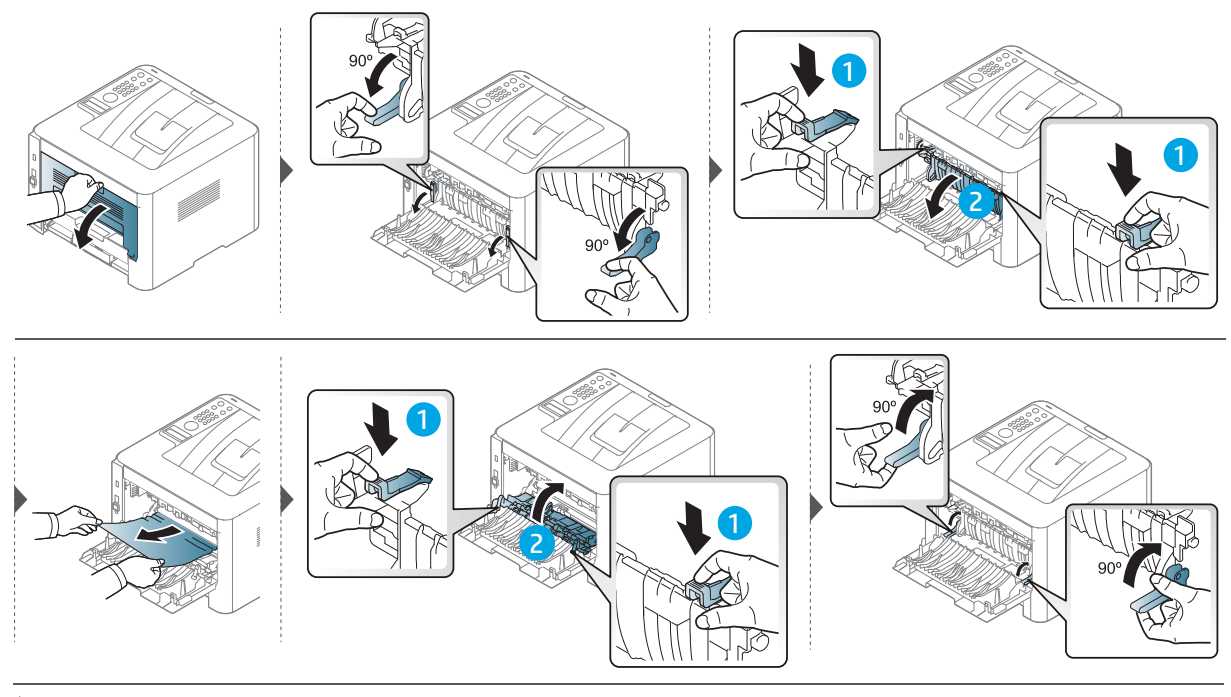

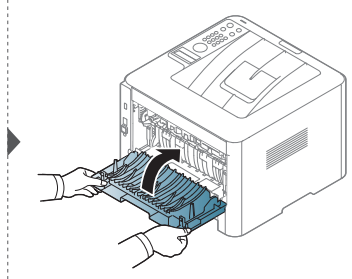

## <span id="page-103-0"></span>Opis diod LED

Kolor diody LED wskazuje bieżący stan działania urządzenia.

- Niektóre diody LED mogą nie być dostępne w zależności od modelu lub kraju (patrz  $\mathscr{L}_{\mathsf{L}}$ ["Omówienie panelu sterowania" na stronie 21](#page-20-0)).
	- Aby rozwiązać problem, sprawdź komunikat o błędzie oraz instrukcje w części dotyczącej rozwiązywania problemów (patrz "Opis komunikatów na wyświetlaczu" na [stronie 106\)](#page-105-0).
	- Jeżeli problem nie ustąpi, skontaktuj się z pracownikiem serwisu.

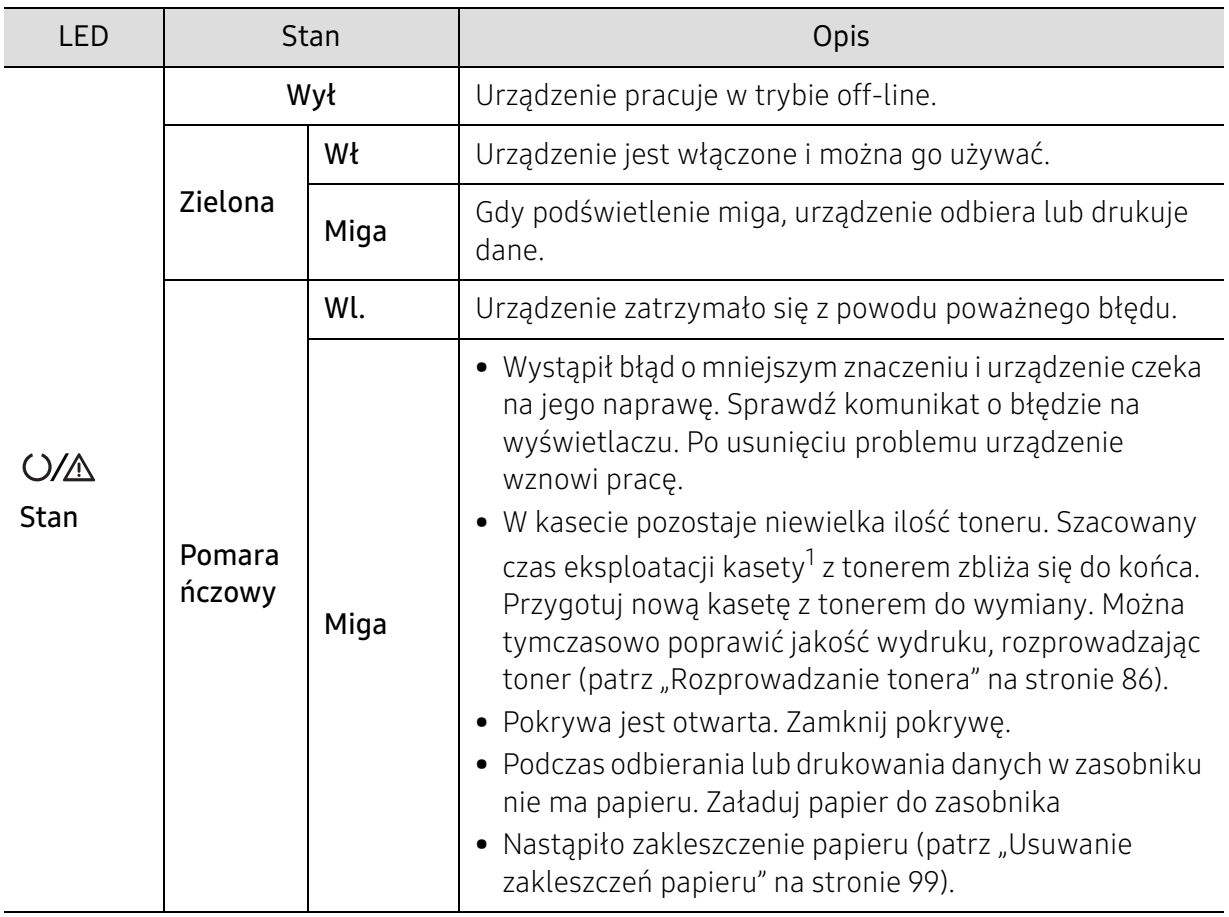

#### Dioda LED stanu

1.Szacowany czas eksploatacji kasety z tonerem to spodziewany lub szacowany czas eksploatacji kasety informujący o uśrednionej liczbie wydruków i zgodny z normą ISO/IEC 19752. Liczba stron może różnić się w zależności od środowiska pracy, stopnia pokrycia, częstotliwości drukowania, liczby elementów graficznych oraz typu i rozmiaru nośników druku. W kasecie może znajdować się pewna ilość toneru nawet po zapaleniu się pomarańczowej diody LED i przerwaniu drukowania przez drukarkę.

### Dioda LED Zasilania

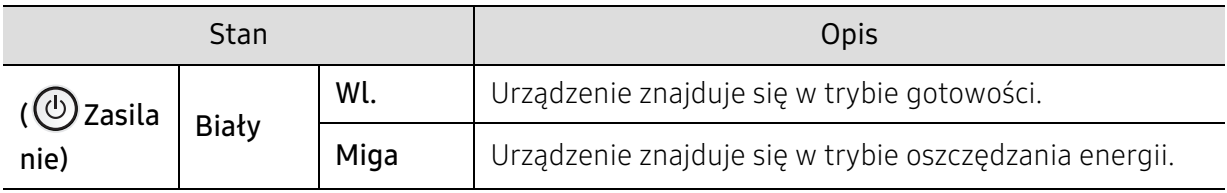

## <span id="page-105-0"></span>Opis komunikatów na wyświetlaczu

Komunikaty są wyświetlane na wyświetlaczu panelu sterowania i wskazują stan lub błędy urządzenia. W poniższych tabelach przedstawiono komunikaty, ich znaczenie oraz sposób rozwiązania problemu (w razie potrzeby).

- Jeśli komunikat nie znajduje się w tabeli, należy ponownie włączyć urządzenie, a następnie wznowić zadanie drukowania. Jeżeli problem nie ustąpi, skontaktuj się z pracownikiem serwisu.
	- W przypadku kontaktowania się z serwisem przedstawicielowi serwisu należy podać treść wyświetlanego komunikatu.
	- W zależności od opcji lub modelu niektóre komunikaty mogą nie być wyświetlane.
	- [numer błędu] wskazuje numer błędu.
	- [typ zasobnika] wskazuje numer zasobnika.
	- [typ multimediów] wskazuje typ multimediów.
	- [rozmiar multimediów] wskazuje rozmiar multimediów.

#### Komunikaty powiązane z zakleszczeniem papieru

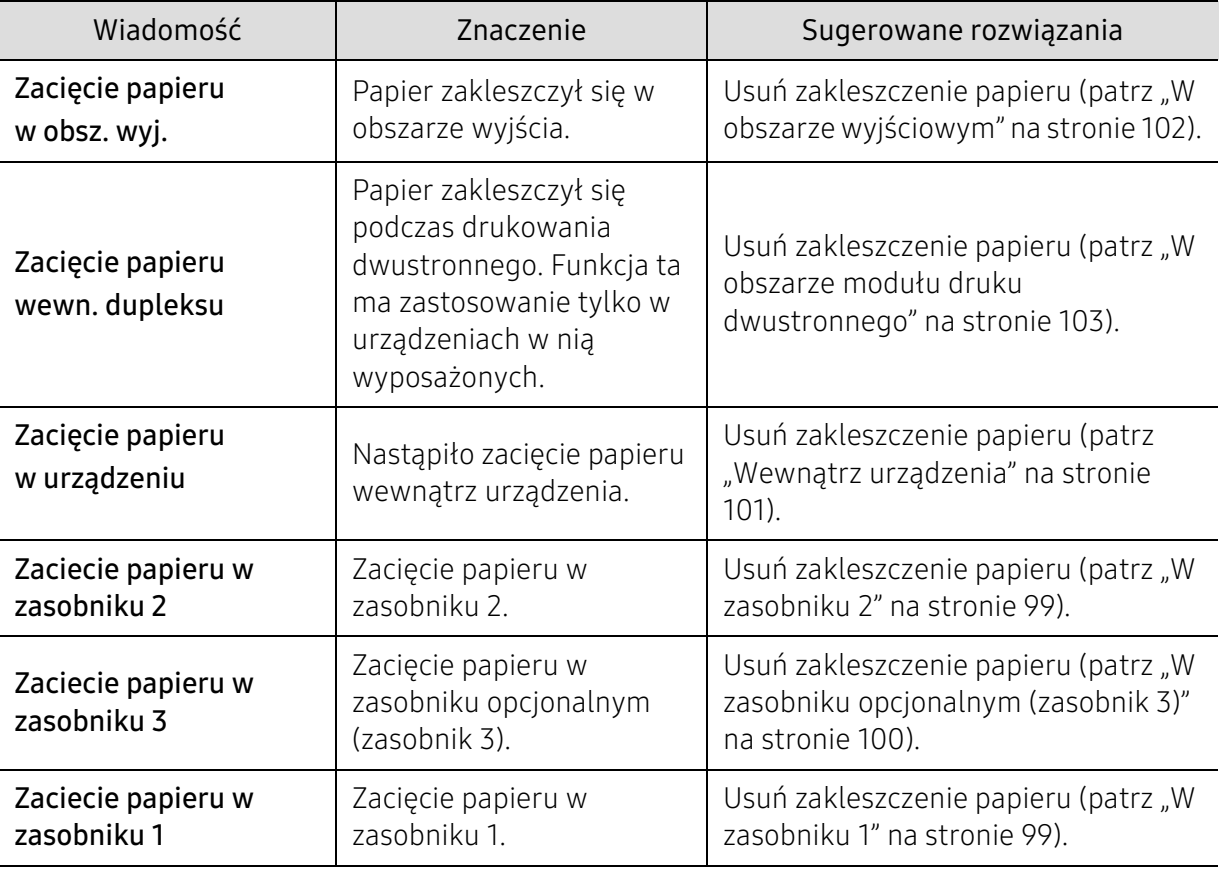

<span id="page-106-0"></span>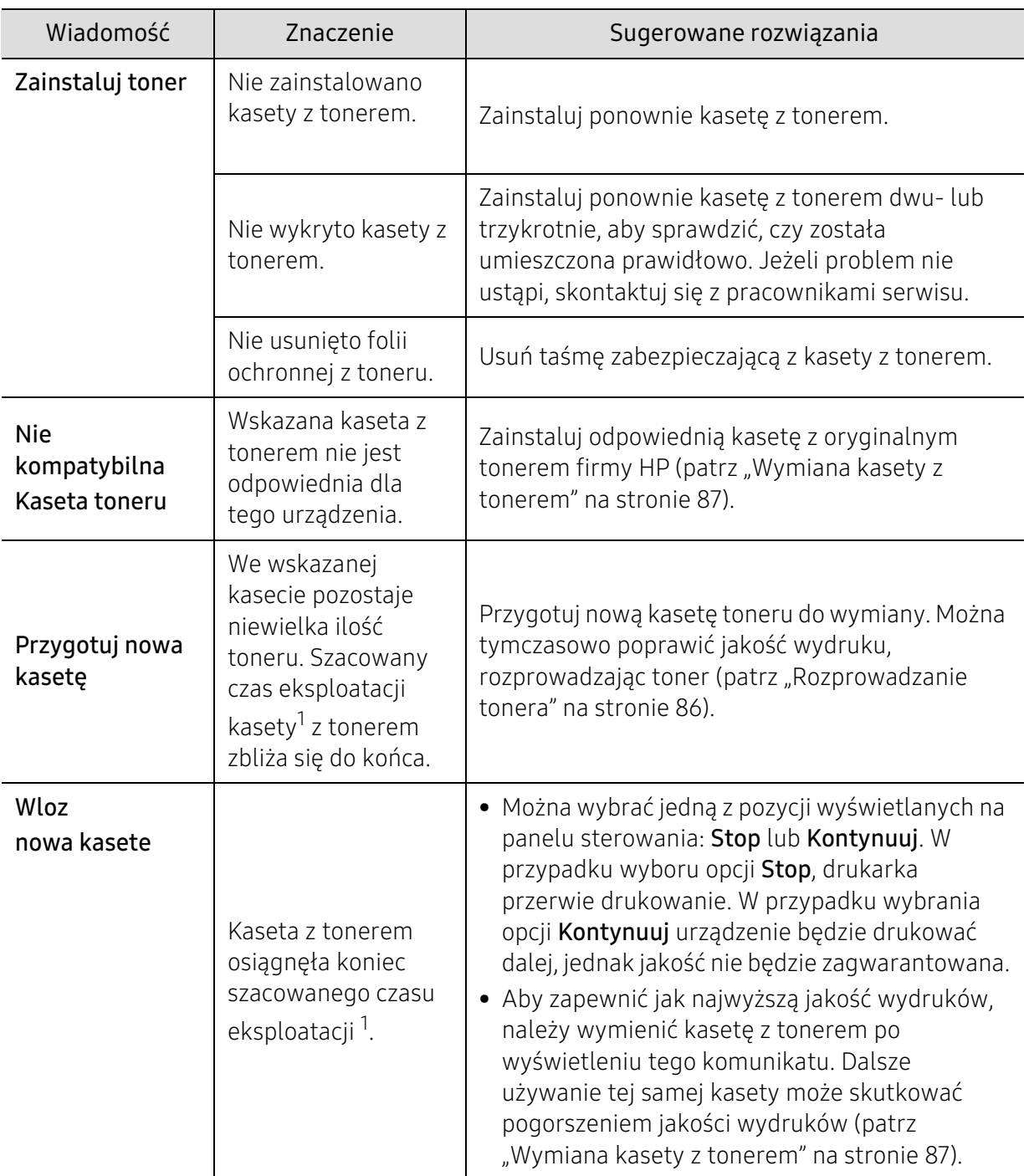

#### Komunikaty związane z kasetą z tonerem

1.Szacowany czas eksploatacji kasety z tonerem to spodziewany lub szacowany czas eksploatacji kasety informujący o uśrednionej liczbie wydruków i zgodny z normą ISO/IEC 19798 (patrz "Dostępne materiały [eksploatacyjne" na stronie 81](#page-80-1)). Na liczbę wydrukowanych stron mogą mieć wpływ warunki otoczenia, stopień pokrycia, odstępy między drukowaniem, typ nośników, stopień pokrycia i rozmiar. W kasecie może pozostać niewielka ilość toneru, nawet jeśli wyświetlany jest komunikat "Włóż nową kasetę" i drukarka przestaje drukować.

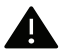

Firma HP nie zaleca używania nieoryginalnych kaset z tonerem, innych niż firmy HP, na przykład napełnianych lub odnawianych. Firma HP nie gwarantuje jakości kaset z tonerem innych niż oryginalne kasety z tonerem firmy HP. Koszty usług serwisowych lub naprawczych wynikających z korzystania z nieoryginalnych kaset z tonerem firmy innej niż HP nie są pokrywane w ramach gwarancji na urządzenie.
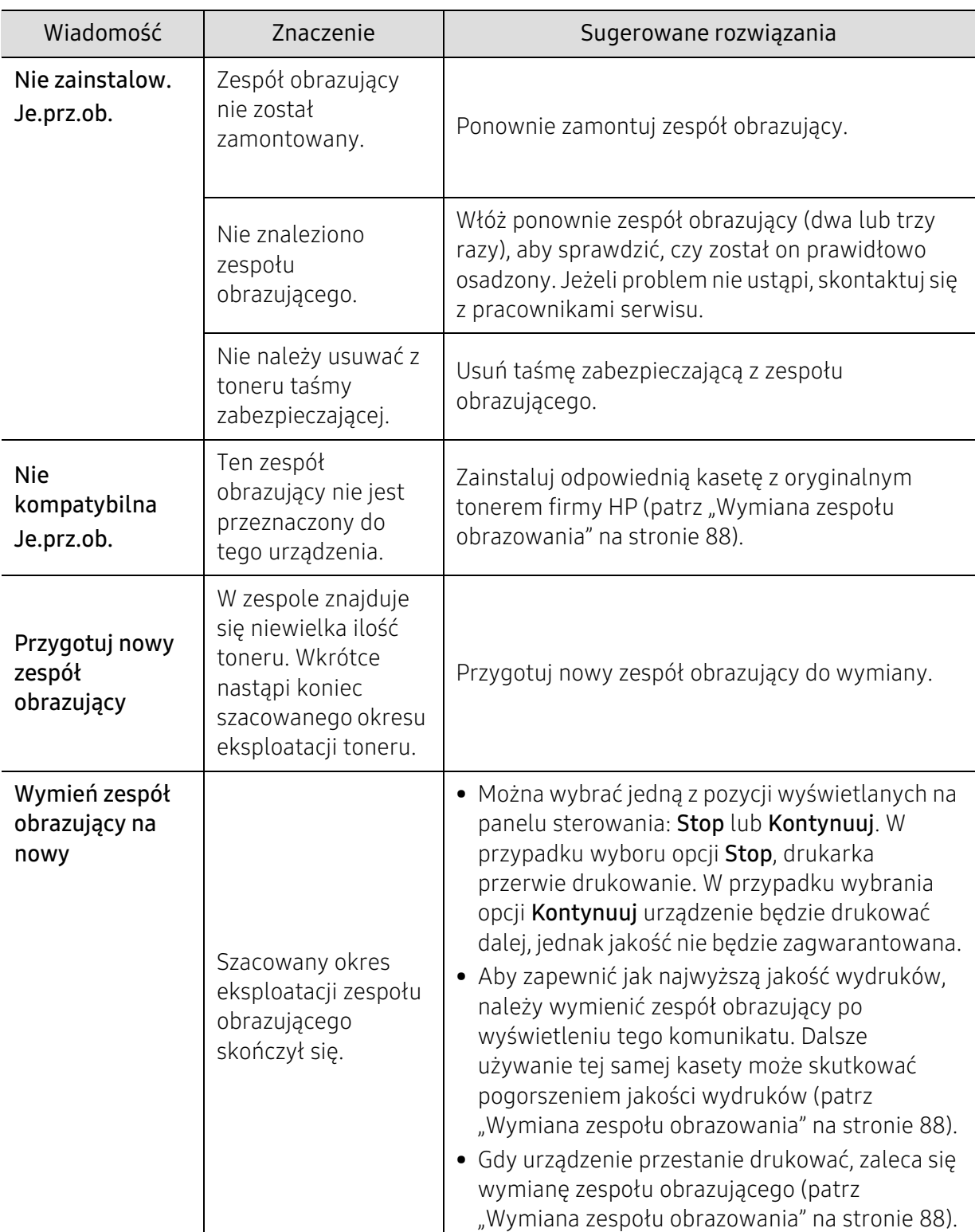

# Komunikaty związane z zespołem obrazującym

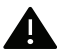

Firma HP nie zaleca używania nieoryginalnych kaset, innych niż firmy HP, na przykład napełnianych lub odnawianych. Firma HP nie gwarantuje jakości kaset z tonerem innych niż oryginalne kasety firmy HP. Koszty usług serwisowych lub naprawczych wynikających z korzystania z nieoryginalnych kaset, innych niż firmy HP nie są pokrywane w ramach gwarancji na urządzenie.

# Komunikaty związane z zasobnikiem

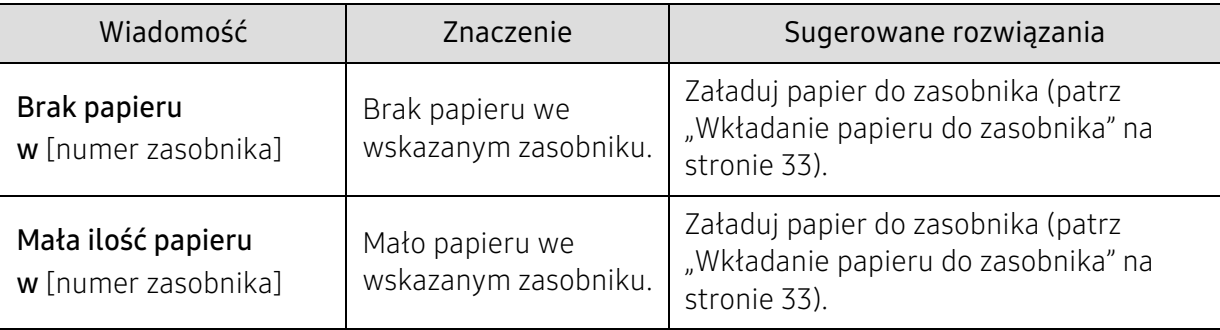

# Komunikaty związane z siecią

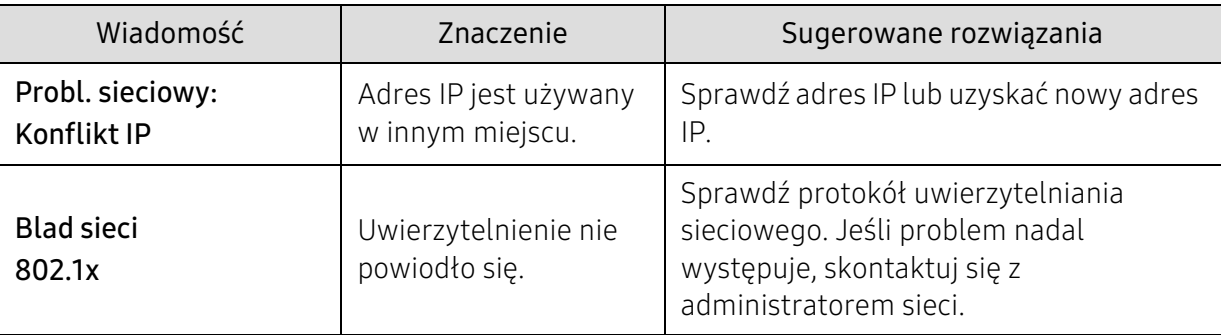

# Komunikaty różne

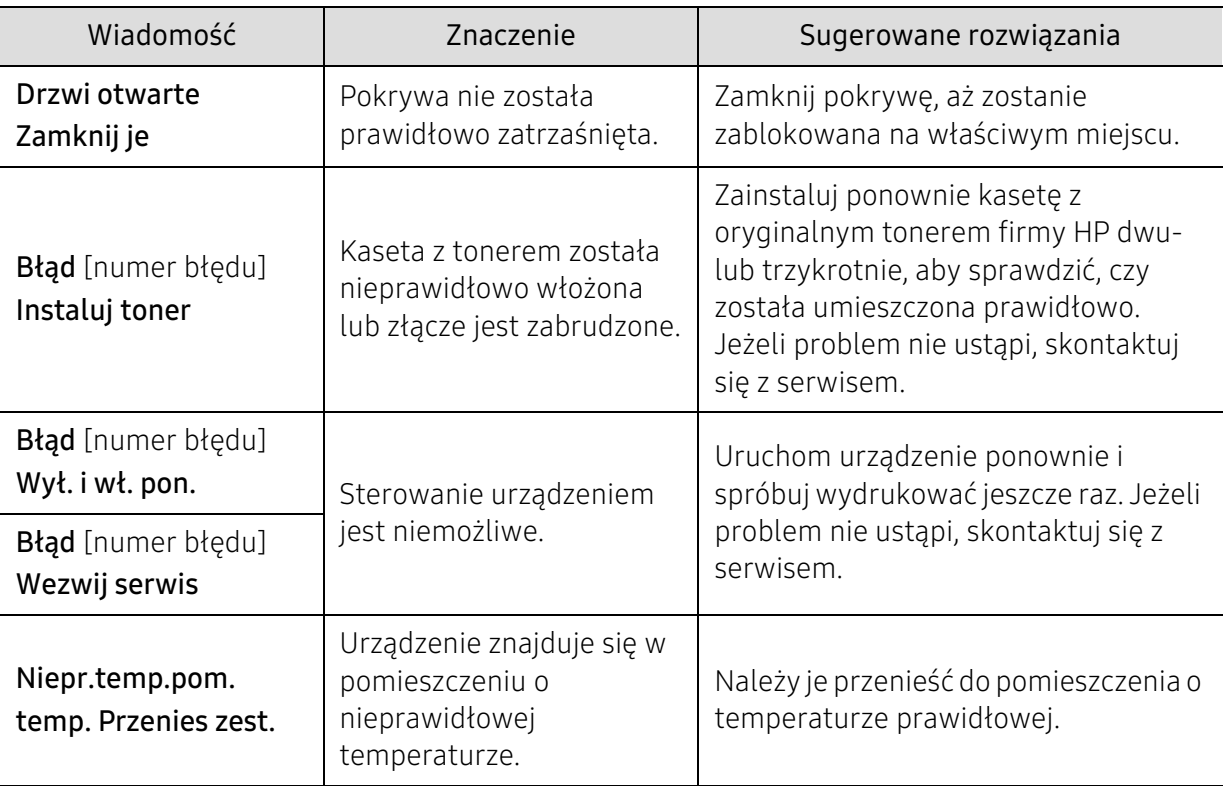

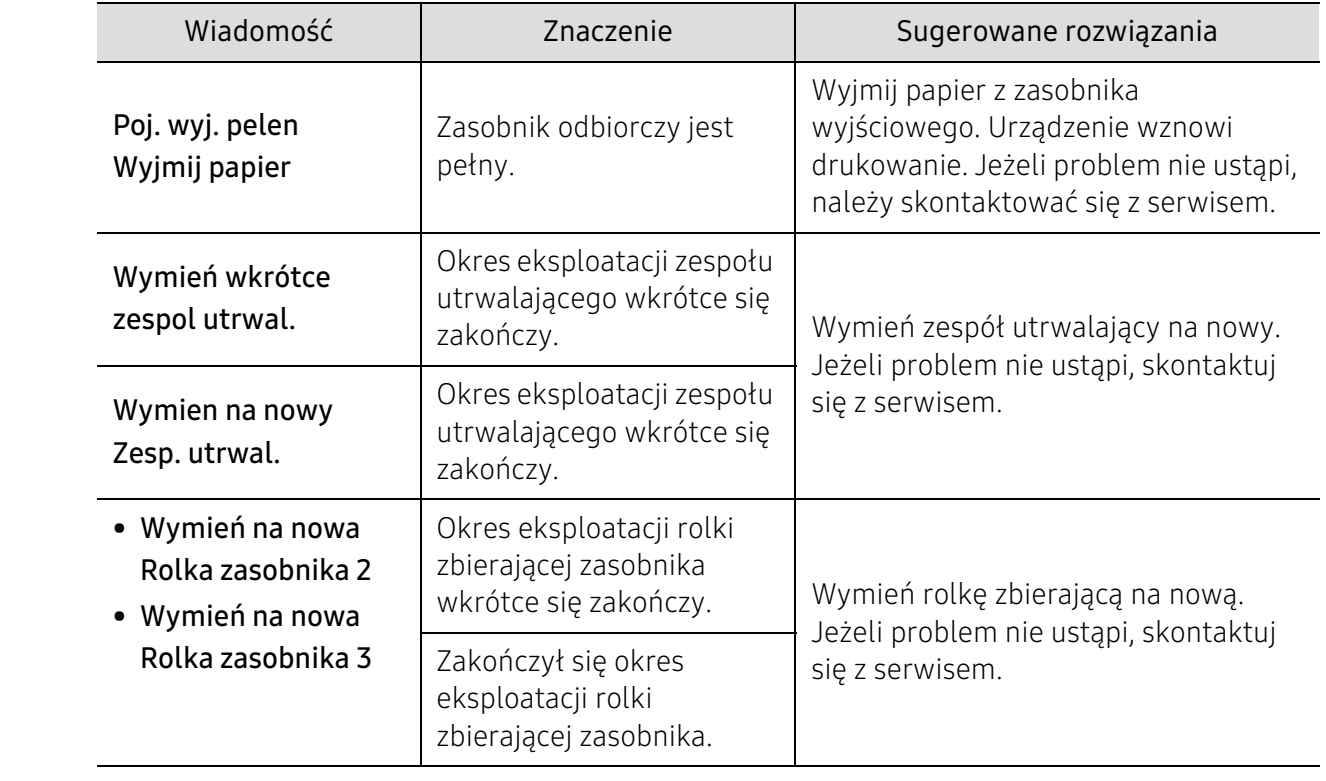

# W raporcie informacji o materiałach eksploatacyjnych wyświetla się komunikat "Low Toner" lub "Very Low Toner"

Low Toner: Drukarka wskazuje, kiedy poziom toneru w kasecie jest niski. Rzeczywisty, pozostały okres eksploatacji może być inny. Jeśli jakość druku zaczyna już odbiegać od akceptowalnego poziomu, należy rozważyć przygotowanie dostępnej kasety na wymianę. Nie ma potrzeby wymiany kasety od razu.

Kontynuuj drukowanie przy użyciu bieżącej kasety, dopóki rozprowadzenie toneru nie zapewni już zadowalającej jakości wydruku. Aby rozprowadzić toner, wyjmij kasetę z tonerem z drukarki i delikatnie potrząśnij nią w przód i w tył wzdłuż jej osi poziomej. Ilustracja graficzna znajduje się w instrukcji wymiany kasety. Ponownie włóż kasetę z tonerem do drukarki i zamknij pokrywę.

Very Low Toner: Drukarka wskazuje, kiedy poziom toneru w kasecie jest bardzo niski. Rzeczywisty, pozostały okres eksploatacji może być inny. Jeśli jakość druku zaczyna już odbiegać od akceptowalnego poziomu, należy rozważyć przygotowanie dostępnej kasety na wymianę. Nie ma potrzeby wymiany kasety od razu, chyba że jakość druku jest już nieakceptowalna.

Kiedy toner w kasecie HP osiągnie poziom **B.nis.poz.ton.**, będzie to oznaczało koniec okresu gwarancji ochrony Premium HP dla tej kasety z tonerem.

#### Do raportu informacji o materiałach eksploatacyjnych do drukowania przy użyciu urządzenia:

- 1 W panelu sterowania wybierz  $\bullet\bullet\bullet$  (Menu) > Konfig. syst. > Raport > Info.mat.eksp.
- 2 Naciśnij opcję OK.

Urządzenie rozpocznie drukowanie.

# Problemy z podawaniem papieru

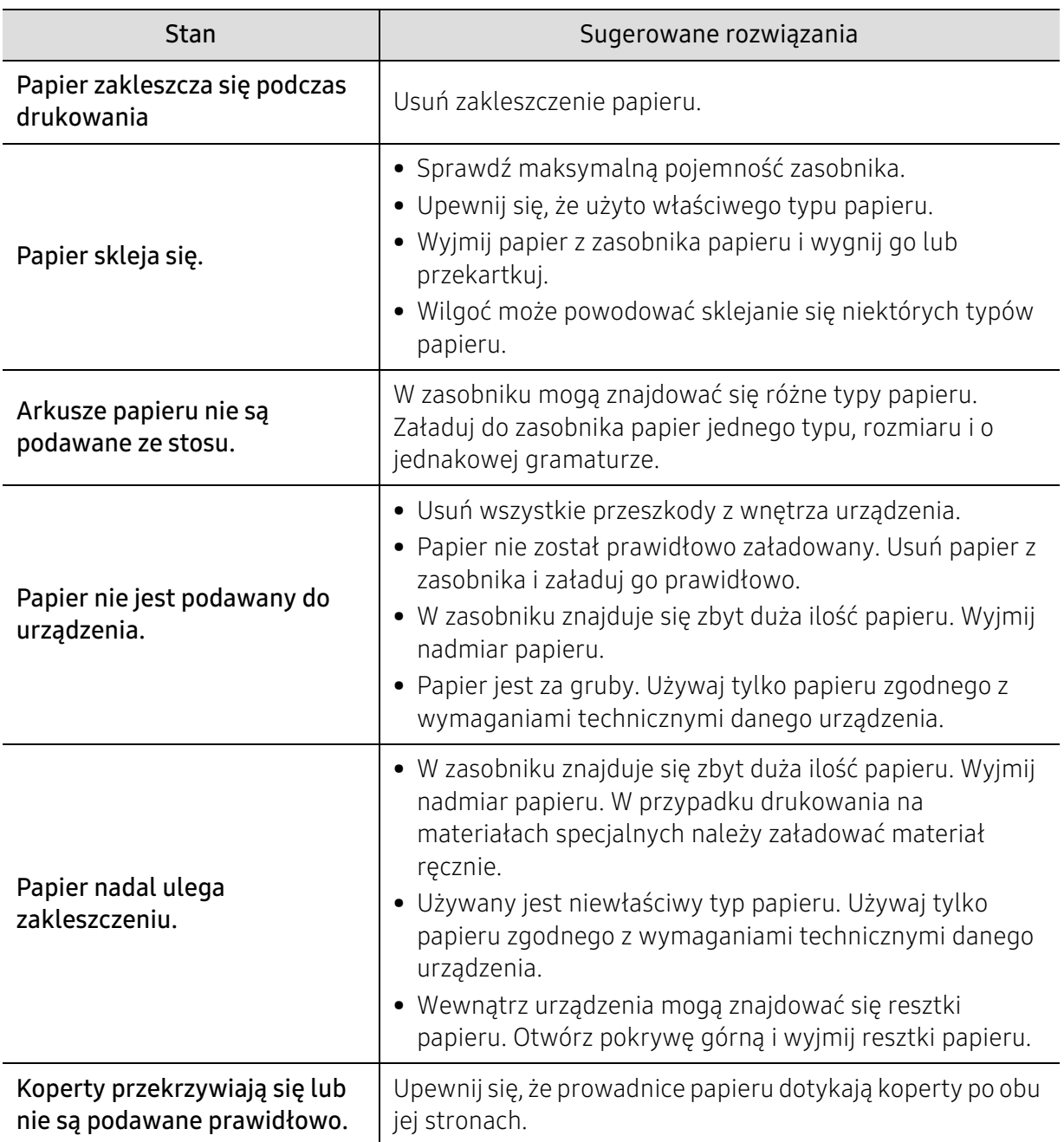

# Problemy z zasilaniem i podłączaniem kabla

Odłącz zasilanie i podłącz ponownie. Jeżeli problem nie ustąpi, skontaktuj się z serwisem.

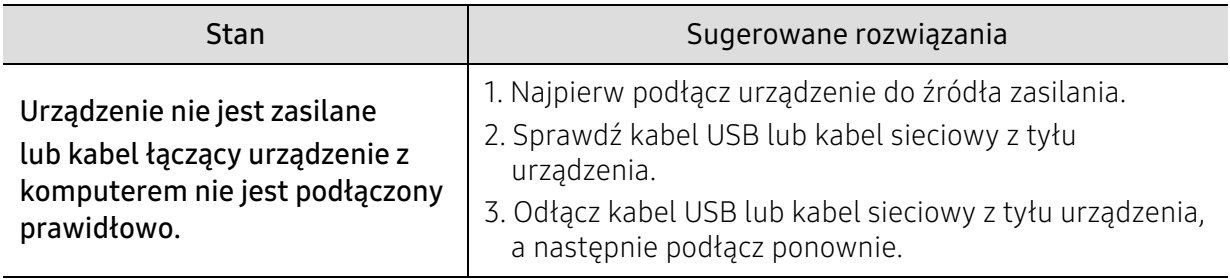

# Rozwiązywanie innych problemów

# Problemy z drukowaniem

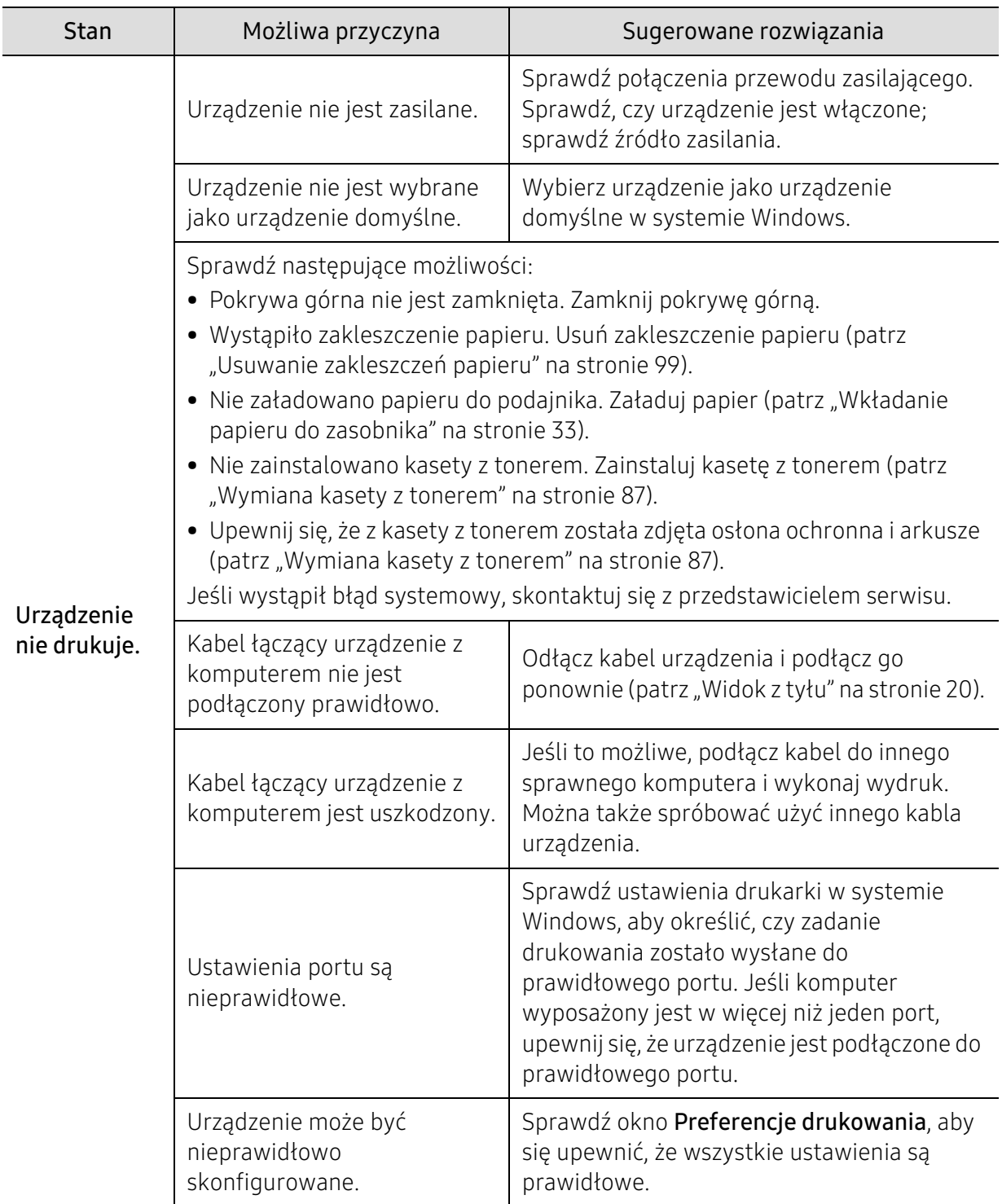

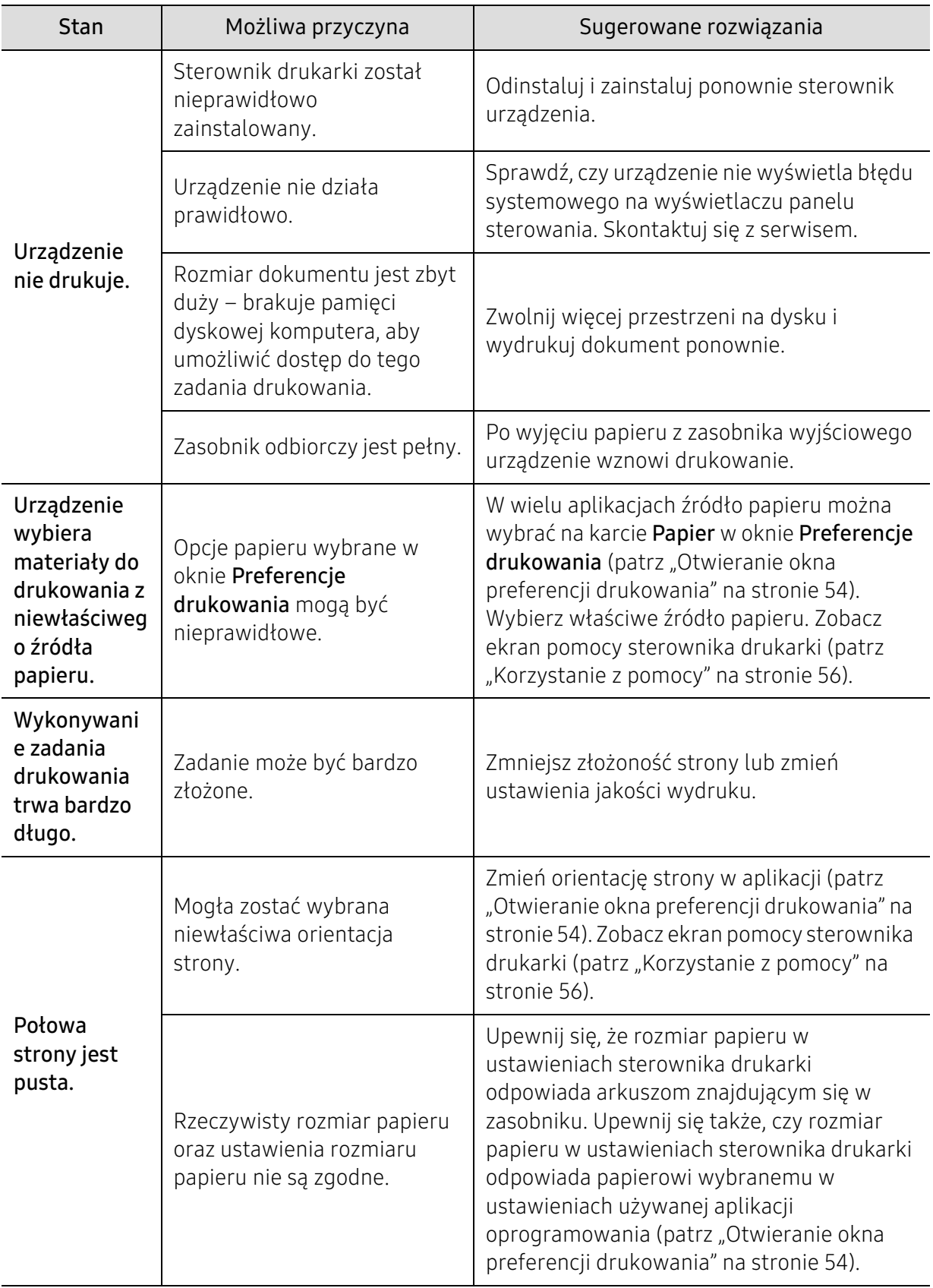

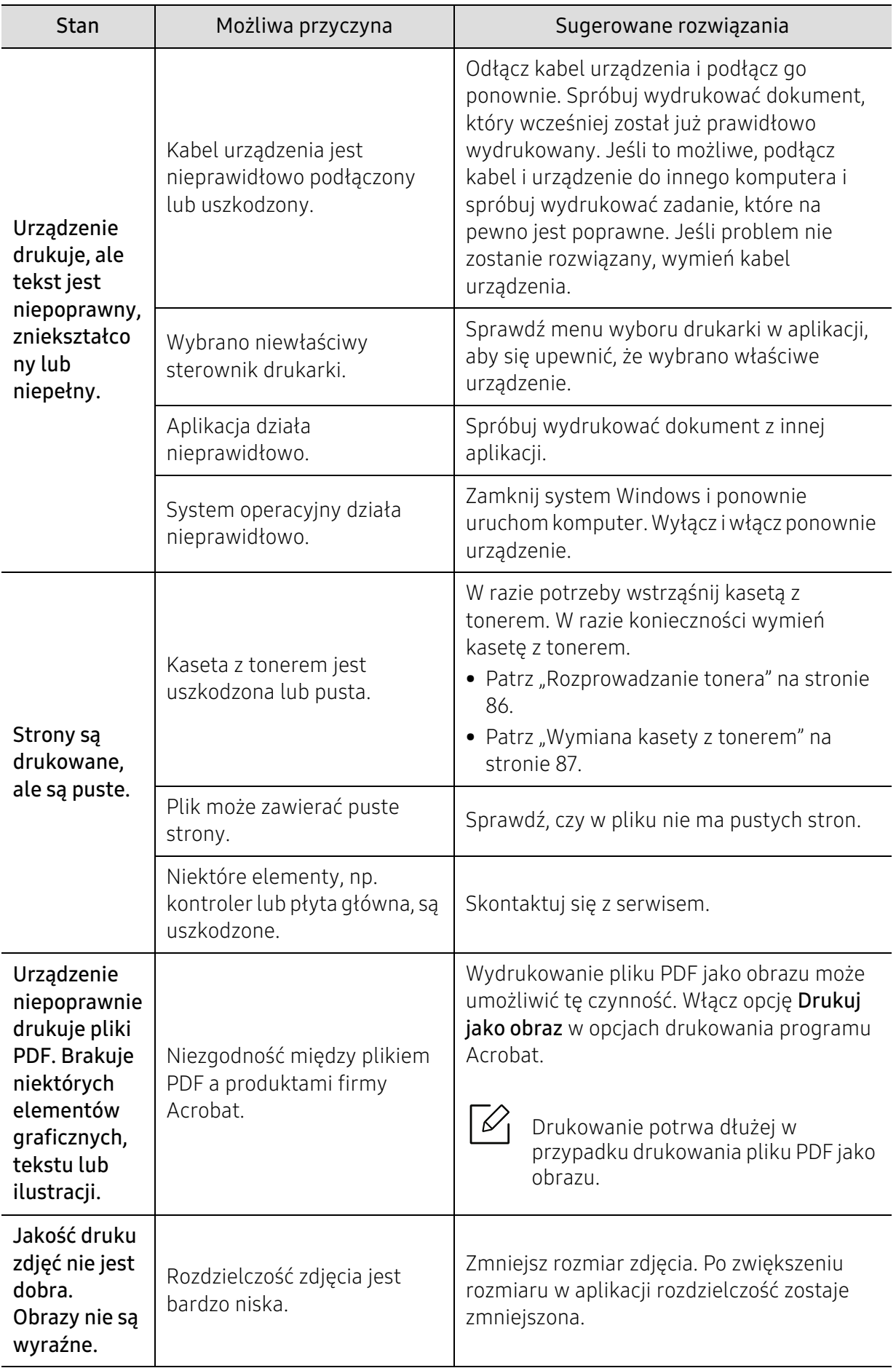

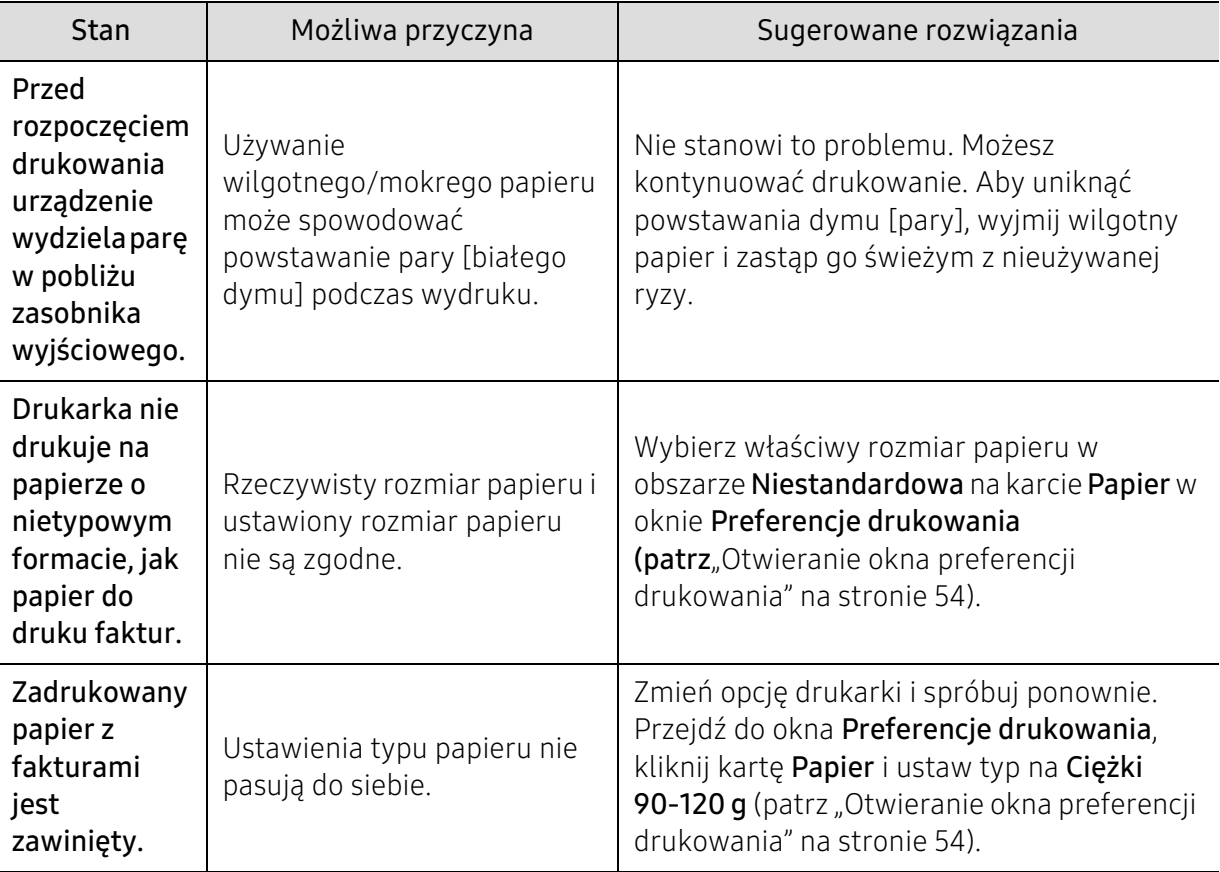

# Problemy z jakością wydruków

Jeśli wnętrze urządzenia jest brudne lub jeśli papier został załadowany nieprawidłowo, jakość wydruku może się pogorszyć. Poniższa tabela zawiera informacje dotyczące usuwania problemu.

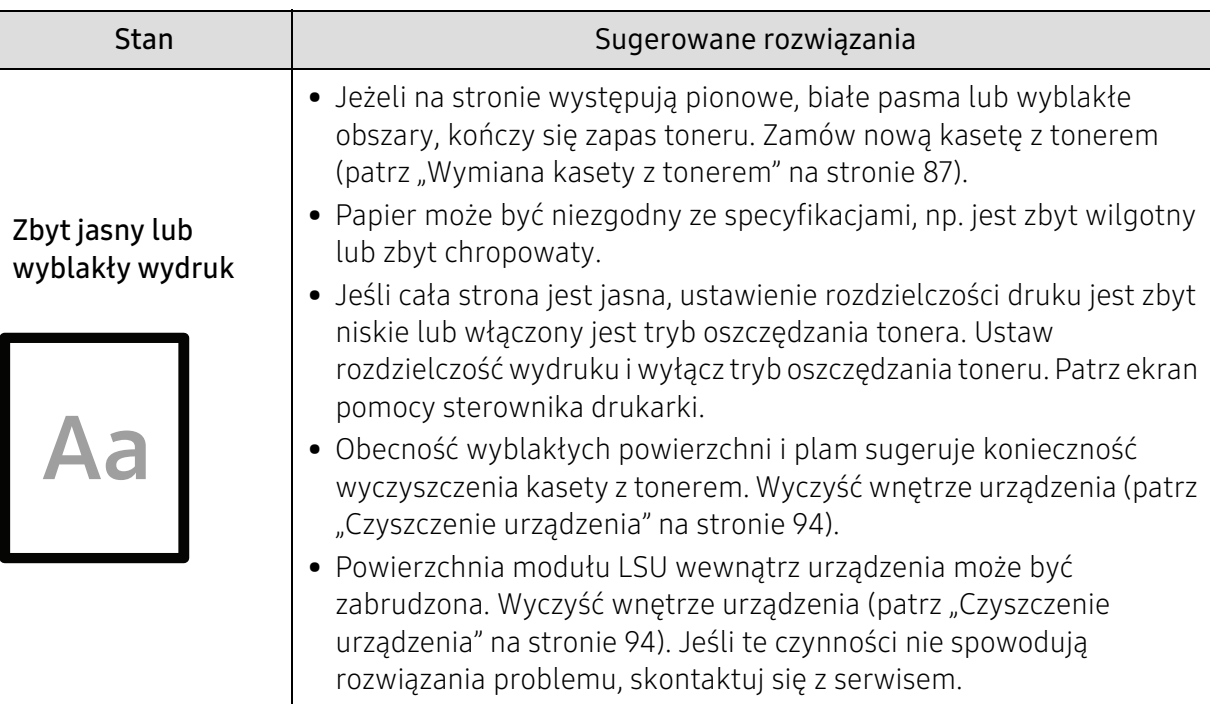

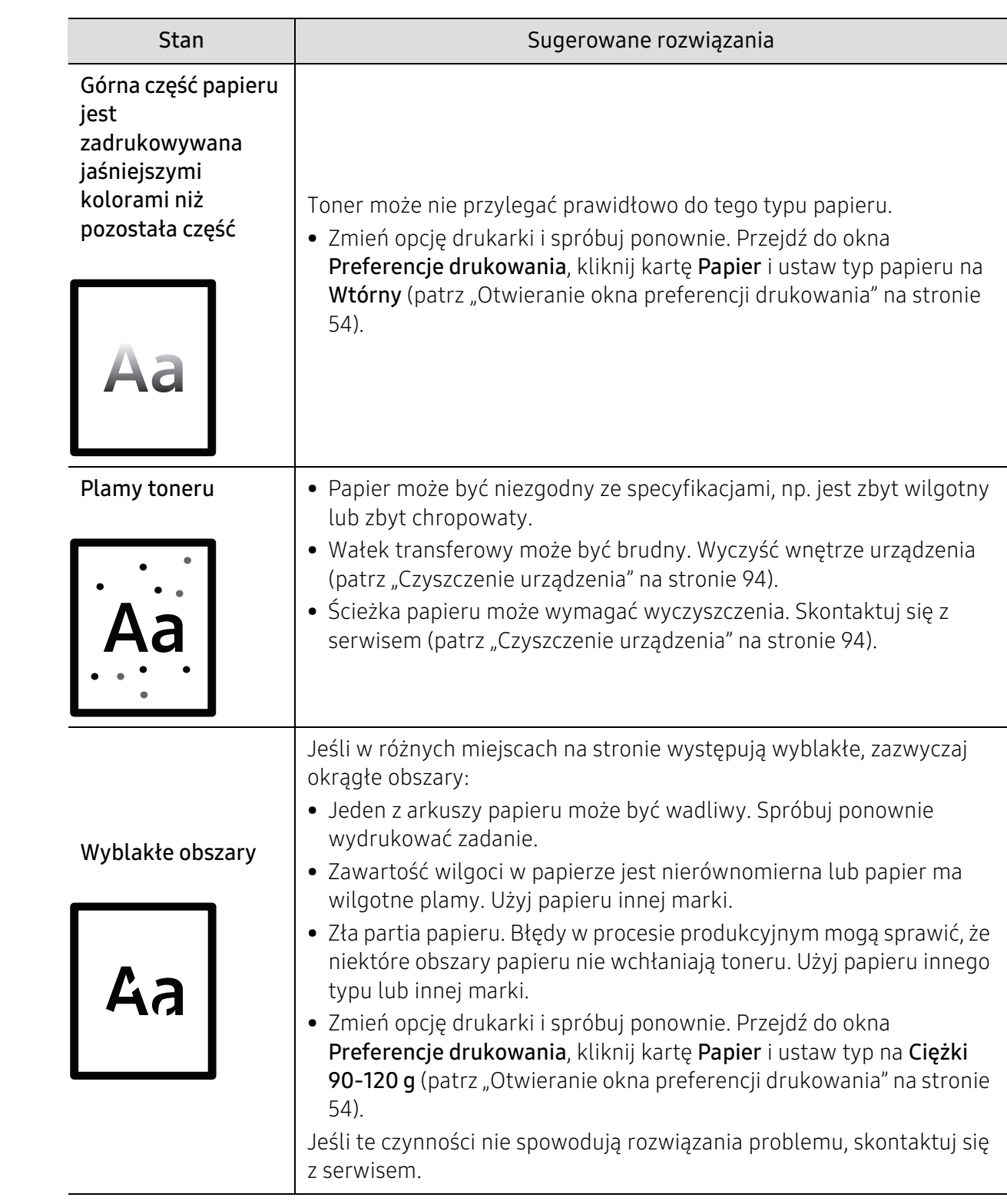

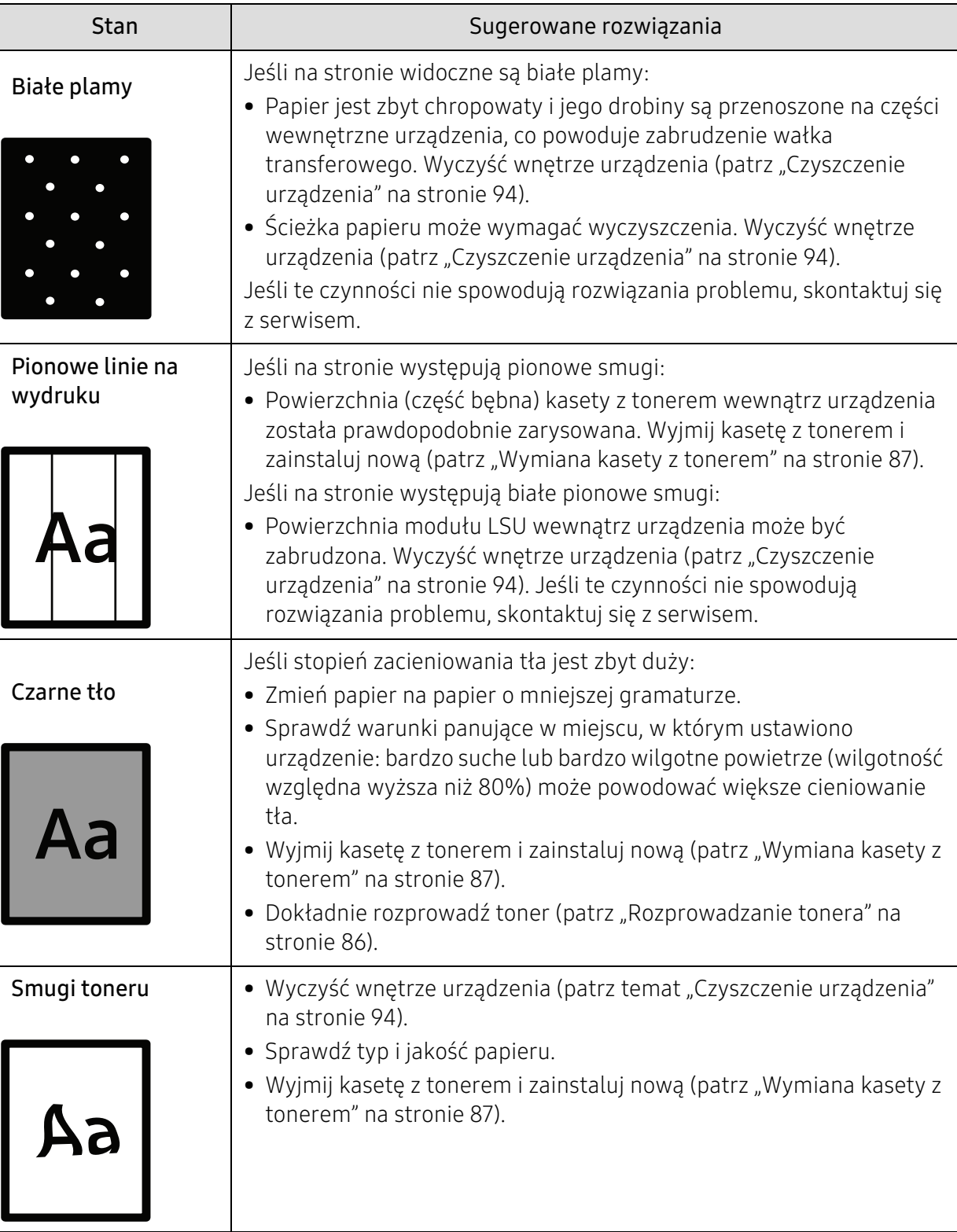

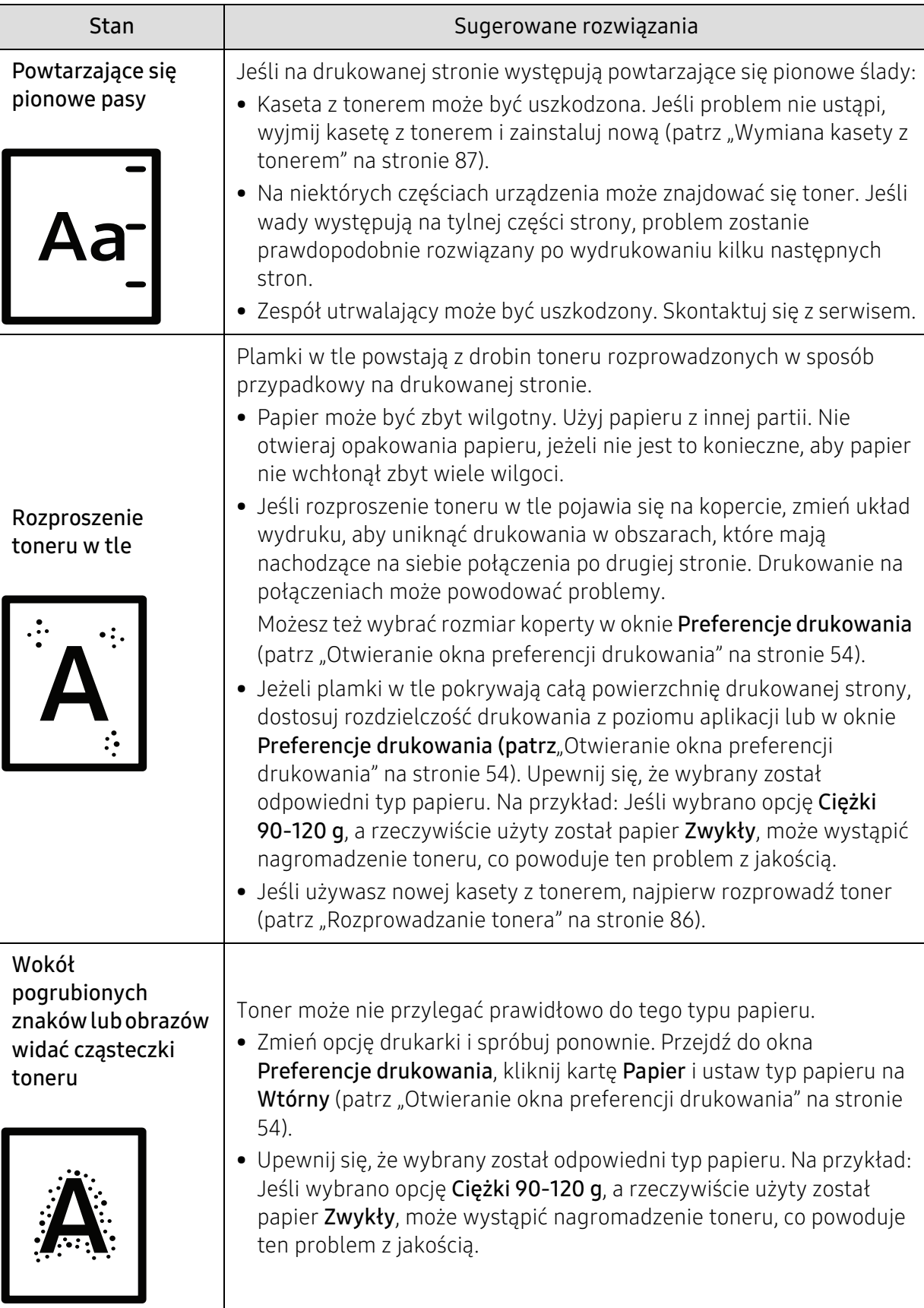

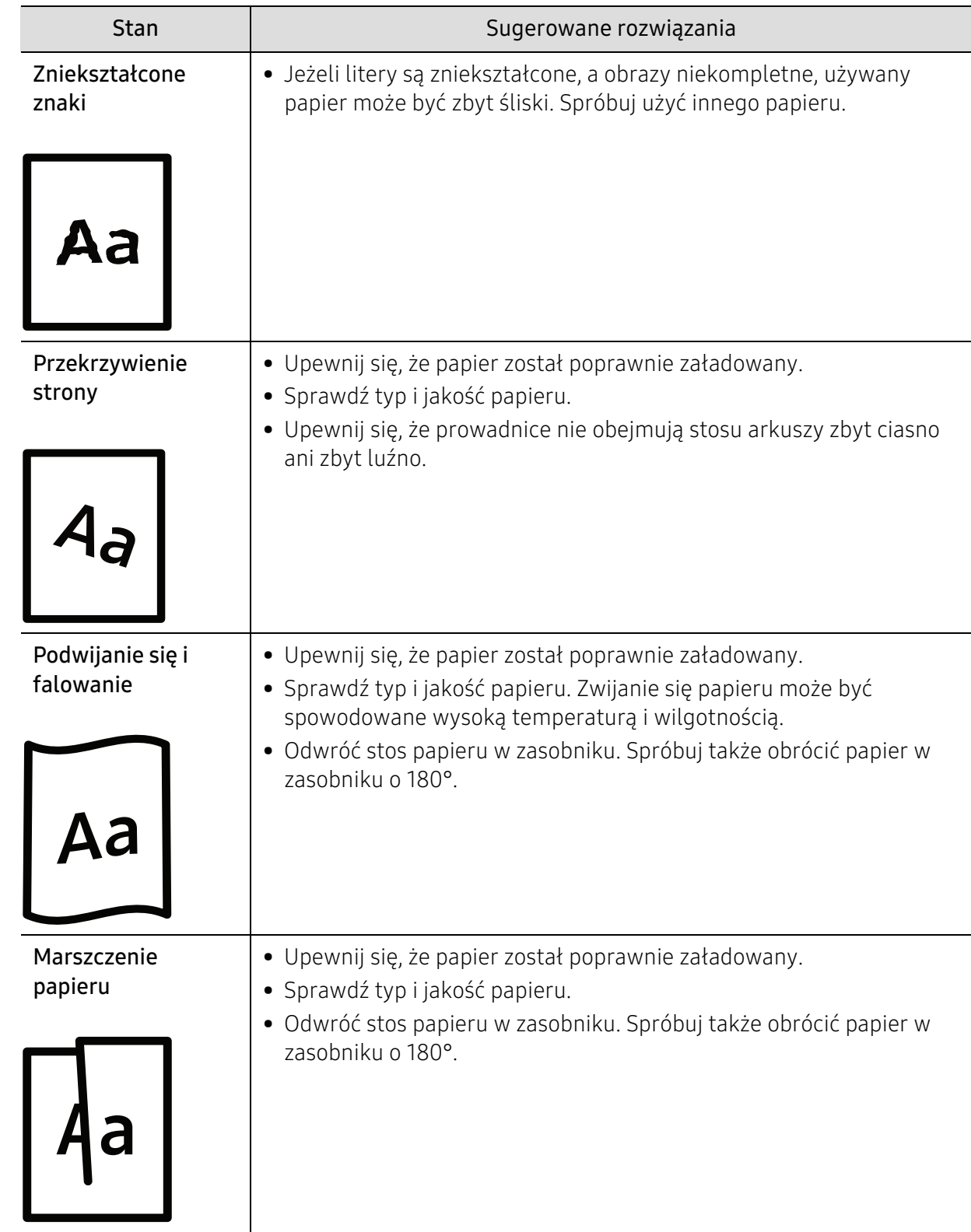

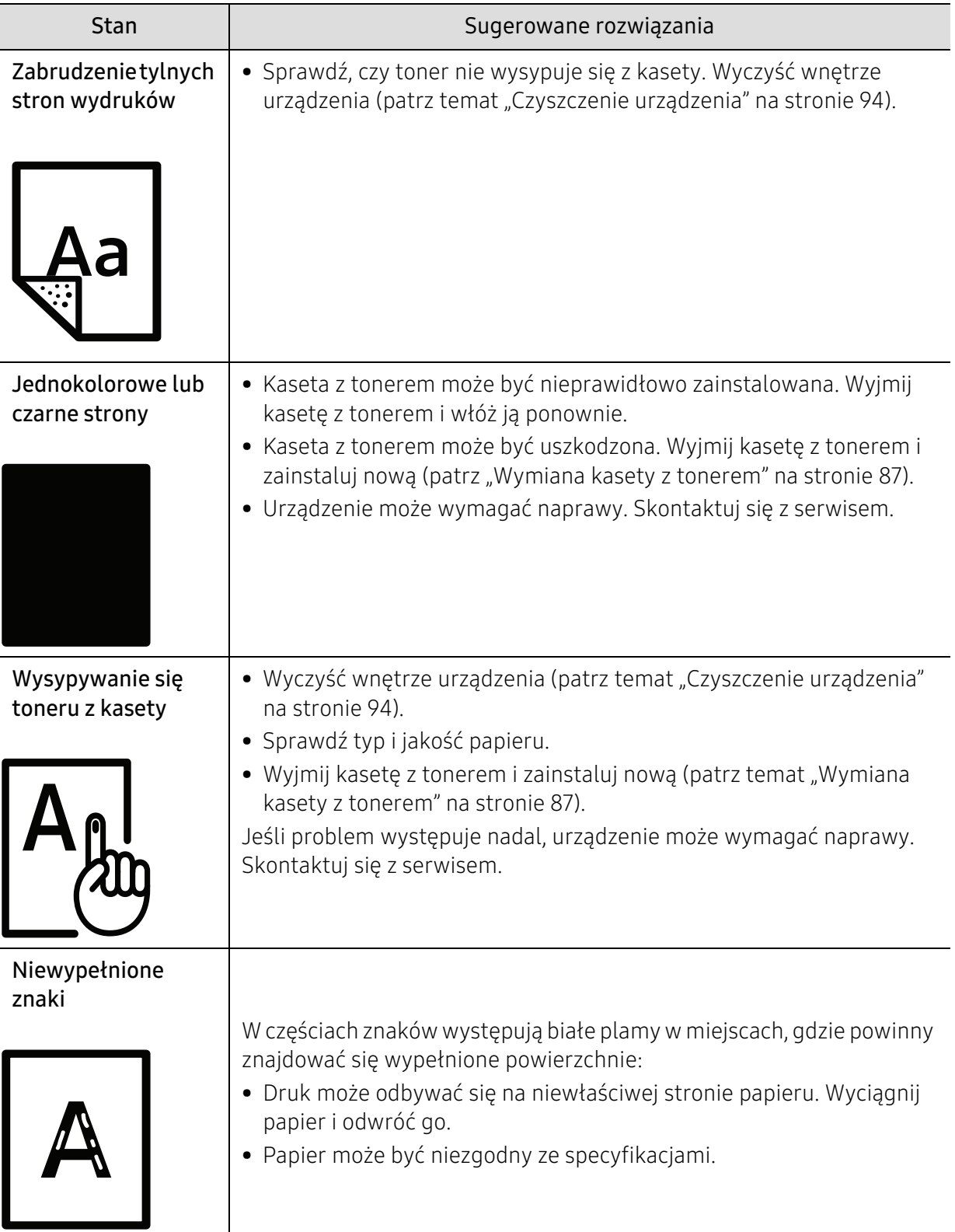

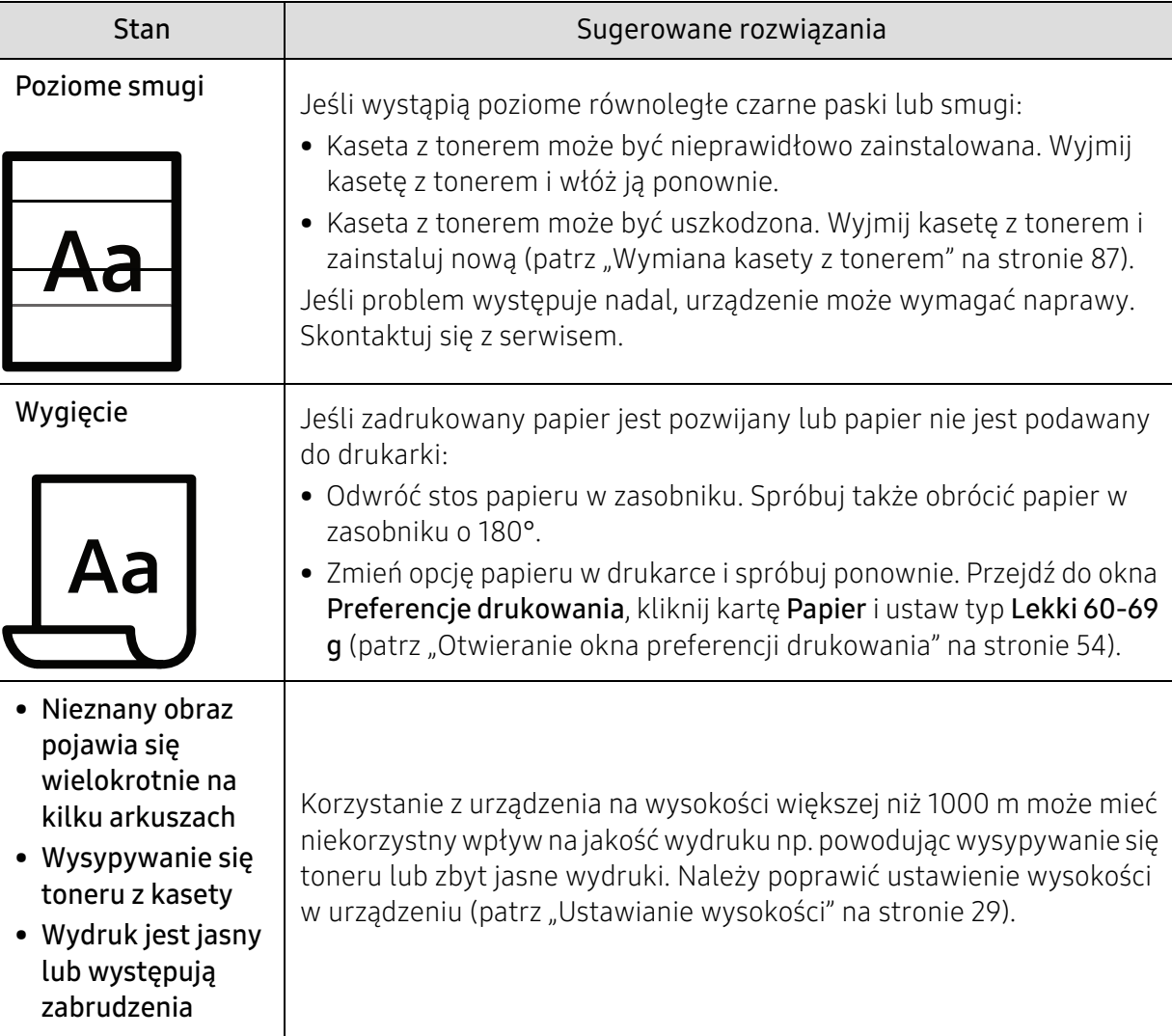

# Problemy związane z systemem operacyjnym

# Typowe problemy w systemie Windows

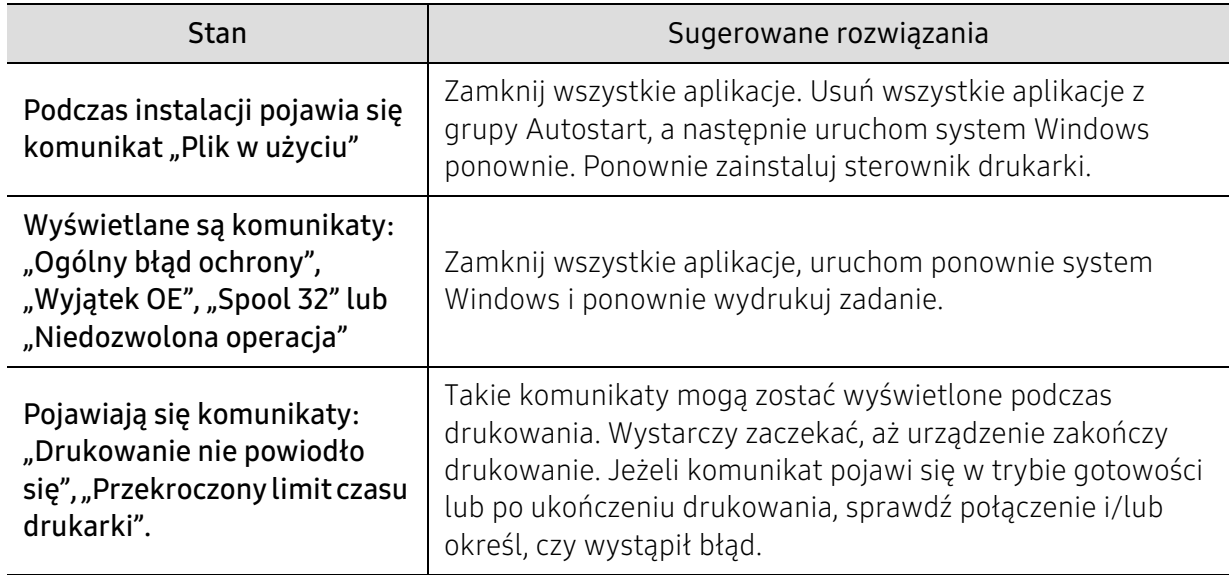

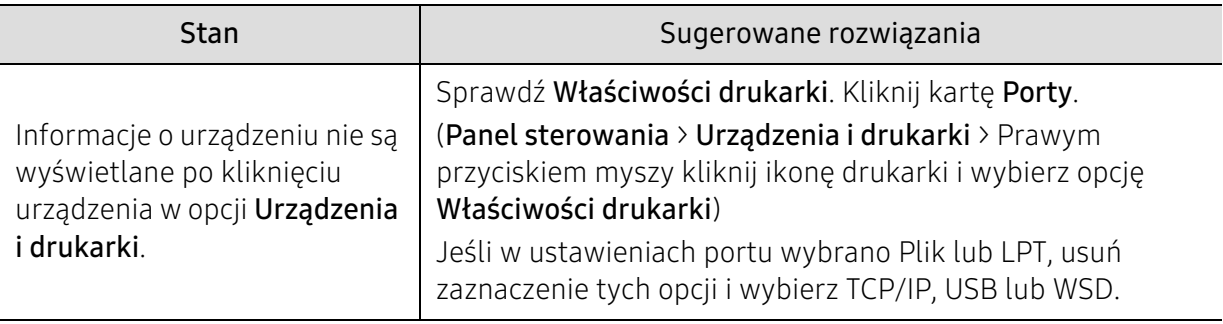

 $\mathbb{Z}$ Więcej informacji na temat komunikatów o błędach systemu Microsoft Windows znajduje się w podręczniku użytkownika systemu Microsoft Windows dostarczonym wraz z komputerem.

# Dodatek

Niniejszy rozdział zawiera dane techniczne i informacje o obowiązujących przepisach.

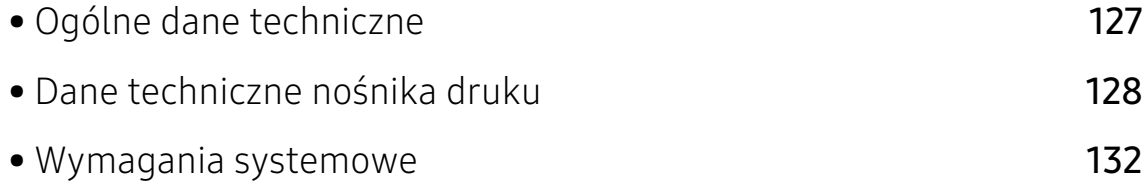

# <span id="page-126-0"></span>Ogólne dane techniczne

# 

Wartości specyfikacji podane poniżej mogą ulec zmianie bez wcześniejszego powiadomienia. Informacje na temat ewentualnych zmian znajdują się na stronie www.hp.com/support/laser408.

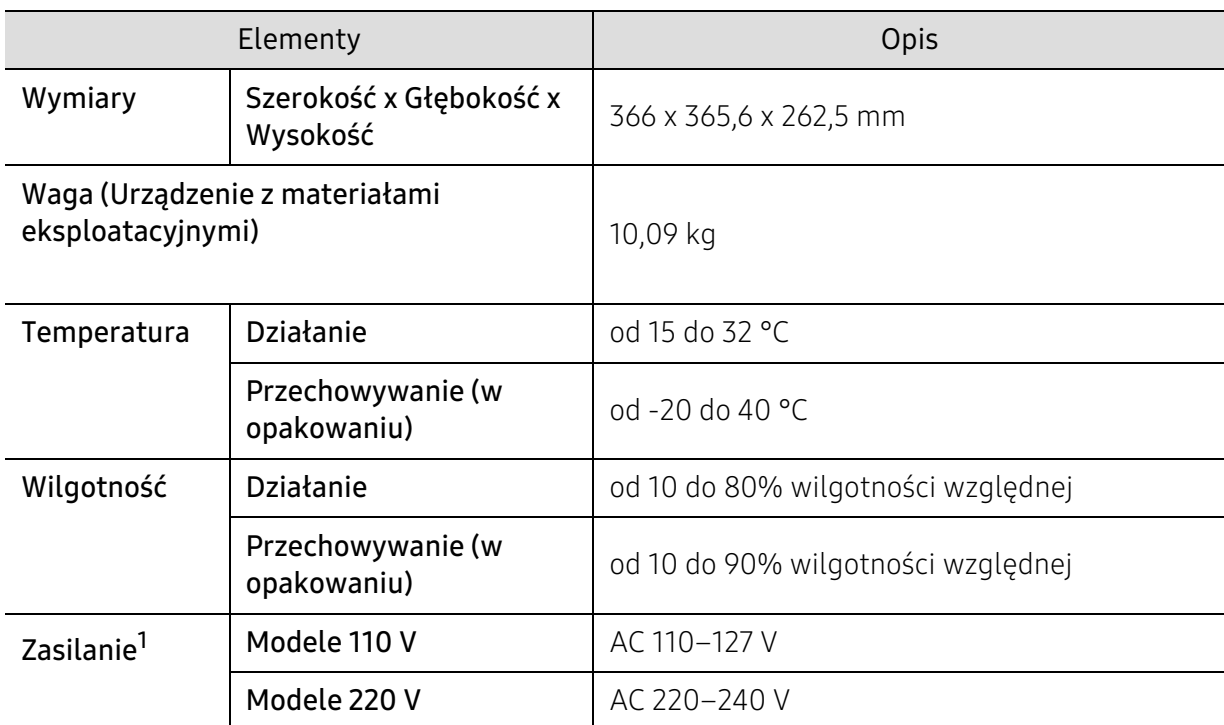

1.Informacje na temat właściwego napięcia (V), częstotliwości prądu (Hz) oraz rodzaju prądu zasilającego (A) urządzenia znajdują się na tabliczce znamionowej.

# <span id="page-127-0"></span>Dane techniczne nośnika druku

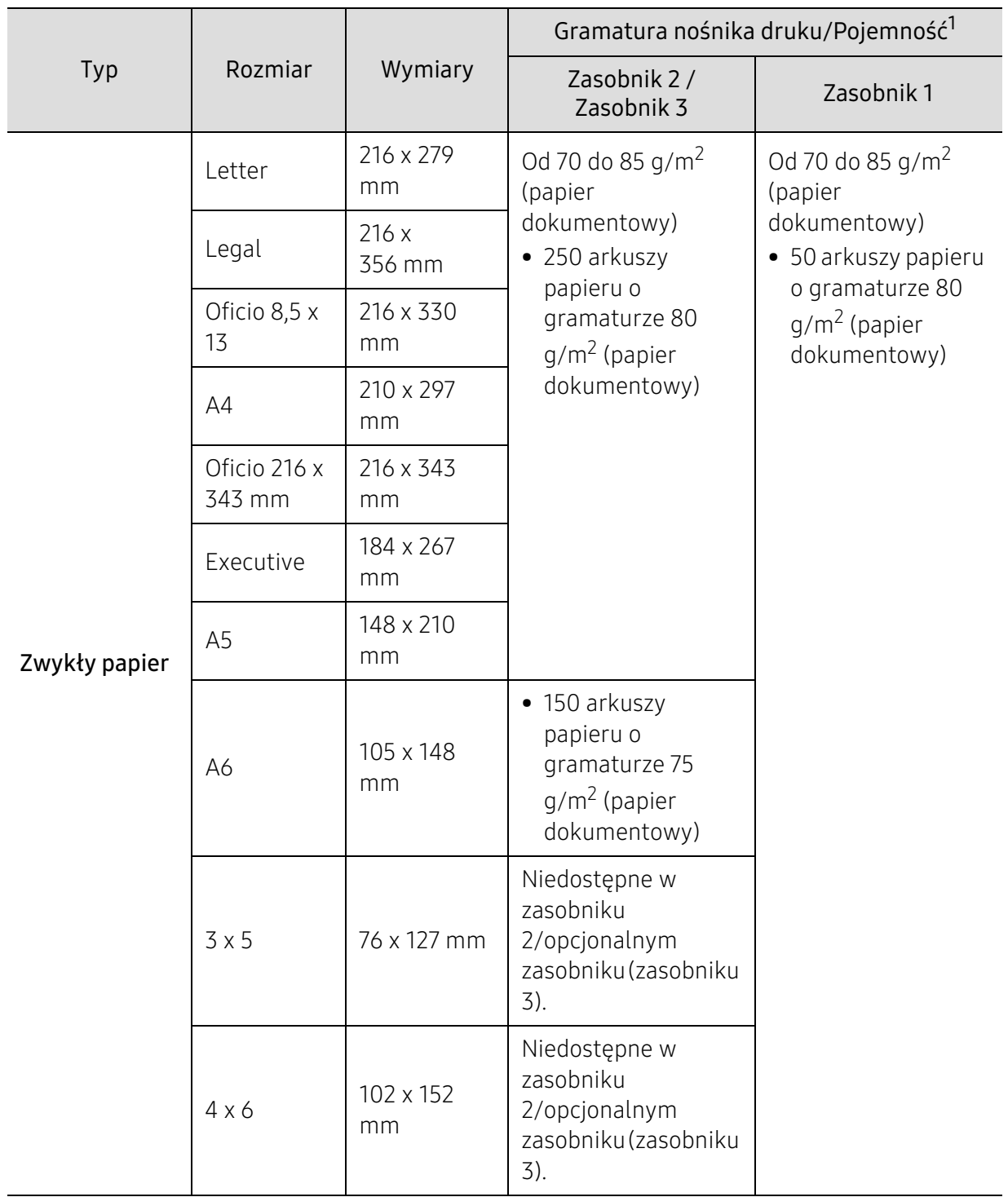

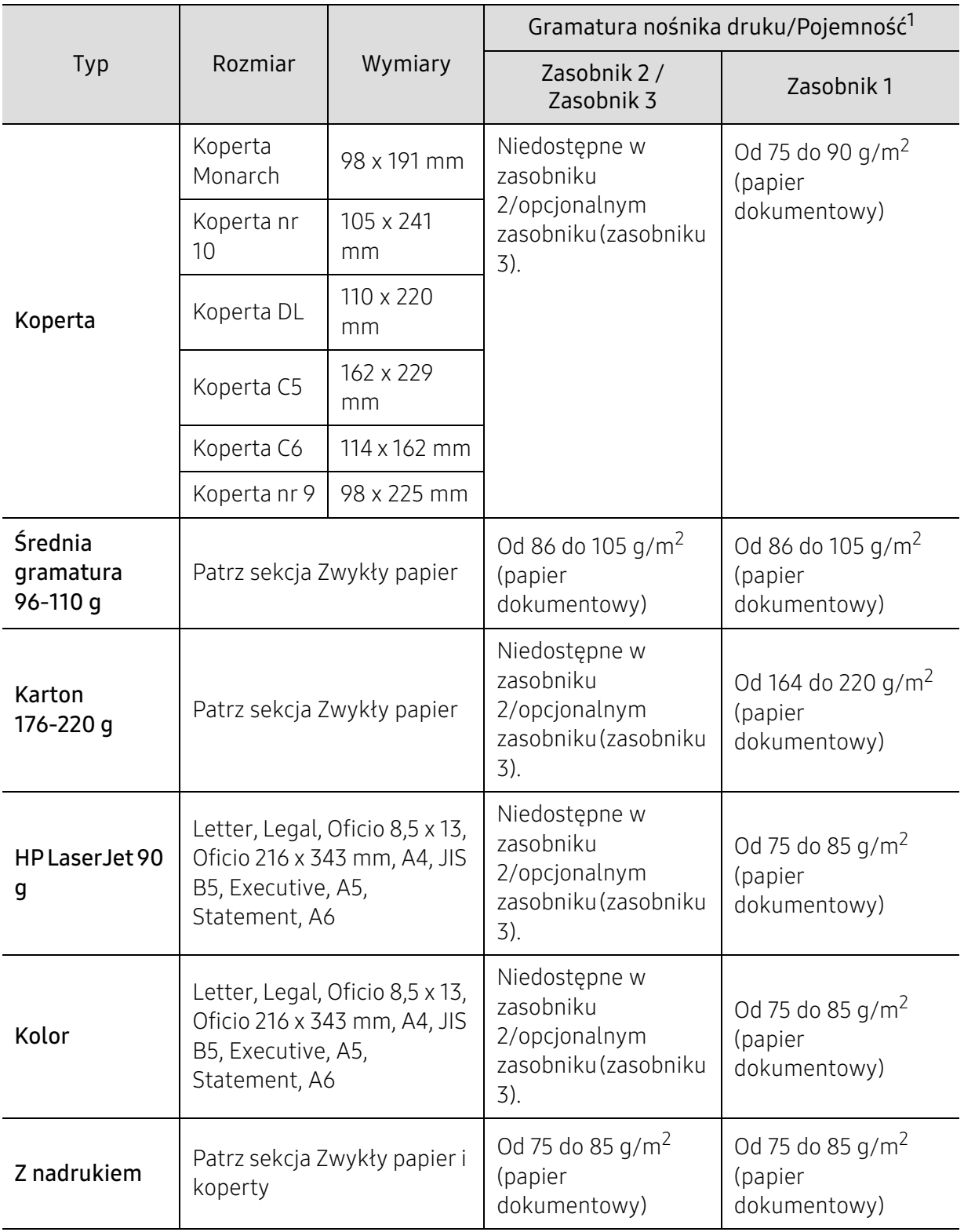

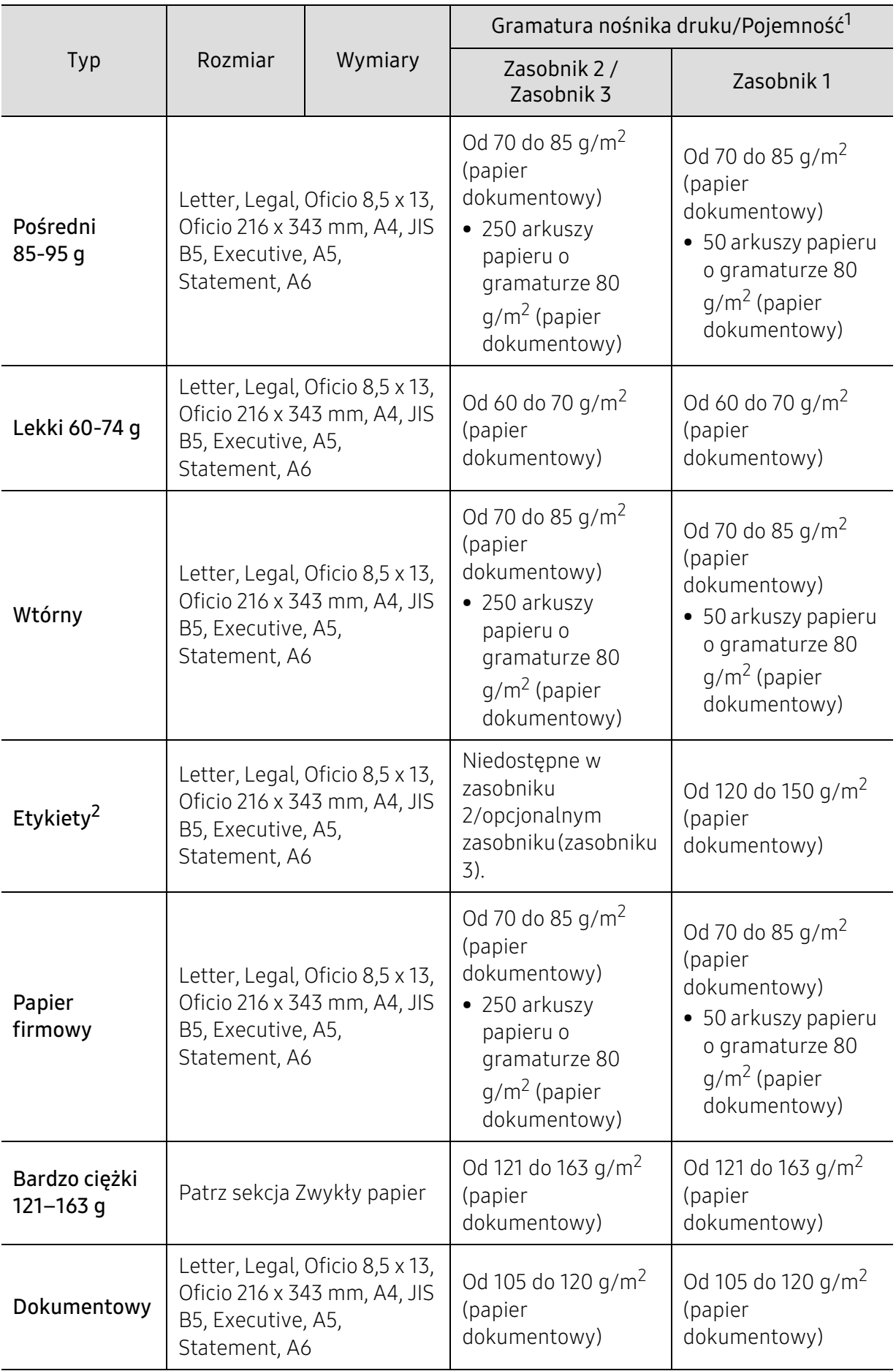

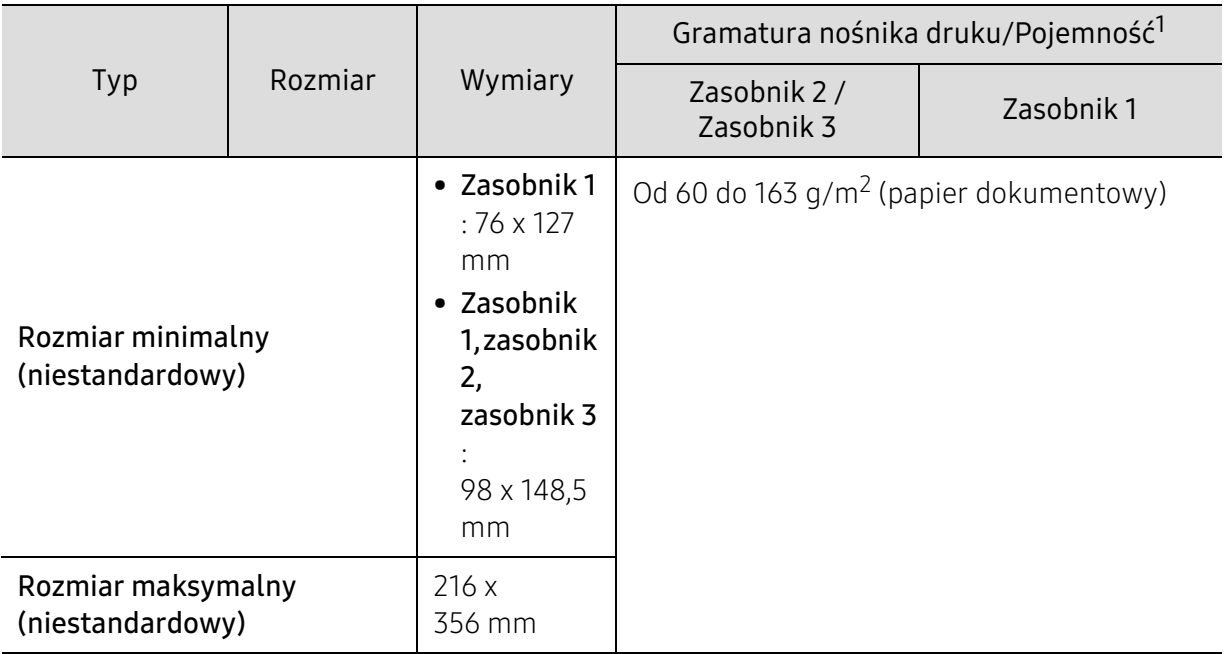

1.Pojemność maksymalna może się różnić w zależności od gramatury i grubości nośnika oraz warunków panujących w otoczeniu.

2.Gładkość etykiet używanych w tym urządzeniu wynosi od 100 do 250 (sheffield). Jest to wartość liczbowa gładkości.

# <span id="page-131-0"></span>Wymagania systemowe

 $\sqrt{2}$ Oprogramowanie drukarki jest czasami aktualizowane z powodu wprowadzenia nowego systemu itd. Jeśli to konieczne, pobierz najnowszą wersję z witryny firmy HP (www.hp.com/support/laser408).

# Microsoft® Windows®

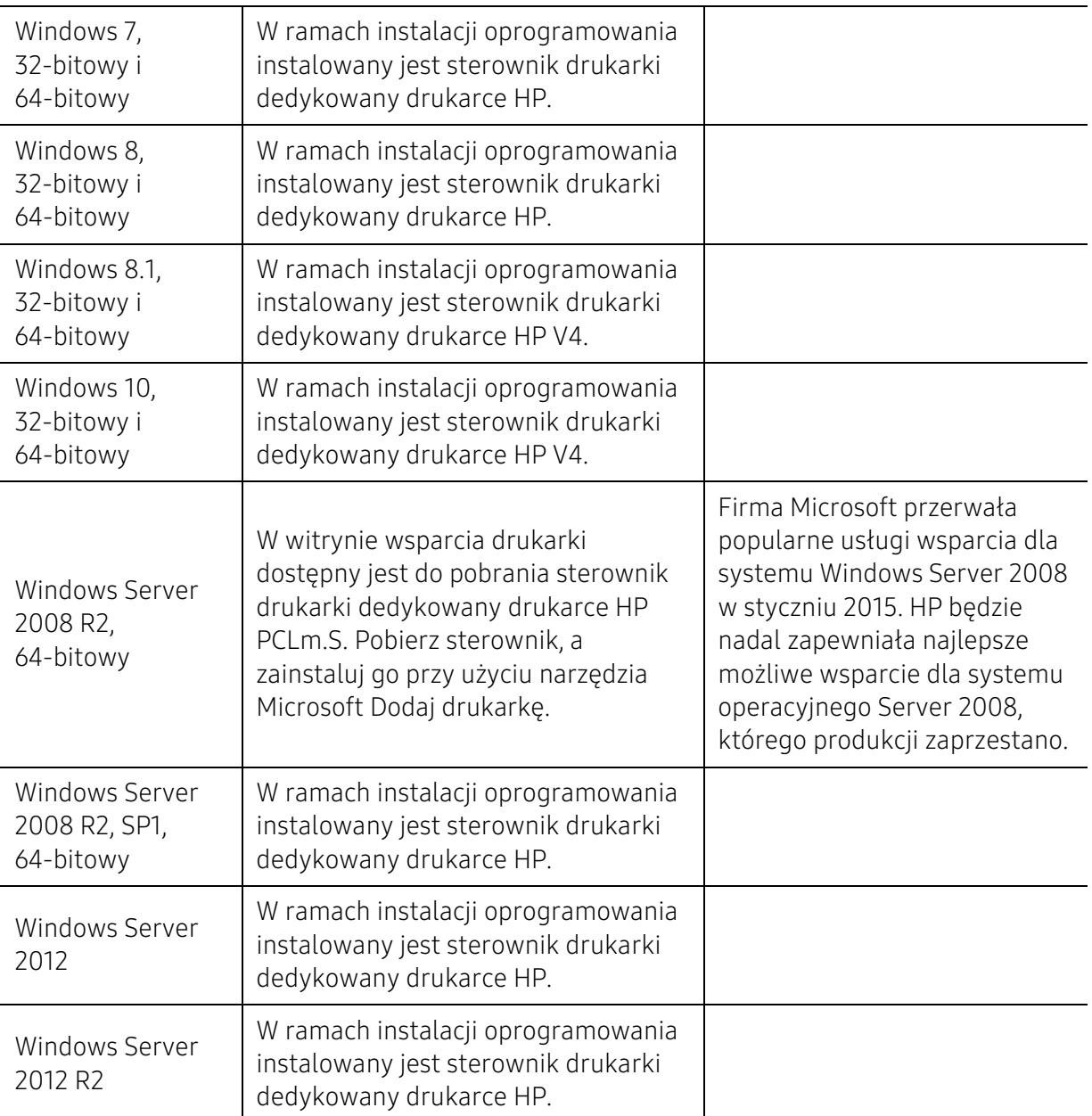

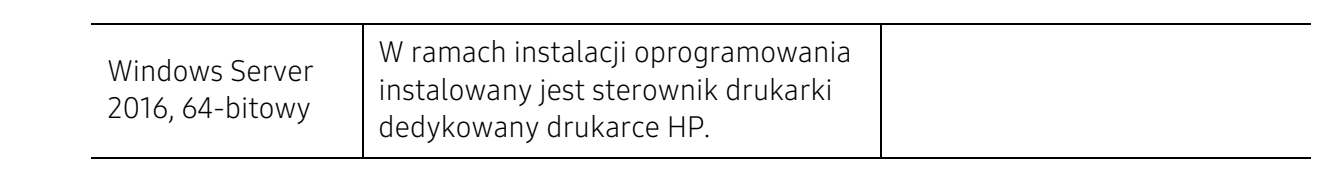

# Glosariusz

W celu ułatwienia korzystania z urządzenia w niniejszym glosariuszu omówiono terminologię powszechnie stosowaną w odniesieniu do drukowania, a także terminy stosowane w tym podręczniku użytkownika.

#### 802.11

 $\mathscr{D}_{1}$ 

802.11 to zbiór standardów dotyczących komunikacji w bezprzewodowej sieci lokalnej (WLAN), opracowany przez IEEE LAN/MAN Standards Committee (IEEE 802).

#### 802.11b/g/n

Tryb 802.11b/g/n jest obsługiwany przez ten sam sprzęt i korzysta z pasma 2.4 GHz. Tryb 802.11b obsługuje przepustowość do 11 Mb/s, a tryb 802.11n przepustowość do 150 Mb/s. Praca urządzeń 802.11b/g/n może w pewnych przypadkach być zakłócana przez kuchenki mikrofalowe, telefony bezprzewodowe i urządzenia Bluetooth.

#### Punkt dostępu

Punkt dostępowy (AP) lub bezprzewodowy punkt dostępowy (WAP) to urządzenie sprzęgające urządzenia komunikacji bezprzewodowej w lokalną sieć bezprzewodową (WLAN). Działa jako centralny nadajnik i odbiornik radiowych sygnałów WLAN.

#### ADF

Automatyczny podajnik dokumentów (ADF) to moduł skanowania, który automatycznie podaje arkusz papieru oryginału, tak że urządzenie może natychmiast zeskanować pewną jego część.

# AppleTalk

AppleTalk to zastrzeżony zestaw protokołów stworzony przez firmę Apple, Inc. dla sieci komputerowych. Był dołączony do oryginalnego komputera Mac (1984). Obecnie firma Apple zastępuje go protokołem sieciowym TCP/IP.

#### Głębia bitowa

Termin z dziedziny grafiki komputerowej oznaczający liczbę bitów używanych do przedstawienia barwy pojedynczego piksela mapy bitowej. Im większa głębia barwy, tym szerszy zakres odrębnych barw. W miarę zwiększania liczby bitów liczba możliwych barw staje się w praktyce zbyt duża dla mapy kolorów. Kolor 1-bitowy jest powszechnie nazywany monochromatycznym lub czarno-białym.

#### **BMP**

Format grafiki bitmapowej, używany wewnętrznie w podsystemie grafiki (GDI) systemu Microsoft Windows, powszechnie używany jako prosty format plików graficznych na tej platformie.

# BOOTP

Protokół BOOTP. Protokół sieciowy używany przez klienta sieciowego w celu automatycznego przydzielenia adresu IP. Zazwyczaj odbywa się to w trakcie wykonywania procedury startowej komputera lub systemu operacyjnego. Serwery BOOTP przypisują każdemu klientowi adres IP z puli adresów. Protokół BOOTP umożliwia "komputerom bezdyskowym" uzyskanie adresu IP przed uruchomieniem zaawansowanego systemu operacyjnego.

# **CCD**

Moduł CCD (Charge Coupled Device) to sprzęt umożliwiający wykonywanie zadań skanowania. Mechanizm blokowania modułu CCD jest używany do ochrony modułu CCD przed uszkodzeniami podczas przenoszenia urządzenia.

# Sortowanie

Sortowanie to proces drukowania zadania kopiowania wielu dokumentów w zestawach. Kiedy wybrana jest opcja sortowania, urządzenie drukuje cały zestaw przed wydrukowaniem dodatkowych kopii.

#### Panel sterowania

Panel sterowania to płaski, zwykle pionowo zorientowany obszar, na którym wyświetlane są elementy odpowiadające za sterowanie i monitorowanie. Panel sterowania znajduje się zazwyczaj w przedniej części urządzenia.

# Pokrycie

Termin z dziedziny technologii druku, określający stopień zużycia toneru w czasie drukowania. Na przykład pokrycie 5% oznacza, że strona papieru A4 jest w około 5% pokryta obrazem lub tekstem. Jeżeli więc na dokumencie lub oryginale znajdują się złożone obrazy lub duża ilość tekstu, pokrycie będzie większe i w związku z tym zużycie toneru będzie tak duże jak pokrycie.

#### **CSV**

Wartości oddzielane przecinkami (CSV). Format plików CSV jest używany do wymiany danych między różnymi aplikacjami. Ten format plików, używany w programie Microsoft Excel, stał się faktycznym standardem w branży, nawet w przypadku platform innych niż firmy Microsoft.

#### DADF

Podajnik dwustronny DADF (Duplex Automatic Document Feeder) to moduł skanowania, który automatycznie podaje i odwraca arkusz oryginału, tak że obie strony mogą zostać zeskanowane.

# Domyślny

Wartość lub ustawienie obowiązujące w nowo zakupionych urządzeniach, a także po ich zresetowaniu oraz uruchomieniu.

# **DHCP**

Protokół DHCP (Dynamic Host Configuration Protocol) to protokół sieciowy klient-serwer. Serwer DHCP udostępnia parametry konfiguracyjne specyficzne dla klienta DHCP hosta żądającego zazwyczaj informacji wymaganych przez hosta klienta w celu włączenia się do sieci IP. Oprócz tego protokół DHCP zapewnia mechanizm przydzielania adresów IP hostom klienta.

#### DIMM

Moduł pamięci DIMM (Dual Inline Memory Module) to niewielka płytka drukowana przechowująca pamięć. Moduł DIMM przechowuje w urządzeniu wszystkie dane, takie jak dane drukowania lub dane odebranego faksu.

#### DLNA

Standard opracowany przez organizację DLNA (Digital Living Network Alliance) umożliwia urządzeniom podłączonym do sieci domowej przesyłanie informacji za pośrednictwem sieci.

#### **DNS**

Serwer DNS (Domain Name Server) to komputer przechowujący informacje powiązane z nazwami domen w rozproszonej bazie danych w sieciach, na przykład w Internecie.

#### Drukarka igłowa

Drukarka igłowa to rodzaj drukarki wyposażonej w głowicę drukującą przesuwającą się wzdłuż strony i drukującą poprzez nacisk, przy uderzaniu nasączaną atramentem taśmą o papier (podobnie jak w maszynie do pisania).

#### DPI

Jednostka DPI (Dots Per Inch) to jednostka, za pomocą której opisywana jest rozdzielczość używana przy drukowaniu i skanowaniu. Zwykle im wyższa wartość DPI, tym wyższa rozdzielczość, więcej szczegółów widocznych w obrazie oraz większy rozmiar pliku.

#### **DRPD**

Distinctive Ring Pattern Detection. Distinctive Ring to usługa firm telekomunikacyjnych, która umożliwia użytkownikowi używanie jednej linii telefonicznej do odbierania kilku różnych numerów telefonów.

#### Drukowanie dwustronne

Mechanizm, który automatycznie odwraca arkusz papieru, aby urządzenie mogło drukować na obu stronach papieru (lub skanować z obu stron). Drukarka wyposażona w moduł druku dwustronnego może drukować na dwóch stronach arkusza podczas jednej operacji drukowania.

# Cykl eksploatacyjny

Cykl eksploatacyjny to liczba stron, których wydrukowanie w ciągu miesiąca nie wpływa na wydajność drukarki. Do drukarki odnoszą się ograniczenia dotyczące okresu eksploatacji, takie jak liczba wydrukowanych w ciągu roku stron. Okres eksploatacji oznacza średnią liczbę wydruków, zwykle podczas okresu gwarancji. Jeśli na przykład cykl eksploatacyjny wynosi 48 000 stron na miesiąc liczący 20 dni roboczych, drukarka ma drukowanie ograniczone do 2 400 stron dziennie.

# ECM

Tryb ECM (Error Correction Mode) to opcjonalny tryb transmisji dostępny w faksach i modemach klasy 1. Automatycznie wykrywa i naprawia błędy podczas transmisji danych faksu, powodowane przez zakłócenia na linii telefonicznej.

# Emulacja

Emulacja to technologia pozwalająca danemu urządzeniu na osiągnięcie takich samych wyników, jakie osiąga inne urządzenie.

Emulator kopiuje funkcje jednego systemu w innym systemie, w wyniku czego drugi system działa tak jak pierwszy. Emulacja polega na dokładnym kopiowaniu zewnętrznych działań systemu, natomiast symulacja dotyczy symulowania działania danego modelu systemu, często z uwzględnieniem jego operacji wewnętrznych.

#### Ethernet

Ethernet to oparta na ramkach technologia sieci komputerowych dla sieci lokalnych (LAN). Definiuje ona okablowanie i sygnały dla warstwy fizycznej oraz formaty ramek i protokoły dla warstwy MAC/łącza danych modelu OSI. Ethernet jest przeważnie standaryzowany jako IEEE 802.3. Jest to najszerzej rozpowszechniona technologia LAN, znajdująca się w użyciu od lat 90. aż do dzisiaj.

#### EtherTalk

Zestaw protokołów opracowany przez firmę Apple Computer dla sieci komputerowych. Był dołączony do oryginalnego komputera Mac (1984). Obecnie firma Apple zastępuje go protokołem sieciowym TCP/IP.

#### FDI

Interfejs FDI (Foreign Device Interface) to karta instalowana wewnątrz urządzenia, która pozwala na użytkowanie innych urządzeń, takich jak urządzenie na monety lub czytnik kart. Urządzenia tego typu umożliwiają wprowadzenie opłat za drukowanie za pomocą danego urządzenia.

#### FTP

Protokół FTP (File Transfer Protocol) to powszechnie stosowany protokół do wymiany plików w dowolnej sieci obsługującej protokół TCP/IP (na przykład internet lub intranet).

# Zespół utrwalający

Część drukarki laserowej utrwalająca toner na powierzchni nośnika druku. Składa się z wałka termicznego i wałka dociskowego. Po naniesieniu toneru na papier jednostka utrwalacza rozpoczyna obróbkę cieplną i ciśnieniową w celu utrwalenia toneru na papierze; z tego powodu papier po opuszczeniu drukarki laserowej jest ciepły.

#### Brama

Połączenie między sieciami komputerowymi lub między siecią komputerową i linią telefoniczną. Zazwyczaj jest to komputer lub sieć umożliwiająca dostęp do innego komputera lub sieci.

# Skala szarości

Odcienie szarości, odpowiadające jasnym i ciemnym częściom dokumentu, stosowane w przypadku przekształcania obrazu kolorowego na obraz w skali szarości; poszczególnym kolorom odpowiadają różne odcienie koloru szarego.

# Półtony

Obraz, na którym skala szarości jest symulowana za pomocą różnic w ilości punktów. Na obszarach o dużym natężeniu kolorów występuje duża liczba punktów, podczas gdy na obszarach jaśniejszych występuje mniejsza liczba punktów.

# Urządzenie pamięci masowej (dysk twardy)

Urządzenie pamięci masowej (HDD), zwane potocznie dyskiem twardym, to urządzenie do trwałego zapisu danych, przechowujące dane zakodowane cyfrowo na szybko obracających się płytach o magnetycznych powierzchniach.

#### IEEE

Instytut IEEE (Institute of Electrical and Electronics Engineers) to międzynarodowa, profesjonalna organizacja typu non-profit, zajmująca się rozwojem technologii związanych z elektrycznością.

#### IEEE 1284

Standard portu równoległego 1284 został opracowany przez instytut IEEE. Termin "1284-B" odnosi się do określonego typu łącza na końcu kabla równoległego podłączanego do urządzania peryferyjnego (na przykład drukarki).

#### Intranet

Prywatna sieć wykorzystująca protokoły internetowe IP, połączenia sieciowe i ewentualnie publiczny system telekomunikacyjny w celu bezpiecznego udostępniania części informacji pracownikom organizacji lub umożliwiania im brania udziału w operacjach. Czasami ten termin dotyczy tylko najbardziej widocznej usługi: wewnętrznej witryny sieciowej.

#### Adres IP lub nazwa hosta

Adres protokołu internetowego (IP) to unikatowa liczba używana przez urządzenia w celu wzajemnej identyfikacji i komunikacji w sieci korzystającej ze standardu IP.

#### IPM

Jednostka obr./min (IPM) służy do określania szybkości drukarki. Szybkość w obrazach na minutę to liczba jednostronnych arkuszy, jakie drukarka może wydrukować w ciągu minuty.

#### IPP

Protokół IPP (Internet Printing Protocol) to standardowy protokół zarówno drukowania jak i zarządzania zadaniami drukowania, rozmiarami nośników, rozdzielczością itd. Protokołu IPP można używać lokalnie lub przez internet, łącząc się z wieloma drukarkami. Obsługuje on także funkcje kontroli dostępu, uwierzytelniania oraz szyfrowania, jest więc znacznie bardziej przydatny i bezpieczny od starszych rozwiązań z zakresu drukowania.

# IPX/SPX

IPX/SPX to skrót od angielskiej nazwy Internet Packet Exchange/Sequenced Packet Exchange. Jest to protokół sieciowy używany w systemach operacyjnych Novell NetWare. Oba protokoły, IPX i SPX, zapewniają usługi połączenia podobne do protokołów TCP/IP. Protokół IPX przypomina protokół IP, a SPX — protokół TCP. IPX/SPX był początkowo projektowany dla sieci lokalnych (LAN); jest niezwykle wydajny w takich zastosowaniach (jego wydajność w sieci LAN jest zwykle znacznie większa od wydajności protokołu TCP/IP).

#### ISO

Międzynarodowa Organizacja Normalizacyjna (ISO) to międzynarodowa instytucja ustanawiająca standardy, złożona z przedstawicieli instytucji narodowych. Ustanawia globalne standardy obowiązujące w przemyśle i handlu.

# ITU-T

ITU (International Telecommunication Union) jest międzynarodową organizacją założoną w celu utworzenia standardów i regulacji międzynarodowych usług radiowych i telekomunikacyjnych. Do jego podstawowych zadań należy standaryzacja, przydział pasm radiowych oraz organizacja umów w zakresie połączeń pomiędzy krajami w celu umożliwienia międzynarodowych rozmów telefonicznych. Litera T ze skrótu ITU-T oznacza telekomunikację.

# Arkusz ITU-T Nr 1

Schemat ustandaryzowanego testu opublikowany przez instytut ITU-T dla transmisji dokumentów faksowych.

#### JBIG

JBIG (Joint Bi-level Image experts Group) to standard kompresji obrazów, zapewniający brak utraty dokładności i jakości, opracowany na potrzeby kompresji obrazów binarnych, szczególnie faksów. Może być używany również w przypadku innych obrazów.

#### JPEG

JPEG (Joint Photographic Experts Group) to najczęściej wykorzystywana w przypadku obrazów fotograficznych standardowa metoda kompresji stratnej. Jest to format używany do przechowywania i przesyłania zdjęć w sieci WWW.

#### LDAP

LDAP (Lightweight Directory Access Protocol) to protokół sieciowy służący do modyfikacji i wysyłania zapytań do usług katalogowych działających zgodnie z protokołem TCP/IP.

#### LED

Dioda emitująca światło (LED) to urządzenie półprzewodnikowe informujące o stanie urządzenia.

# Adres MAC

Adres MAC (Media Access Control) to unikatowy identyfikator przypisany do karty sieciowej. Adres MAC to unikatowy 48-bitowy identyfikator, zazwyczaj zapisywany jako 12 szesnastkowych znaków pogrupowanych w pary (np. 00-00-0c-34-11-4e). Adres ten jest zwykle zakodowany na karcie sieciowej przez producenta. Umożliwia lokalizowanie przez routery urządzeń w dużych sieciach.

# MFP

Urządzenie wielofunkcyjne (MFP) to urządzenie biurowe łączące funkcjonalność drukarki, kopiarki, faksu, skanera itd.

#### MH

MH (Modified Huffman) to metoda kompresji rekomendowana przez ITU-T T.4, polegająca na zmniejszaniu ilości danych, które mają być przesłane jako obrazy pomiędzy urządzeniami faksującymi. MH to schemat kodowania długości serii, wykorzystujący książkę kodów, zoptymalizowany pod kątem efektywnego kompresowania białych obszarów. Ponieważ większość faksów składa się głównie z białego tła, metoda ta skraca czas transmisji w przypadku większości faksów.

#### MMR

MMR (Modified Modified READ) to metoda kompresji rekomendowana przez ITU-T T.6.

#### Modem

Urządzenie do modulowania sygnału informacyjnego w celu zakodowania informacji cyfrowych, a także do demodulacji takiego sygnału w celu odkodowania przesłanych informacji.

#### MR

MR (Modified READ) to metoda kompresji rekomendowana przez ITU-T T.4. W metodzie MR pierwsza zeskanowana linia jest dekodowana za pomocą metody MH. Druga linia jest porównywana z pierwszą. Ustalone różnice są kodowane i przesyłane.

# NetWare

Sieciowy system operacyjny opracowany przez firmę Novell, Inc. Początkowo system ten używał systemu wielozadaniowości równoległej do uruchamiania różnych usług na komputerze PC, a protokoły sieciowe były oparte na archetypowym stosie Xerox XNS. Obecnie NetWare obsługuje zarówno protokoły TCP/IP jak i IPX/SPX.

# OPC

OPC (Organic Photo Conductor) to mechanizm tworzący za pomocą wiązki laserowej, emitowanej z drukarki laserowej, wirtualny obraz do wydrukowania; zwykle jest koloru zielonego lub rdzawego, o cylindrycznym kształcie.

Zespół obrazowania wyposażony w bęben powoduje powolne zużycie powierzchni bębna na skutek kontaktu ze szczotką wywoływacza, mechanizmem czyszczącym oraz papierem i wymaga odpowiednio częstej wymiany.

# Oryginał

Pierwszy egzemplarz, na przykład dokumentu, fotografii lub tekstu itd., który jest kopiowany, reprodukowany lub tłumaczony w celu utworzenia kolejnych egzemplarzy. Oryginał nie jest kopią ani nie pochodzi od innej rzeczy.

#### OSI

OSI (Open Systems Interconnection) to model komunikacji opracowany przez organizację ISO (International Organization for Standardization). Model OSI to standardowa, modularna wizja budowy sieci, w której

wymagany zbiór złożonych funkcji jest podzielony na łatwe do zarządzania, niezależne i funkcjonalne warstwy. Poszczególne warstwy, od górnej do dolnej: warstwa aplikacji, warstwa prezentacji, warstwa sesji, warstwa transportowa, warstwa sieciowa, warstwa łącza danych, warstwa fizyczna.

#### PABX

PABX (Private Automatic Branch Exchange) to wewnętrzna automatyczna centrala telefoniczna prywatnego przedsiębiorstwa.

#### **PCL**

PCL (Printer Command Language) to język opisu strony (PDL), opracowany przez firmę HP jako protokół drukarki, który stał się standardem branżowym. Opracowany dla wczesnych drukarek atramentowych, język PCL został wydany w różnych wersjach dla drukarek termicznych, igłowych i drukarek laserowych.

#### PDF

PDF (Portable Document Format) to zastrzeżony format pliku, opracowany przez firmę Adobe Systems, umożliwiający wyświetlanie dwuwymiarowych dokumentów w formacie niezależnym od urządzenia i rozdzielczości.

#### PostScript

Język PS (PostScript) to język opisu strony i język programowania, używany głównie w zastosowaniach elektronicznych i DTP. Jest wykorzystywany przez interpreter do wygenerowania obrazu.

#### Printer Driver

Program używany do wysyłania poleceń i przesyłania danych z komputera do drukarki.

#### Nośnik druku

Nośnik, taki jak papier, koperty, etykiety i przezrocza, który może być używany w drukarkach, skanerach, faksach i kopiarkach.

#### PPM

PPM (Pages Per Minute) to metoda określania szybkości działania drukarki, oznaczającą ilość stron, które drukarka jest w stanie wydrukować w ciągu minuty.

#### Plik PRN

Interfejs sterownika urządzenia, umożliwiający oprogramowaniu współpracę ze sterownikiem urządzenia przy użyciu standardowych systemowych wywołań wejścia/wyjścia, co upraszcza wykonywanie wielu zadań.

#### Protokół

Konwencja lub standard sterujący bądź uaktywniający połączenie, komunikację i przesyłanie danych między dwoma punktami końcowymi sieci.

#### **PS**

Patrz PostScript.

# PSTN

PSTN (Public-Switched Telephone Network) to publiczna komutowana sieć telefoniczna, która w warunkach przemysłowych jest zazwyczaj poddana routingowi przez centralę telefoniczną.

# RADIUS

RADIUS (Remote Authentication Dial In User Service) to protokół służący do zdalnego uwierzytelniania i autoryzacji użytkowników. RADIUS umożliwia centralne zarządzanie danymi uwierzytelniającymi, np. nazwami użytkowników i hasłami. Do celów zarządzania dostępem do sieci wykorzystywana jest koncepcja AAA (uwierzytelnianie, autoryzacja, rozliczanie).

# Rozdzielczość

Ostrość obrazu, mierzona w punktach na cale (DPI). Im wyższy parametr dpi, tym większa rozdzielczość.

#### SMB

SMB (Server Message Block) to protokół sieciowy używany głównie do udostępniania plików, drukarek, portów szeregowych oraz różnych typów komunikacji pomiędzy węzłami w sieci. Zapewnia również uwierzytelniony mechanizm komunikacji międzyprocesowej.

#### SMTP

SMTP (Simple Mail Transfer Protocol) to standard przesyłania wiadomości e-mail w Internecie. SMTP to względnie prosty, oparty na tekście protokół, w którym określony zostaje jeden lub większa liczba odbiorców, a następnie przesyłany jest tekst wiadomości. Jest to protokół typu klient-serwer, w którym klient przesyła wiadomość e-mail na serwer.

#### **SSID**

Identyfikator Service Set Identifier (SSID) to nazwa bezprzewodowej sieci lokalnej (WLAN). Wszystkie urządzenia bezprzewodowe w sieci WLAN używają do wzajemnej komunikacji tego samego SSID. W przypadku identyfikatorów SSID ważna jest wielkość liter, natomiast długość identyfikatora nie może przekraczać 32 znaków.

#### Subnet Mask

Maska podsieci jest używana w połączeniu z adresem sieciowym, aby ustalić, która część adresu jest adresem sieciowym, a która adresem hosta.

#### TCP/IP

Protokół kontroli transmisji (TCP) i protokół IP to zbiór protokołów komunikacyjnych, implementujących stos protokołów, z którego korzysta sieć Internet oraz większość sieci komercyjnych.

#### **TCR**

Raport TCR (Transmission Confirmation Report) zawiera szczegóły każdej transmisji, takie jak stan zadania, wynik transmisji i liczba wysłanych stron. Można ustawić funkcję drukowania raportu po każdym zadaniu lub tylko po transmisjach zakończonych niepowodzeniem.

# TIFF

TIFF (Tagged Image File Format) to format map bitowych o zmiennej rozdzielczości. TIFF opisuje dane obrazów, które zazwyczaj pochodzą ze skanera. Obrazy TIFF wykorzystują tagi — słowa kluczowe definiujące charakterystykę obrazu dołączone do pliku. Ten elastyczny i niezależny od platformy format może być używany dla obrazów utworzonych przez różne aplikacje do przetwarzania obrazu.

#### Kaseta z tonerem

Rodzaj pojemnika z tonerem używanego w urządzeniu takim jak drukarka. Toner to proszek tworzący na drukowanym papierze tekst i zdjęcia, wykorzystywany w laserowych drukarkach i fotokopiarkach. Toner może być utrwalany przez połączenie ciepła i ciśnienia pochodzących z utrwalacza, co umożliwia wiązanie go z włóknami papieru.

#### TWAIN

Standard przemysłowy dla skanerów i oprogramowania. W przypadku korzystania zarówno ze skanera, jak i programu zgodnego ze standardem TWAIN, można zainicjować proces skanowania bezpośrednio z programu. Jest to interfejs API przechwytywania obrazów dla systemów operacyjnych Microsoft Windows i Apple Mac.

# Ścieżka UNC

UNC (Uniform Naming Convention) to standardowy sposób na uzyskanie dostępu do udziałów sieciowych w systemie Windows NT i innych produktach firmy Microsoft. Format ścieżki UNC: \\<nazwaserwera>\<nazwaudziału>\<dodatkowy katolog>

#### URL

URL (Uniform Resource Locator) to globalny adres dokumentów i zasobów w sieci Internet. Pierwsza część adresu zawiera informację o protokole, który ma zostać użyty, druga określa adres IP lub nazwę domeny, w której zlokalizowano zasoby.

#### USB

USB (Universal Serial Bus) to standard podłączania komputerów i urządzeń peryferyjnych opracowany przez organizację USB Implementers Forum, Inc. W odróżnieniu od portów równoległych porty USB są zaprojektowane w celu równoczesnego podłączania do pojedynczego komputera wielu urządzeń peryferyjnych.

#### Znak wodny

Znak wodny to rozpoznawalny obraz lub wzór na papierze, który wydaje się jaśniejszy, kiedy jest oglądany pod światło. Pierwsze znaki wodne wprowadzono w Bolonii we Włoszech w 1282 roku; używane były przez wytwórców papieru do identyfikacji ich produktów, a także na znaczkach pocztowych, pieniądzach i innych dokumentach państwowych w celu utrudnienia sfałszowania.

#### **WFP**

WEP (Wired Equivalent Privacy) to protokół szyfrowania określony w standardzie IEEE 802.11, zapewniający taki sam poziom bezpieczeństwa jak w kablowej sieci LAN. WEP zapewnia bezpieczeństwo poprzez szyfrowanie danych przesyłanych radiowo. Dzięki temu są one chronione podczas przekazywania ich z jednego punktu do innego.

#### WIA

WIA (Windows Imaging Architecture) to architektura obrazów, która została oryginalnie wprowadzona w systemach Windows Me i Windows XP. W tych systemach operacyjnych można zainicjować skanowanie z użyciem skanera zgodnego z architekturą WIA.

#### WPA

Wi-Fi Protected Access (WPA) to standard szyfrowania służący do zabezpieczania komputerowych sieci bezprzewodowych (Wi-Fi), opracowany w celu poprawienia poziomu bezpieczeństwa zapewnianego przez protokół WEP.

#### WPA-PSK

WPA-PSK (WPA Pre-Shared Key) to specjalny tryb WPA, przeznaczony dla małych biur i użytkowników domowych. Klucz udostępniony lub hasło są konfigurowane w bezprzewodowych punkcie dostępowych (WAP) i w dowolnym laptopie bezprzewodowym lub urządzeniu biurkowym. W celu zwiększenia bezpieczeństwa protokół WPA-PSK generuje unikalny klucz dla każdej sesji nawiązywanej pomiędzy klientem bezprzewodowym oraz powiązanym punktem dostępowym.

#### **WPS**

Standard WPS (Wi-Fi Protected Setup) służy do konfiguracji bezprzewodowej sieci domowej. Jeśli bezprzewodowy punkt dostępowy obsługuje standard WPS, połączenie sieci bezprzewodowej można łatwo skonfigurować bez korzystania z komputera.

#### XPS

XPS (XML Paper Specification) to opracowana przez firmę Microsoft specyfikacja języka opisu strony (PDL) i nowego formatu dokumentu, przynosząca korzyści w przypadku dokumentów przenośnych i elektronicznych. Jest to specyfikacja na bazie języka XML, wykorzystująca nową procedurę print path i wektorowy format dokumentów, niezależny od urządzenia.
# Indeks

### A

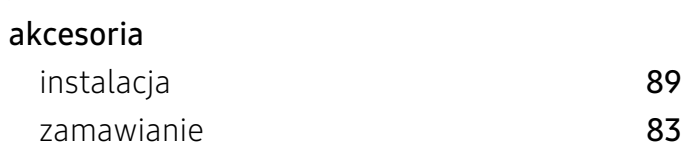

# B

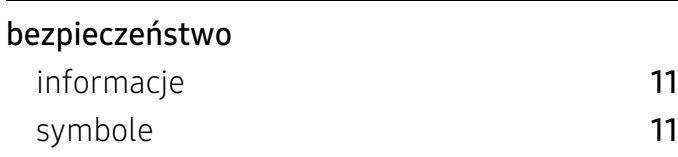

# C

#### czyszczenie

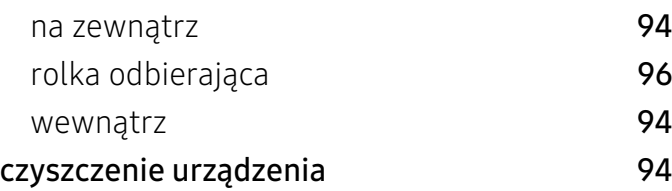

# D

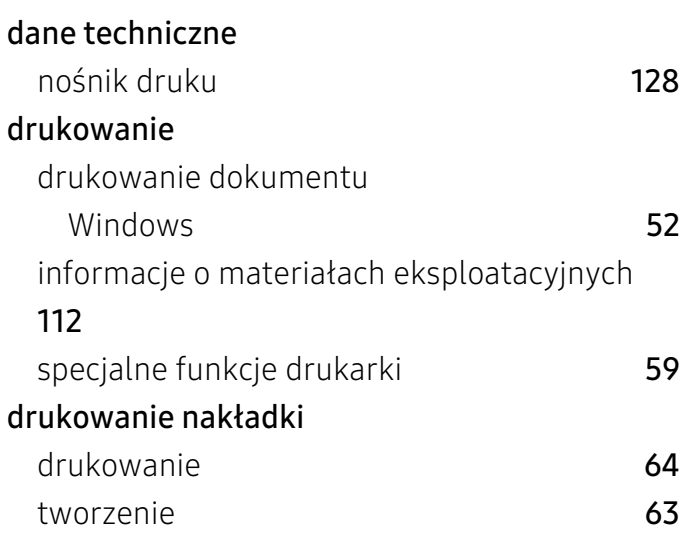

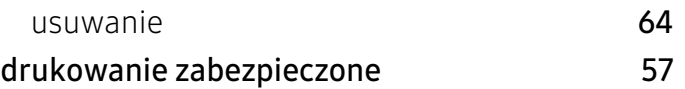

### F

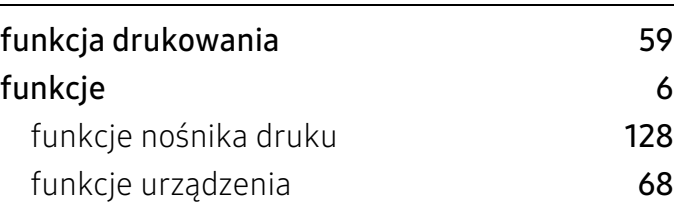

#### G

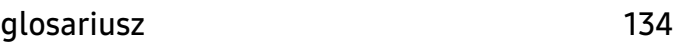

### H

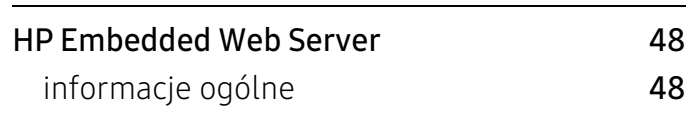

### I

informacje o materiałach eksploatacyjnych [112](#page-111-0) instalacja sterownika [24](#page-23-0)

### K

#### Kaseta z tonerem

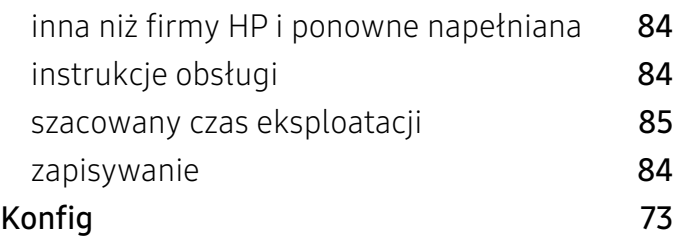

#### kaseta z tonerem rozprowadzanie tonera [86](#page-85-0) wymiana kasety **[87](#page-86-0)** komunikat o błędzie [106](#page-105-0) konwencja [10](#page-9-0) korzystanie z pomocy [56](#page-55-0)

# Ł

#### ładowanie

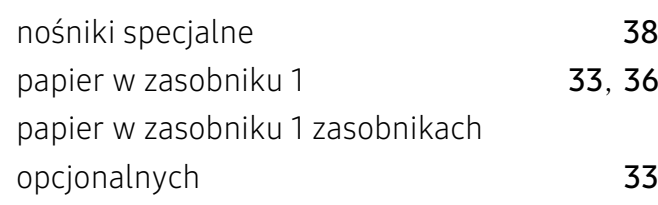

# M

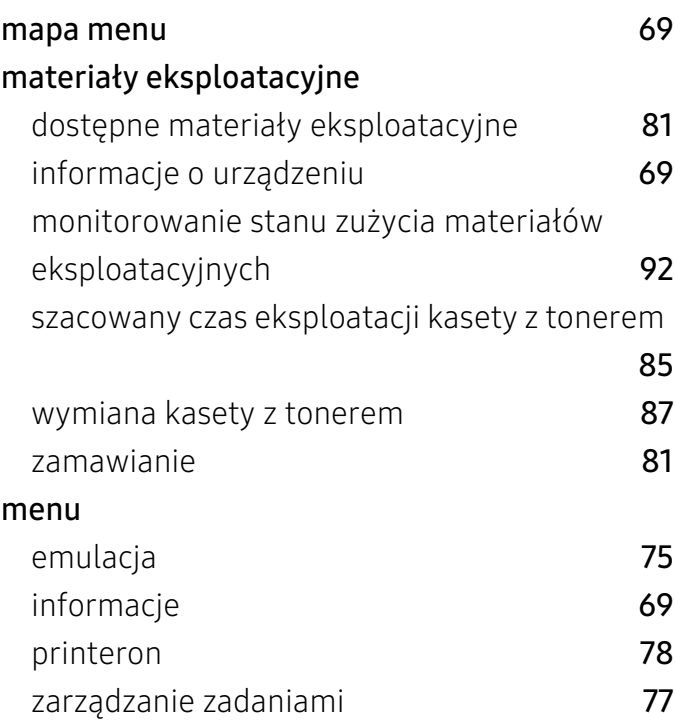

# N

nośnik druku etykiety [40](#page-39-0)

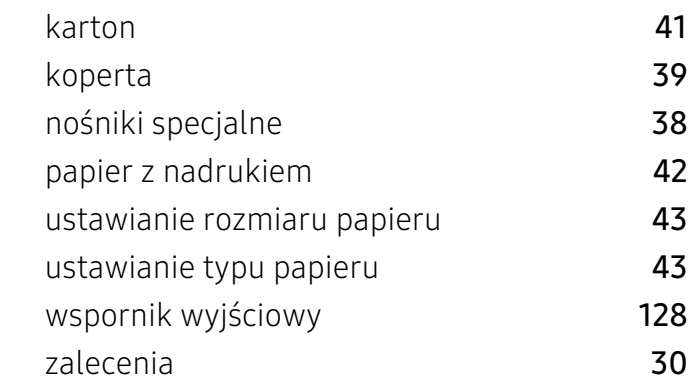

### O

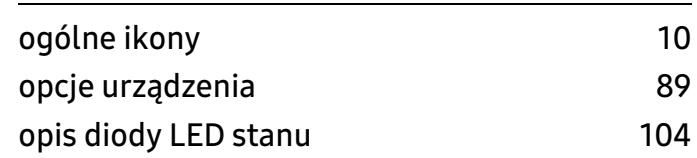

#### P

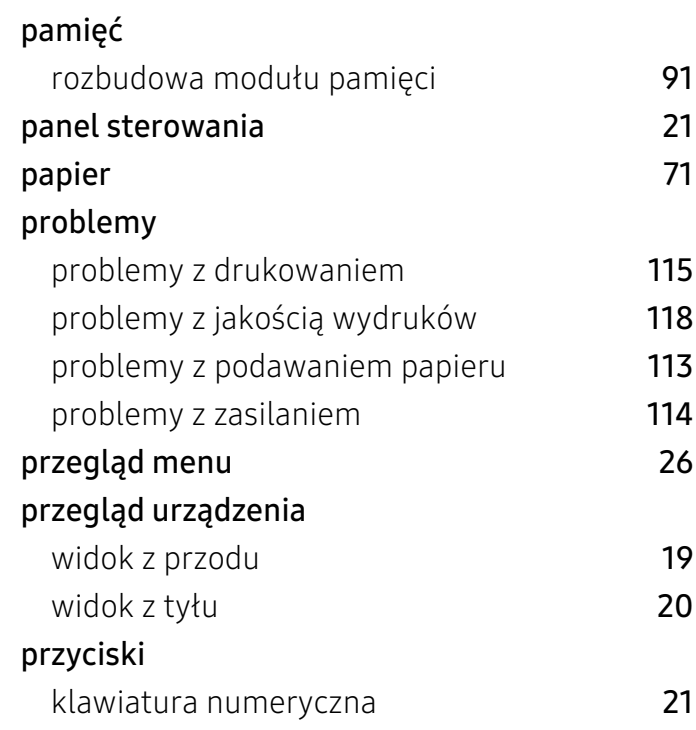

# S

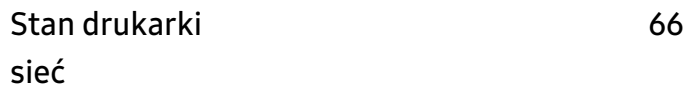

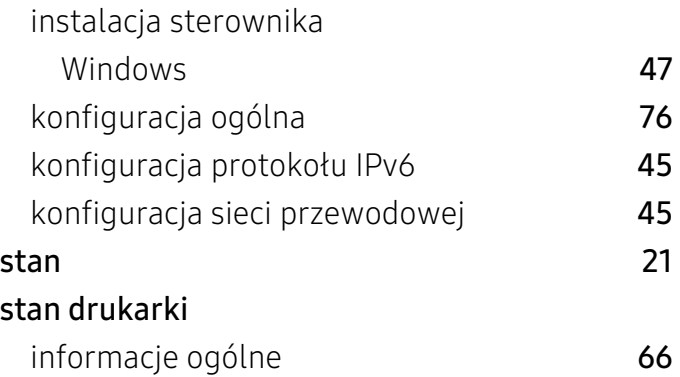

# U

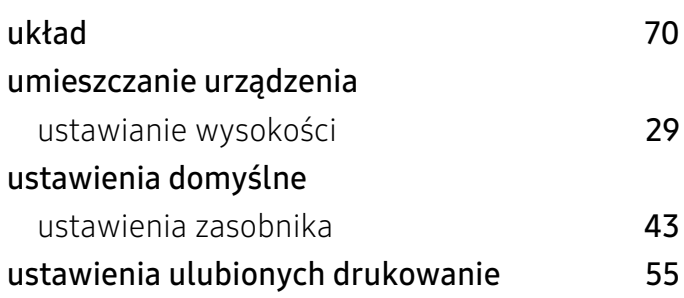

#### ustawianie rozmiaru i typu papieru [43](#page-42-0) zamawianie zasobnika opcjonalnego [83](#page-82-1) zmiana rozmiaru zasobnika [32](#page-31-0) zasobnik opcjonalny and analyzed by the set of the set of the set of the set of the set of the set of the set o zamawianie 19[83](#page-82-1) by 1983 by 1983 by 1983 by 1983 by 1983 by 1983 by 1983 by 1983 by 1983 by 1983 by 1984 by 198 zasobnik wielofunkcyjny lub podajnik ręczny korzystanie z nośników specjalnych [38](#page-37-0) ładowanie [36](#page-35-0) wskazówki dotyczące korzystania [36](#page-35-1) znak wodny edycja **[62](#page-61-0)** tworzenie [62](#page-61-1) usuwanie [62](#page-61-2)

### W

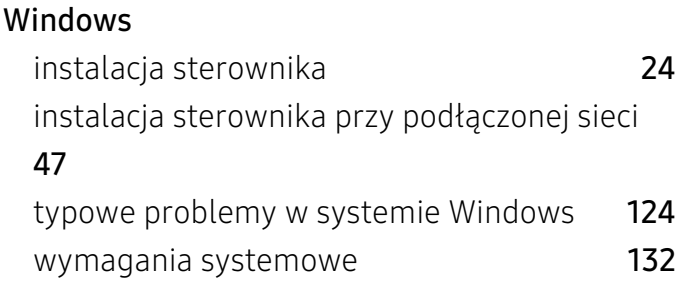

# Z

#### zakleszczenie

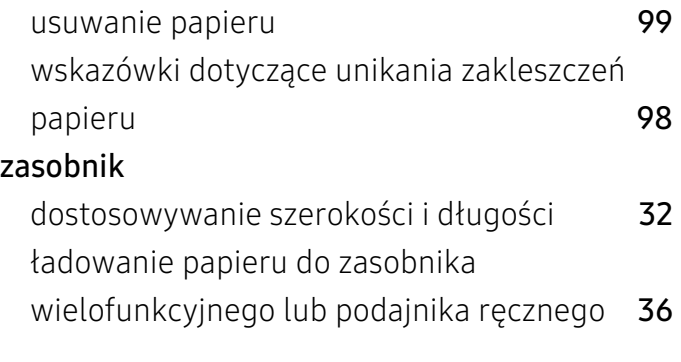